## HP Photosmart Plus B209 series

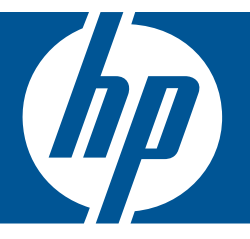

# Windows-Hilfe

## HP Photosmart Plus B209 Series

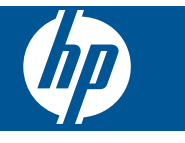

## **Inhalt**

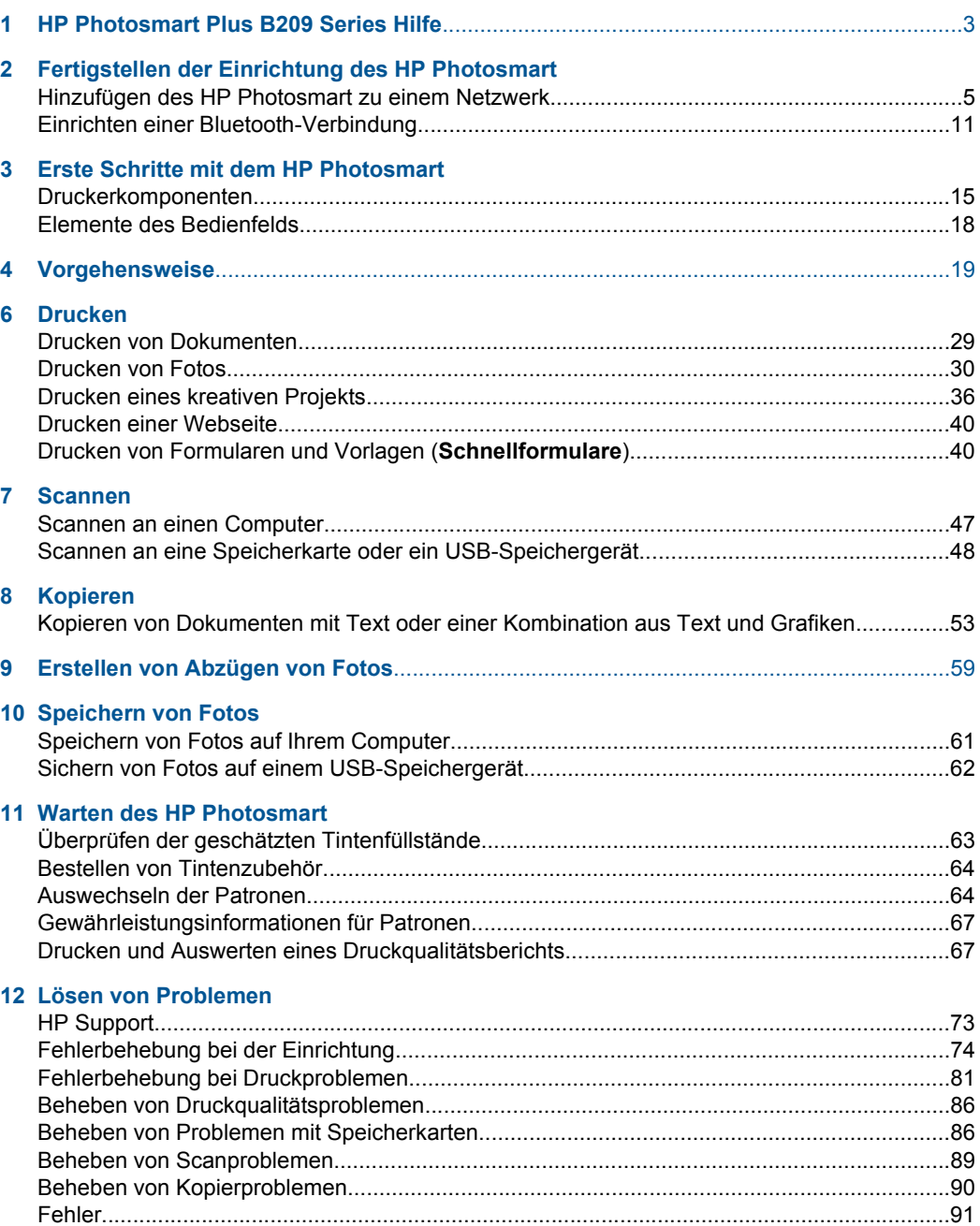

#### 14 Technische Daten

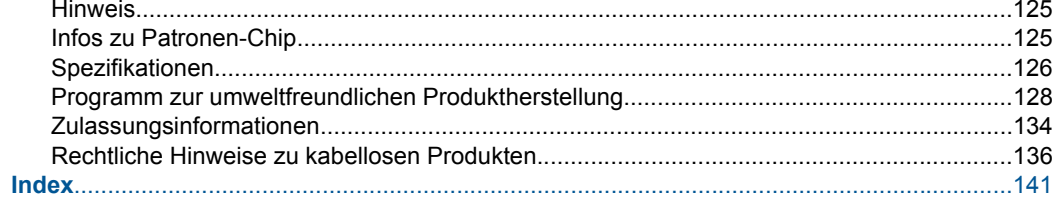

## <span id="page-5-0"></span>**1 HP Photosmart Plus B209 Series Hilfe**

Weitere Informationen über HP Photosmart finden Sie unter:

- • ["Fertigstellen der Einrichtung des HP Photosmart" auf Seite 5](#page-7-0)
- • ["Erste Schritte mit dem HP Photosmart" auf Seite 15](#page-17-0)
- • ["Vorgehensweise" auf Seite 19](#page-21-0)
- • ["Drucken" auf Seite 29](#page-31-0)
- • ["Scannen" auf Seite 47](#page-49-0)
- • ["Kopieren" auf Seite 53](#page-55-0)
- "Erstellen von Abzügen von Fotos" auf Seite 59
- • ["Speichern von Fotos" auf Seite 61](#page-63-0)
- "Warten des HP Photosmart" auf Seite 63
- • ["Technische Daten" auf Seite 125](#page-127-0)

## <span id="page-7-0"></span>**2 Fertigstellen der Einrichtung des HP Photosmart**

- Hinzufügen des HP Photosmart zu einem Netzwerk
- [Einrichten einer Bluetooth-Verbindung](#page-13-0)

### **Hinzufügen des HP Photosmart zu einem Netzwerk**

- "WiFi Protected Setup (WPS)" auf Seite 5
- "Kabellos mit einem Router (Infrastrukturnetzwerk)" auf Seite 6
- "Kabellos ohne Router (Ad-hoc-Verbindung)" auf Seite 8

#### **WiFi Protected Setup (WPS)**

Wenn Sie den HP Photosmart über WPS (WiFi Protected Setup) mit einem kabellosen Netzwerk verbinden möchten, benötigen Sie Folgendes:

 Ein kabelloses 802.11 Netzwerk mit einem WPS-fähigen Wireless Router oder Zugriffspunkt.

 Einen Desktop- oder Laptop-Computer mit Unterstützung für kabellose Netzwerke oder eine Netzwerkkarte (NIC). Der Computer muss mit dem kabellosen Netzwerk verbunden sein, in dem der HP Photosmart installiert werden soll.

#### **So stellen Sie mithilfe von WiFi Protected Setup (WPS) eine Verbindung mit dem HP Photosmart her:**

**1.** Führen Sie eine der folgenden Optionen aus:

#### **Verwenden der WPS-Tastenmethode**

**a**. Wählen Sie die Einrichtungsmethode aus.

 Tippen Sie in der Anzeige Start auf den Pfeil nach rechts, um weitere Optionen einzublenden.

Tippen Sie auf **Einrichten**.

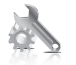

Tippen Sie auf **Netzwerk**.

 Tippen Sie auf **WiFi Protected Setup**. Tippen Sie auf **WPS-Taste**.

<span id="page-8-0"></span>**b**. Richten Sie die kabellose Verbindung ein.

Tippen Sie auf **Start**.

 Drücken Sie die entsprechende Taste an einem WPS-fähigen Router oder einem anderen Netzwerkgerät.

**c**. Installieren Sie die Software.

**Hinweis** Vom Produkt wird ein Timer gestartet, der ungefähr zwei Minuten läuft. In dieser Zeit muss die entsprechende Taste am Netzwerkgerät gedrückt werden.

#### **Verwenden der PIN-Methode**

**a**. Wählen Sie die Einrichtungsmethode aus.

 Tippen Sie in der Anzeige Start auf den Pfeil nach rechts, um weitere Optionen einzublenden.

Tippen Sie auf **Einrichten**.

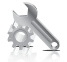

Tippen Sie auf **Netzwerk**.

Tippen Sie auf **WiFi Protected Setup**.

Tippen Sie auf **PIN**.

**b**. Richten Sie die kabellose Verbindung ein.

Tippen Sie auf **Start**.

Vom Gerät wird eine PIN angezeigt.

 Geben Sie die entsprechende PIN auf einem WPS-fähigen Router oder einem anderen Netzwerkgerät ein.

Tippen Sie auf **OK**.

- **c**. Installieren Sie die Software.
- **Hinweis** Vom Produkt wird ein Timer gestartet, der ungefähr zwei Minuten läuft. In dieser Zeit muss die entsprechende PIN auf dem Netzwerkgerät eingegeben werden.
- **2.** Zeigen Sie die Animation für dieses Thema an.

#### **Verwandte Themen**

["Installieren der Software für eine Netzwerkverbindung" auf Seite 10](#page-12-0)

#### **Kabellos mit einem Router (Infrastrukturnetzwerk)**

Mithilfe der HP Photosmart Software-CD und des mitgelieferten USB-Einrichtungskabels lässt sich der HP Photosmart leicht mit einem kabellosen Netzwerk verbinden.

Für eine optimale Leistung und maximale Sicherheit im kabellosen Netzwerk empfiehlt HP die Verwendung eines Wireless Routers oder kabellosen Zugriffspunkts (802.11), um das Produkt und andere Netzwerkkomponenten zu verbinden. Wenn die Netzwerkkomponenten über einen Wireless Router oder kabellosen Zugriffspunkt miteinander verbunden werden, handelt es sich um ein so genanntes **Infrastrukturnetzwerk**.

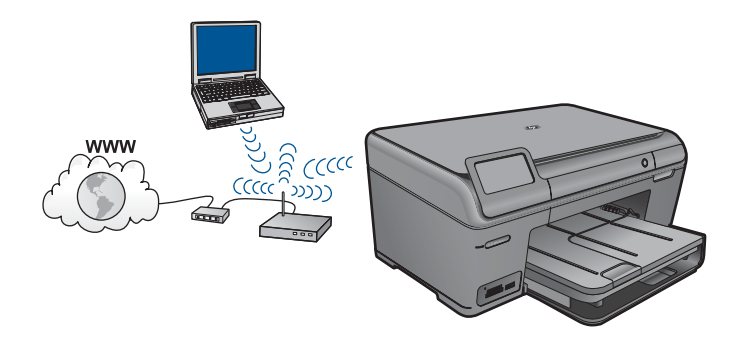

Sie benötigen Folgendes, um den HP Photosmart mit einem integrierten kabellosen WLAN 802.11 Netzwerk zu verbinden:

 Ein Wireless 802.11 Netzwerk, das einen Wireless Router oder einen Zugriffspunkt enthält.

 Einen Desktop- oder Laptop-Computer mit Unterstützung für kabellose Netzwerke oder eine Netzwerkkarte (NIC). Der Computer muss mit dem kabellosen Netzwerk verbunden sein, in dem der HP Photosmart installiert werden soll.

 Breitband-Internetzugang (empfohlen) über ein Kabel- oder DSL-Modem Wenn Sie Ihren HP Photosmart mit einem kabellosen Netzwerk verbinden, das über einen Internetzugang verfügt, empfiehlt HP die Verwendung eines Wireless Router (Zugriffspunkt oder Basisstation), der das DHCP (Dynamic Host Configuration Protocol) verwendet.

 Netzwerkname (SSID) WEP-Schlüssel oder WPA-Passphrase (bei Bedarf)

#### **So stellen Sie eine Verbindung zum Produkt her:**

- **1.** Legen Sie die Software-CD des Produkts in das CD-Laufwerk des Computers ein.
- **2.** Befolgen Sie die angezeigten Anweisungen.
- Schließen Sie nach der entsprechenden Aufforderung das Produkt über das mitgelieferte USB-Konfigurationskabel an den Computer an. Daraufhin versucht das Produkt, eine Verbindung zum Netzwerk herzustellen. Wenn die Verbindung fehlschlägt, befolgen Sie die Anweisungen, um das Problem zu beheben. Versuchen Sie danach erneut, eine Verbindung herzustellen.
- **3.** Nach Abschluss der Einrichtung werden Sie aufgefordert, das USB-Kabel zu entfernen und die kabellose Netzwerkverbindung zu testen. Sobald vom Produkt eine Verbindung zum Netzwerk hergestellt wird, installieren Sie die Software auf allen Computern, von denen das Produkt über das Netzwerk verwendet wird.

#### **Verwandte Themen**

["Installieren der Software für eine Netzwerkverbindung" auf Seite 10](#page-12-0)

#### <span id="page-10-0"></span>**Kabellos ohne Router (Ad-hoc-Verbindung)**

Mit den Anweisungen in diesem Abschnitt können Sie den HP Photosmart mit einem in kabellosen Netzwerken einsatzfähigen Computer verbinden, ohne einen Wireless Router oder Zugriffspunkt zu verwenden.

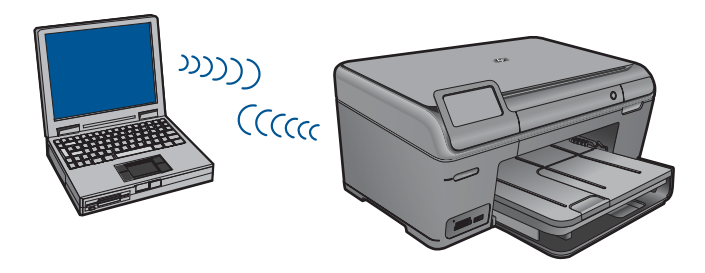

Mit zwei Methoden können Sie den HP Photosmart über eine kabellose Ad-hoc-Netzwerkverbindung mit dem Computer verbinden. Nach Herstellen der Verbindung können Sie die HP Photosmart-Software installieren.

Schalten Sie die Funkvorrichtung auf dem HP Photosmart und auf dem Computer ein. Stellen Sie auf dem Computer eine Verbindung zum Netzwerknamen (SSID) **hpsetup** her. Dies ist das Standard-Ad-hoc-Netzwerk, das vom HP Photosmart erstellt wird.

#### ODER

- ▲ Verwenden Sie ein Ad-hoc-Profil auf dem Computer, um eine Verbindung zum Produkt herzustellen. Wenn der Computer zurzeit nicht mit einem Ad-hoc-Netzwerkprofil konfiguriert ist, entnehmen Sie in der Hilfedatei zum Betriebssystem die korrekte Methode zum Erstellen eines Ad-hoc-Profils auf Ihrem Computer. Nach dem Erstellen des Ad-hoc-Netzwerkprofils legen Sie die Installations-CD ein, die mit dem Produkt geliefert wurde, und installieren Sie die Software. Stellen Sie eine Verbindung zum Ad-hoc-Netzwerkprofil her, das von Ihnen auf dem Computer erstellt wurde.
- **Hinweis** Sie können eine Ad-hoc-Verbindung verwenden, wenn kein Wireless Router oder kein Zugriffspunkt verfügbar, aber der Computer mit einer Funkvorrichtung ausgestattet ist. Im Vergleich zu einer Verbindung mit einem Infrastrukturnetzwerk über einen Wireless Router oder einen Zugriffspunkt ist die Netzwerksicherheit bei einer Ad-hoc-Verbindung jedoch ggf. niedriger und die Leistung ist möglicherweise geringer.

Ein Windows-Computer muss über einen Adapter für kabellose Netzwerke und ein Adhoc-Profil verfügen, damit Sie eine Verbindung zwischen dem HP Photosmart und dem Computer herstellen können. Erstellen Sie anhand der Anweisungen weiter unten ein Netzwerkprofil für einen Computer mit Windows Vista oder Windows XP.

**Hinweis** Wenn Sie über ein anderes Betriebssystem als Windows Vista oder Windows XP verfügen, empfiehlt HP die Verwendung des Konfigurationsprogramms, das zum Lieferumfang Ihrer kabellosen LAN-Karte gehört. Rufen Sie die Liste der Programme auf dem Computer auf, um das Konfigurationsprogramm für die kabellose LAN-Karte zu suchen.

#### **So erstellen Sie ein Netzwerkprofil:**

- **Hinweis** Bei Lieferung ist das Produkt mit einem Netzwerkprofil mit dem Netzwerknamen (der SSID) **hpsetup** konfiguriert. Aus Sicherheitsgründen und zum Schutz Ihrer Privatsphäre empfiehlt HP jedoch, gemäß den folgenden Erläuterungen ein neues Netzwerkprofil auf Ihrem Computer zu erstellen.
- **1.** Doppelklicken Sie in der **Systemsteuerung** auf **Netzwerkverbindungen**.
- **2.** Klicken Sie im Fenster **Netzwerkverbindungen** mit der rechten Taste auf **Kabellose Netzwerkverbindung**. Wird im Popup-Menü die Option **Aktivieren** angezeigt, wählen Sie diese aus. Wenn im Popup-Menü die Option **Deaktivieren** angezeigt wird, ist die Funkverbindung bereits aktiviert.
- **3.** Klicken Sie mit der rechten Taste auf das Symbol **Kabellose Netzwerkverbindung** und klicken Sie dann auf **Eigenschaften**.
- **4.** Klicken Sie auf die Registerkarte **Kabellose Netzwerke**.
- **5.** Aktivieren Sie das Kontrollkästchen **Windows zum Konfigurieren der Einstellungen verwenden**.
- **6.** Klicken Sie auf **Hinzufügen** und gehen Sie dann wie folgt vor:
	- **a**. Geben Sie im Feld **Netzwerkname (SSID)** einen eindeutigen Netzwerknamen Ihrer Wahl ein.
		- **Hinweis** Bei Netzwerknamen wird zwischen Groß- und Kleinbuchstaben unterschieden. Deshalb müssen Sie sich die genaue Schreibweise mit Großund Kleinbuchstaben merken.
	- **b**. Ist eine Liste **Netzwerkauthentifizierung** vorhanden, wählen Sie die Option **Öffnen** aus. Fahren Sie ansonsten mit dem nächsten Arbeitsschritt fort.
	- **c**. Wählen Sie in der Liste **Datenverschlüsselung** die Option **WEP** aus.
	- **d**. Stellen Sie sicher, dass das Kontrollkästchen neben **Schlüssel wird automatisch bereitgestellt nicht** aktiviert ist. Wenn das Kontrollkästchen aktiviert ist, deaktivieren Sie es.
	- **e**. Geben Sie im Feld **Netzwerkschlüssel** einen WEP-Schlüssel ein, der aus **exakt** 5 oder **exakt** 13 alphanumerischen Zeichen (ASCII) besteht. Wenn Sie fünf Zeichen eingeben, können Sie beispielsweise **ABCDE** oder **12345** eingeben. Bei Eingabe von 13 Zeichen können Sie beispielsweise **ABCDEF1234567** eingeben. (12345 und ABCDE sind nur Beispiele. Wählen Sie die von Ihnen gewünschte Kombination.)

Alternativ dazu können Sie hexadezimale Zeichen (HEX) für den WEP-Schlüssel verwenden. Ein HEX-WEP-Schlüssel muss sich bei 40-Bit-Verschlüsselung aus 10 Zeichen und bei 128-Bit-Verschlüsselung aus 26 Zeichen zusammensetzen.

- **f**. Geben Sie im Feld **Netzwerkkennwort bestätigen** denselben WEP-Schlüssel ein wie im vorherigen Schritt.
	- **Follow Hinweis** Bei späterer Eingabe müssen Sie die Schreibweise (Groß- und Kleinbuchstaben) beachten. Wenn Sie einen falschen WEP-Schlüssel auf Ihrem Produkt eingeben, schlägt die Funkverbindung fehl.
- **g**. Notieren Sie sich den eingegebenen WEP-Schlüssel exakt unter Beachtung der Groß- und Kleinschreibung.
- <span id="page-12-0"></span>**h**. Aktivieren Sie das Kontrollkästchen **Dies ist ein Computer-mit-Computernetzwerk (Adhoc); kabellose Zugriffspunkte werden nicht verwendet**.
- **i**. Klicken Sie auf **OK**, um das Fenster **Kabellose Netzwerkeigenschaften** zu schließen. Klicken Sie danach erneut auf **OK**.
- **j**. Klicken Sie erneut auf **OK**, um das Fenster **Kabellose Netzwerkverbindung** zu schließen.

#### **So stellen Sie eine Verbindung zum Produkt her:**

- **1.** Legen Sie die Software-CD des Produkts in das CD-Laufwerk des Computers ein.
- **2.** Befolgen Sie die angezeigten Anweisungen.
	- Schließen Sie nach der entsprechenden Aufforderung das Produkt über das mitgelieferte USB-Konfigurationskabel an den Computer an. Daraufhin versucht das Produkt, eine Verbindung zum Netzwerk herzustellen. Wenn die Verbindung fehlschlägt, befolgen Sie die Anweisungen, um das Problem zu beheben. Versuchen Sie danach erneut, eine Verbindung herzustellen.
- **3.** Nach Abschluss der Einrichtung werden Sie aufgefordert, das USB-Kabel zu entfernen und die kabellose Netzwerkverbindung zu testen. Sobald vom Produkt eine Verbindung zum Netzwerk hergestellt wird, installieren Sie die Software auf allen Computern, von denen das Produkt über das Netzwerk verwendet wird.

#### **Verwandte Themen**

"Installieren der Software für eine Netzwerkverbindung" auf Seite 10

#### **Installieren der Software für eine Netzwerkverbindung**

In diesem Abschnitt wird beschrieben, wie Sie die Software für den HP Photosmart auf einem Computer installieren, der mit einem Netzwerk verbunden ist. Bevor Sie die Software installieren, vergewissern Sie sich, dass Sie den HP Photosmart mit einem Netzwerk verbunden haben. Wenn der HP Photosmart nicht mit einem Netzwerk verbunden wurde, befolgen Sie beim Installieren der Software die angezeigten Anweisungen, um das Produkt mit dem Netzwerk zu verbinden.

**Hinweis** Je nach Betriebssystem, dem verfügbaren Speicher und der Prozessorgeschwindigkeit Ihres Computers kann die Installation zwischen 20 und 45 Minuten dauern.

**Hinweis** Wenn Ihre Computerkonfiguration Verbindungen zu einer Reihe von Netzwerklaufwerken vorsieht, müssen Sie vor dem Installieren der Software sicherstellen, dass Ihr Computer zurzeit mit diesen Laufwerken verbunden ist. Ansonsten verwendet das Installationsprogramm der HP Photosmart-Software einen dieser reservierten Laufwerksbuchstaben, und Sie können später nicht mehr mit Ihrem Computer auf das jeweilige Netzwerklaufwerk zugreifen.

- <span id="page-13-0"></span>**1.** Beenden Sie alle laufenden Anwendungen auf Ihrem Computer.
- **2.** Legen Sie die mitgelieferte Windows-CD in das CD-ROM-Laufwerk des Computers ein, und befolgen Sie die angezeigten Anweisungen.
	- **Hinweis** Wenn der HP Photosmart nicht mit einem Netzwerk verbunden ist, schließen Sie das Produkt nach der entsprechenden Anweisung über das mitgelieferte USB-Einrichtungskabel an den Computer an. Daraufhin versucht das Produkt, eine Verbindung zum Netzwerk herzustellen.
- **3.** Wenn ein Dialogfeld in Bezug auf Firewalls angezeigt wird, befolgen Sie die angezeigten Anweisungen. Wenn die Firewall Popup-Meldungen anzeigt, müssen Sie diese immer akzeptieren oder zulassen.
- **4.** Wählen Sie auf dem Bildschirm **Verbindungstyp** die entsprechende Option aus, und klicken Sie auf **Weiter**. Während das Installationsprogramm das Netzwerk nach dem Gerät durchsucht, wird
- das Fenster **Suche** angezeigt. **5.** Vergewissern Sie sich auf dem Bildschirm **Drucker gefunden**, dass die Druckerbeschreibung korrekt ist. Wenn im Netzwerk mehrere Drucker verfügbar sind, wird der Bildschirm **Drucker gefunden** angezeigt. Wählen Sie das Produkt aus, mit dem eine Verbindung hergestellt werden soll.
- **6.** Führen Sie die Anweisungen auf dem Bildschirm zur Installation der Software aus. Nach dem Installieren der Software können Sie mit dem Produkt arbeiten.
- **7.** Drucken Sie vom Computer aus eine Testseite mit dem Produkt, um die Netzwerkverbindung zu testen.

### **Einrichten einer Bluetooth-Verbindung**

Wenn Sie einen HP Bluetooth-Adapter (z. B. den HP bt500) in den vorderen USB-Anschluss einsetzen, können Sie von Bluetooth-Geräten wie PDAs, Kamerahandys und Computern aus mit dem HP Photosmart drucken.

Dieser Abschnitt enthält folgende Themen:

- "Erfordernisse für eine Bluetooth-Verbindung" auf Seite 11
- • ["Verbinden des HP Photosmart mit einem Computer über eine kabellose Bluetooth®-](#page-14-0) [Verbindung" auf Seite 12](#page-14-0)
- • ["Verbinden des HP Photosmart über eine Bluetooth®-Funkverbindung mit anderen](#page-16-0) [Bluetooth-Geräten" auf Seite 14](#page-16-0)

#### **Erfordernisse für eine Bluetooth-Verbindung**

Sie benötigen Folgendes, um den HP Photosmart über Bluetooth zu verbinden:

 Ein Bluetooth-fähiges (kompatibles HCRP- oder SPP-Profil) Gerät (PDA, Kamerahandy, Computer usw.) Einen HP Bluetooth-Adapter

<span id="page-14-0"></span>Einige Bluetooth-Produkte tauschen die Geräteadressen aus, wenn sie miteinander kommunizieren. Sie müssen ggf. die Geräteadresse des HP Photosmart bestimmen, um eine Verbindung herstellen zu können.

#### **So ermitteln Sie die Geräteadresse des Produkts:**

- **1.** Setzen Sie den HP Bluetooth-Adapter in den vorderen USB-Anschluss ein.
- **2.** Tippen Sie in der Anzeige Start auf den Pfeil nach rechts, um weitere Optionen einzublenden.
- **3.** Tippen Sie auf **Einrichten**.

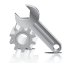

- **4.** Tippen Sie auf **Bluetooth**.
- **5.** Tippen Sie auf **Geräteadresse**. Die **Geräteadresse** wird nun angezeigt. Diese kann nicht geändert werden.
- **6.** Schreiben Sie sich die Geräteadresse auf. Sie werden sie später benötigen.

Weitere Informationen zum Drucken auf dem HP Photosmart über eine Bluetooth-Verbindung von Bluetooth-Geräten aus finden Sie unter:

- "Verbinden des HP Photosmart mit einem Computer über eine kabellose Bluetooth®- Verbindung" auf Seite 12
- • ["Verbinden des HP Photosmart über eine Bluetooth®-Funkverbindung mit anderen](#page-16-0) [Bluetooth-Geräten" auf Seite 14](#page-16-0)

#### **Verbinden des HP Photosmart mit einem Computer über eine kabellose Bluetooth®-Verbindung**

Eine Bluetooth-Verbindung stellt eine schnelle und einfache Methode dar, um Bilder ohne Kabelverbindung von einem Bluetooth-fähigen Computer aus zu drucken. Über eine Bluetooth-Verbindung können Sie auf viele der Druckfunktionen zugreifen, die bei einer USB-Verbindung verfügbar sind. Sie können beispielsweise den Druckerstatus und den geschätzten Tintenfüllstand Ihrer Tintenpatronen überprüfen.

**Hinweis** Die einzige Softwarefunktion, die über eine Bluetooth-Verbindung zur Verfügung steht, ist das Drucken. Scanfunktionen und softwarebasierte Faxfunktionen sind über eine Bluetooth-Verbindung nicht möglich. Sie können jedoch weiterhin eigenständig mit dem Gerät kopieren.

Vor dem Drucken müssen Sie einen HP Bluetooth-Adapter an den HP Photosmart anschließen.

Windows Vista oder Windows XP und entweder der Microsoft Bluetooth®- oder der Widcomm Bluetooth® Protocol Stack müssen installiert sein, um den HP Photosmart anschließen zu können. Es können sowohl der Microsoft als auch der Widcomm Stack auf Ihrem Computer vorhanden sein. Für den Anschluss des HP Photosmart wird jedoch jeweils nur einer von beiden verwendet.

- **Microsoft Stack**: Wenn Windows Vista oder Windows XP mit Service Pack 2 auf Ihrem Computer installiert ist, verfügt Ihr Computer über den Microsoft ® Protocol Stack. Mit dem Microsoft Stack können Sie automatisch einen externen Bluetooth®- Adapter installieren. Wenn der Bluetooth®-Adapter den Microsoft Stack unterstützt, jedoch nicht automatisch installiert wird, ist der Microsoft Stack nicht auf Ihrem Computer verfügbar. Schlagen Sie in der Dokumentation des Bluetooth®-Adapters nach, ob er den Microsoft Stack unterstützt.
- **Widcomm Stack**: Wenn Sie einen HP Computer mit eingebautem Bluetooth® besitzen, ist Ihr Computer mit dem Widcomm Stack ausgestattet. Wenn Sie über einen HP Computer verfügen und einen HP Bluetooth-Adapter anschließen, wird dieser automatisch unter Verwendung des Widcomm Stacks installiert.

#### **So installieren und drucken Sie mithilfe des Microsoft Stacks:**

- **1.** Stellen Sie sicher, dass die Produktsoftware auf dem Computer installiert ist.
	- **Hinweis** Die Installation der Software dient dazu, den Druckertreiber für die Bluetooth®-Verbindung zur Verfügung zu stellen. Wenn die Software bereits installiert ist, müssen Sie diese nicht erneut installieren. Wenn sowohl eine USBals auch eine Bluetooth®-Verbindung für das Produkt verfügbar sein sollen, installieren Sie zuerst die USB-Verbindung. Weitere Informationen hierzu finden Sie in den Installationsanweisungen. Wenn Sie jedoch keine USB-Verbindung benötigen, wählen Sie in der Anzeige **Verbindungstyp** die Option **Direkt mit Computer** aus. Aktivieren Sie außerdem unten im Bildschirm **Gerät jetzt anschließen** das Kontrollkästchen **Wenn keine Verbindung zum Gerät hergestellt werden kann**.
- **2.** Schließen Sie einen HP Bluetooth-Adapter an den vorderen USB-Anschluss des Produkts an.
- **3.** Wenn Sie einen externen Bluetooth®-Adapter für Ihren Computer verwenden, vergewissern Sie sich, dass der Computer gestartet ist, und schließen Sie anschließend den Bluetooth®-Adapter an einen USB-Anschluss des Computers an. Wenn Windows Vista oder Windows XP mit Service Pack 2 installiert ist, wurden die Bluetooth®-Treiber automatisch installiert. Wenn Sie zur Auswahl eines Bluetooth®- Profils aufgefordert werden, wählen Sie **HCRP** aus.

Sollte Ihr Computer über integriertes Bluetooth® verfügen, stellen Sie einfach sicher, dass er gestartet ist.

- **4.** Klicken Sie in der Windows-Taskleiste auf **Start** und dann auf **Drucker und Faxgeräte** (oder klicken Sie auf **Systemsteuerung** und dann auf **Drucker**).
- **5.** Doppelklicken Sie auf das Symbol **Drucker hinzufügen** (oder klicken Sie auf **Drucker hinzufügen**).
- **6.** Klicken Sie auf **Weiter**, und wählen Sie dann **Bluetooth-Drucker** aus.
- **7.** Befolgen Sie die angezeigten Anweisungen, um die Installation abzuschließen.
- **8.** Drucken Sie wie mit jedem anderen Drucker.

#### <span id="page-16-0"></span>**So installieren und drucken Sie mithilfe des Widcomm Protokollstapels:**

- **1.** Stellen Sie sicher, dass die Produktsoftware auf dem Computer installiert ist.
	- **Hinweis** Die Installation der Software dient dazu, den Druckertreiber für die Bluetooth®-Verbindung zur Verfügung zu stellen. Wenn die Software bereits installiert ist, müssen Sie diese nicht erneut installieren. Wenn sowohl eine USBals auch eine Bluetooth®-Verbindung für das Produkt verfügbar sein sollen, installieren Sie zuerst die USB-Verbindung. Weitere Informationen hierzu finden Sie in den Installationsanweisungen. Wenn Sie jedoch keine USB-Verbindung benötigen, wählen Sie in der Anzeige **Verbindungstyp** die Option **Direkt mit Computer** aus. Aktivieren Sie außerdem unten im Bildschirm **Gerät jetzt anschließen** das Kontrollkästchen **Wenn keine Verbindung zum Gerät hergestellt werden kann**.
- **2.** Schließen Sie einen HP Bluetooth-Adapter an den vorderen USB-Anschluss an.
- **3.** Klicken Sie auf dem Desktop oder in der Taskleiste auf das Symbol **Meine Bluetooth-Standorte**.
- **4.** Klicken Sie auf **Geräte in Reichweite anzeigen**.
- **5.** Nachdem die verfügbaren Geräte erkannt wurden, doppelklicken Sie auf den Namen des Produkts, um die Installation abzuschließen.
- **6.** Drucken Sie wie mit jedem anderen Drucker.

#### **Verbinden des HP Photosmart über eine Bluetooth®-Funkverbindung mit anderen Bluetooth-Geräten**

Mit der Bluetooth-Funktechnologie können Sie Fotos von einem beliebigen Gerät aus drucken. Wenn Sie einen PDA oder ein Mobiltelefon mit Bluetooth-Funktechnologie verwenden, können Sie einen HP Bluetooth-Adapter an den HP Photosmart anschließen, und Fotos kabellos an das Produkt senden. Sie können auch über andere Geräte mit Bluetooth-Funktechnologie drucken, wie z. B. Digitalkameras und Laptops.

#### **So stellen Sie eine Verbindung zu anderen Bluetooth-Geräten her und drucken von diesen aus:**

- **1.** Stellen Sie sicher, dass die erforderliche Software auf dem Bluetooth-Gerät installiert ist.
- **2.** Schließen Sie einen HP Bluetooth-Adapter an den vorderen USB-Anschluss an.
- **3.** Lassen Sie das Gerät nach verfügbaren Bluetooth-Geräten suchen.
- **4.** Nachdem die verfügbaren Geräte erkannt wurden, wählen Sie den Namen des Produkts aus.
	- **Hinweis** Einige Mobiltelefone müssen dem HP Photosmart zugeordnet werden, damit Sie drucken können. Der Standardschlüssel für diese Zuordnung zum HP Photosmart lautet 0000.
- **5.** Senden Sie den Druckauftrag vom Bluetooth-Gerät an das Produkt. Die erforderlichen Schritte zum Starten eines Druckauftrags können Sie der Dokumentation des Bluetooth-Geräts entnehmen.

## <span id="page-17-0"></span>**3 Erste Schritte mit dem HP Photosmart**

- Druckerkomponenten
- [Elemente des Bedienfelds](#page-20-0)

### **Druckerkomponenten**

• Vorderansicht des HP Photosmart

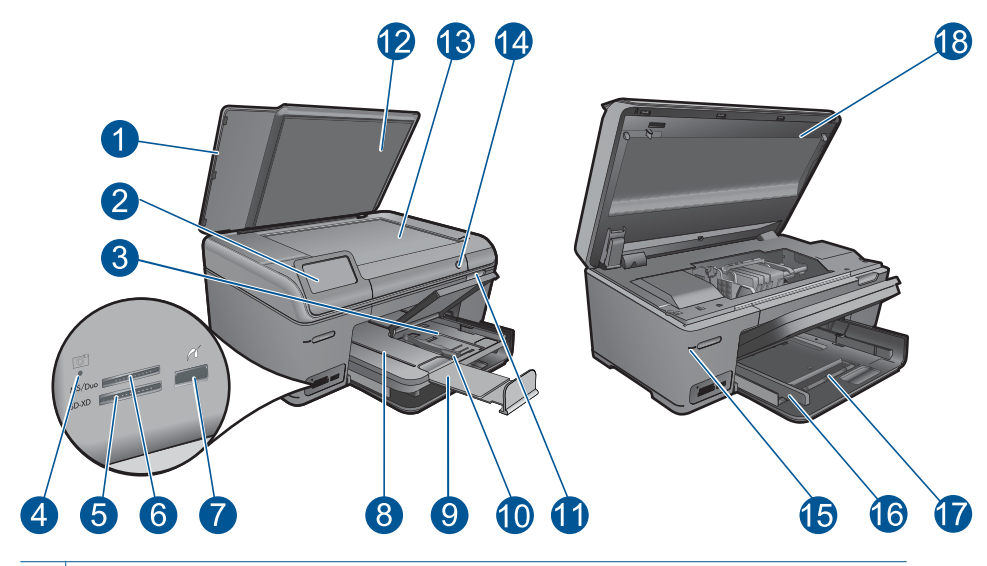

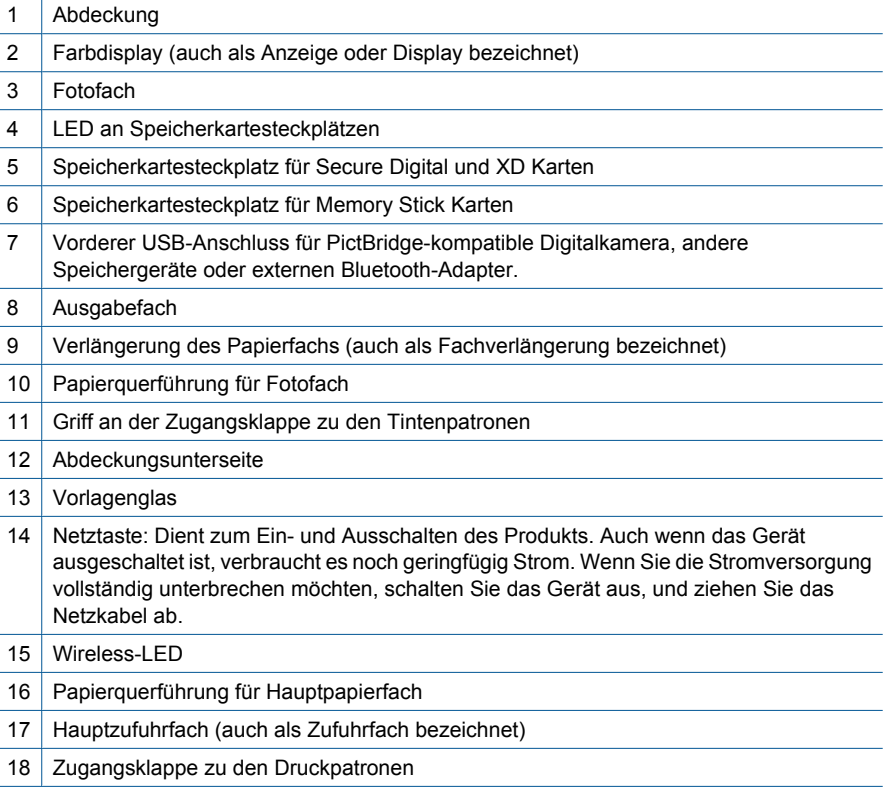

• Ansicht der Ober- und der Rückseite des HP Photosmart

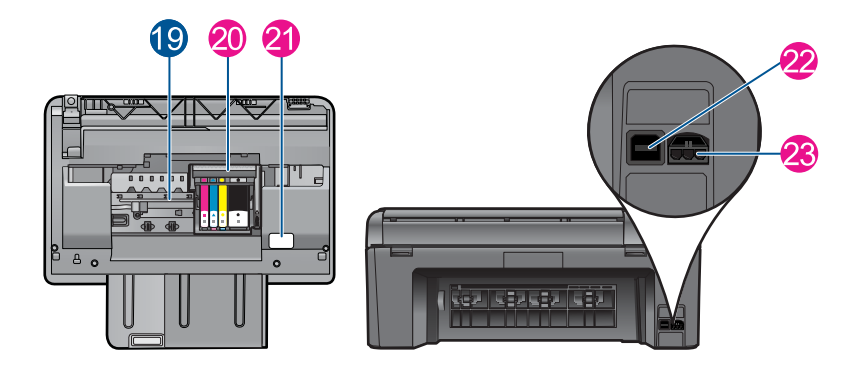

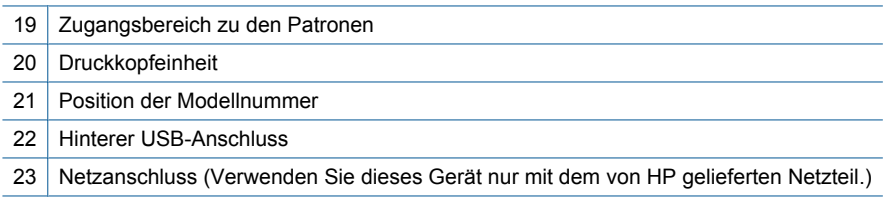

<span id="page-20-0"></span>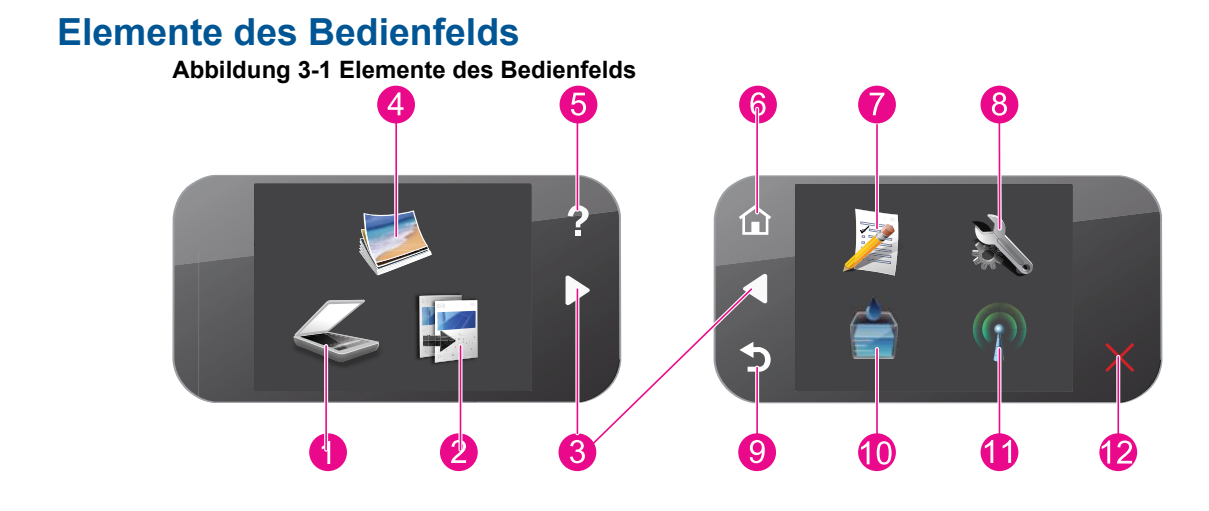

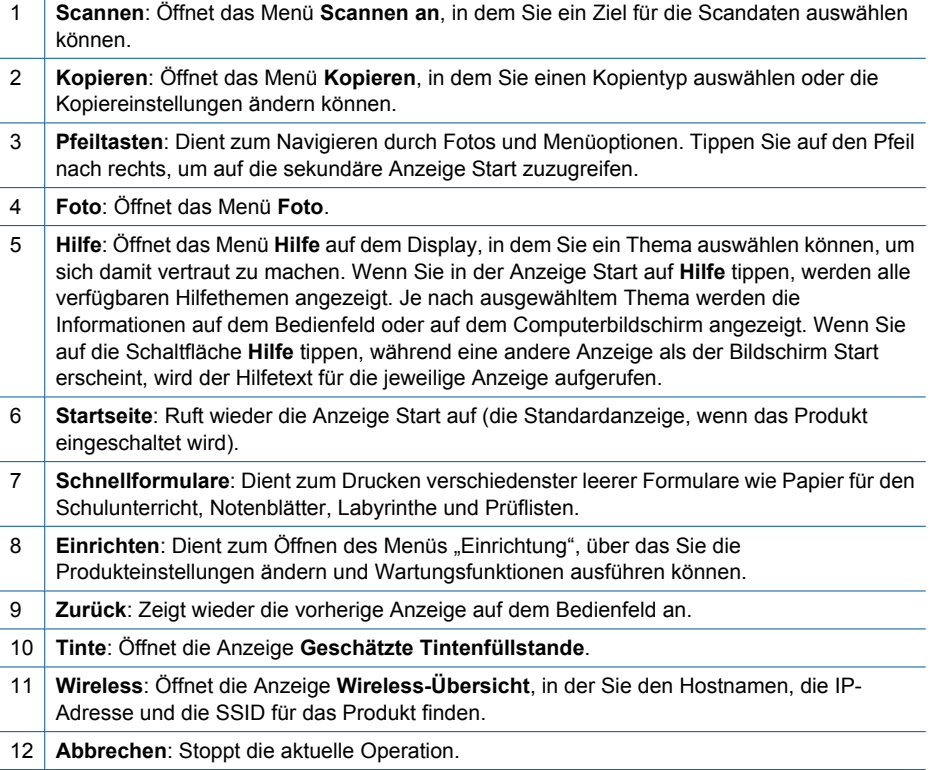

## <span id="page-21-0"></span>**4 Vorgehensweise**

Dieser Abschnitt enthält Links zu häufig auszuführenden Aufgaben, wie Drucken von Fotos, Scannen und Erstellen von Kopien.

- ["Drucken von Fotos von einer](#page-34-0) [Speicherkarte oder einem USB-](#page-34-0)[Speichergerät" auf Seite 32](#page-34-0)
- ["Drucken eines kreativen Projekts"](#page-38-0) [auf Seite 36](#page-38-0)
- ["Speichern von Fotos" auf Seite 61](#page-63-0)
- ["Einlegen von Medien" auf Seite 24](#page-26-0)
- ["Auswechseln der Patronen"](#page-66-0) [auf Seite 64](#page-66-0)
- ["Scannen an einen Computer"](#page-49-0) [auf Seite 47](#page-49-0)
- ["Scannen an eine Speicherkarte oder ein](#page-50-0) [USB-Speichergerät" auf Seite 48](#page-50-0)

## <span id="page-23-0"></span>**5 Grundlagen zum Papier**

Sie können viele verschiedene Papiertypen und Papierformate in Ihren HP Photosmart einlegen, u. a. Papier im Format Letter oder DIN A4, Fotopapier, Transparentfolien und Umschläge.

Standardmäßig ist der HP Photosmart so eingestellt, dass er das Format und den Typ des Papiers, das im Zufuhrfach eingelegt ist, automatisch erkennt und die Einstellungen so anpasst, dass eine Ausgabe mit höchstmöglicher Qualität erzielt wird. Wenn Sie spezielle Druckmedien wie Fotopapier, Transparentfolien, Briefumschläge oder Etiketten verwenden möchten oder wenn die Druckqualität bei automatischer Einstellung nicht zufriedenstellend ist, können Sie den Papiertyp und das Papierformat für Druck- und Kopieraufträge manuell festlegen.

Dieser Abschnitt enthält folgende Themen:

- "Empfohlenes Papier für den Fotodruck" auf Seite 21
- "Empfohlenes Papier für den Druck" auf Seite 22
- "Einlegen von Medien" auf Seite 24
- "Informationen zum Papier" auf Seite 28

### **Empfohlenes Papier für den Fotodruck**

Um eine optimale Druckqualität zu erzielen, empfiehlt HP die Verwendung von HP Papier, das speziell für die zu druckende Projektart konzipiert ist.

Je nach Land/Region sind einige dieser Papiertypen für Sie eventuell nicht verfügbar.

#### **HP Advanced Fotopapier**

Ein starkes Fotopapier mit sofort trocknender Oberfläche – für ein problemloses Handling ohne Verschmieren der Tinte. Es ist wasser- und feuchtigkeitsbeständig, wischfest und unempfindlich gegen Fingerabdrücke. Ihre Ausdrucke sehen aus, als wären sie in einem Fotolabor hergestellt worden. Dieses Papier ist in verschiedenen Formaten erhältlich, u. a. DIN A4, 22 x 28 cm (8,5 x 11 Zoll), 10 x 15 cm (mit oder ohne Abreißstreifen) und 13 x 18 cm und zwei Finishes – glänzend oder seidenmatt. Es handelt sich um säurefreies Papier für besonders langlebige Dokumente.

#### **HP Fotopapier für den täglichen Gebrauch**

Verwenden Sie Papier, das für den Druck für den Freizeitbedarf entwickelt wurde, um farbenfrohe, alltägliche Schnappschüsse zu geringen Kosten zu drucken. Das kostengünstige Fotopapier trocknet schnell und ist einfach zu handhaben. Auf ihm drucken alle Tintenstrahldrucker gestochen scharfe Bilder. Es ist in mehreren Papierformaten mit seidenmattem Finish verfügbar, einschließlich DIN A4, 22 x 28 cm (8,5 x 11 Zoll) und 10 x 15 cm (mit oder ohne Abreißstreifen). Damit die Fotos langlebiger sind, ist es säurefrei.

#### **HP Photo Value Pack**

HP Photo Value Packs bieten nützliche Kombinationen aus Original HP Patronen und HP Advanced Fotopapier, mit denen Sie mit Ihrem HP Photosmart problemlos und mit geringem Zeitaufwand kostengünstige Fotos in Profiqualität drucken können. Original HP <span id="page-24-0"></span>Tinten und HP Advanced Fotopapier wurden eigens aufeinander abgestimmt, um langlebige Fotos mit brillanter Farbgebung Druck für Druck sicherzustellen. Sie eignen sich hervorragend, um alle Ihre Urlaubsfotos oder mehrere Fotos, die gemeinsam genutzt werden sollen, zu drucken.

Bestellen Sie HP Papier und anderes Zubehör auf der Website [www.hp.com/buy/](http://www.hp.com/buy/supplies) [supplies](http://www.hp.com/buy/supplies). Wählen Sie bei entsprechender Aufforderung Ihr Land bzw. Ihre Region aus, befolgen Sie die Schritte zum Auswählen des gewünschten Produkts, und klicken Sie dann auf einen der Links zum Kaufen.

**Follow Hinweis** Derzeit sind einige Teile der HP Website nur in Englisch verfügbar.

### **Empfohlenes Papier für den Druck**

Um eine optimale Druckqualität zu erzielen, empfiehlt HP die Verwendung von HP Papier, das speziell für die zu druckende Projektart konzipiert ist.

Je nach Land/Region sind einige dieser Papiertypen für Sie eventuell nicht verfügbar.

#### **HP Advanced Fotopapier**

Ein starkes Fotopapier mit sofort trocknender Oberfläche – für ein problemloses Handling ohne Verschmieren der Tinte. Es ist wasser- und feuchtigkeitsbeständig, wischfest und unempfindlich gegen Fingerabdrücke. Ihre Ausdrucke sehen aus, als wären sie in einem Fotolabor hergestellt worden. Dieses Papier ist in verschiedenen Formaten erhältlich, u. a. DIN A4, 22 x 28 cm (8,5 x 11 Zoll), 10 x 15 cm (mit oder ohne Abreißstreifen) und 13 x 18 cm und zwei Finishes – glänzend oder seidenmatt. Es handelt sich um säurefreies Papier für besonders langlebige Dokumente.

#### **HP Fotopapier für den täglichen Gebrauch**

Verwenden Sie Papier, das für den Druck für den Freizeitbedarf entwickelt wurde, um farbenfrohe, alltägliche Schnappschüsse zu geringen Kosten zu drucken. Das kostengünstige Fotopapier trocknet schnell und ist einfach zu handhaben. Auf ihm drucken alle Tintenstrahldrucker gestochen scharfe Bilder. Es ist in mehreren Papierformaten mit seidenmattem Finish verfügbar, einschließlich DIN A4, 22 x 28 cm (8,5 x 11 Zoll) und 10 x 15 cm (mit oder ohne Abreißstreifen). Damit die Fotos langlebiger sind, ist es säurefrei.

#### **HP Broschürenpapier oder HP Superior Inkjet-Papier**

Dabei handelt es sich um Papier mit hochglänzender oder matter Beschichtung auf beiden Seiten für den beidseitigen Druck. Es ist optimal bei Reproduktionen in fotoähnlicher Qualität, Geschäftsgrafiken für Deckblätter von Geschäftsberichten, anspruchsvollen Präsentationen, Broschüren, Mailings und Kalendern.

#### **HP Premium Präsentationspapier oder HP Professional Papier**

Dabei handelt es sich um schwere, beidseitig bedruckbare matte Papiere, die sich perfekt für Präsentationen, Angebote, Berichte und Newsletter eignen. Das kräftige, schwere Papier sieht nicht nur eindrucksvoll aus, sondern fühlt sich auch ausgezeichnet an.

#### **HP Inkjet-Papier, hochweiß**

HP Papier, hochweiß ermöglicht kontrastreiche Farben und gestochen scharfen Text. Das Papier ist nicht durchscheinend, sodass es sich für beidseitigen Farbdruck eignet.

Es ist also die ideale Wahl für Newsletter, Berichte und Flugblätter. Es ist mit der ColorLok Technologie ausgestattet, um ein geringeres Verschmieren, kräftigere Schwarztöne und brillante Farben sicherzustellen.

#### **HP Druckerpapier**

HP Druckerpapier ist ein hochwertiges Multifunktionspapier. Die gedruckten Dokumente wirken echter als auf Standardmultifunktionspapier oder auf Standardkopierpapier. Es ist mit der ColorLok Technologie ausgestattet, um ein geringeres Verschmieren, kräftigere Schwarztöne und brillante Farben sicherzustellen. Es handelt sich um säurefreies Papier für besonders langlebige Dokumente.

#### **HP Officepapier**

HP Officepapier ist ein hochwertiges Multifunktionspapier. Es eignet sich für Kopien, Entwürfe, Memos und andere alltägliche Dokumente. Es ist mit der ColorLok Technologie ausgestattet, um ein geringeres Verschmieren, kräftigere Schwarztöne und brillante Farben sicherzustellen. Es handelt sich um säurefreies Papier für besonders langlebige Dokumente.

#### **HP Transferpapier zum Aufbügeln**

HP Transferpapier zum Aufbügeln (für farbige Stoffe und oder für helle oder weiße Stoffe) ist die ideale Lösung zum Herstellen eigener T-Shirts mithilfe Ihrer digitalen Fotos.

#### **HP Premium Transparentfolien**

Mit HP Premium Inkjet Transparentfolien verleihen Sie farbigen Präsentationen noch mehr Lebendigkeit und Ausdruck. Diese Folie ist einfach in der Verwendung und Handhabung und trocknet schnell und ohne zu verschmieren.

#### **HP Photo Value Pack**

HP Photo Value Packs bieten nützliche Kombinationen aus Original HP Patronen und HP Advanced Fotopapier, mit denen Sie mit Ihrem HP Photosmart problemlos und mit geringem Zeitaufwand kostengünstige Fotos in Profiqualität drucken können. Original HP Tinten und HP Advanced Fotopapier wurden eigens aufeinander abgestimmt, um langlebige Fotos mit brillanter Farbgebung Druck für Druck sicherzustellen. Sie eignen sich hervorragend, um alle Ihre Urlaubsfotos oder mehrere Fotos, die gemeinsam genutzt werden sollen, zu drucken.

#### **ColorLok**

HP empfiehlt Normalpapier mit dem ColorLok Logo, um alltägliche Dokumente zu drucken und zu kopieren. Alle Papiere mit dem ColorLok Logo wurden unabhängig voneinander auf höchste Standards bei Zuverlässigkeit und Druckqualität getestet. Dabei wurde auch geprüft, ob sie gestochen scharfe, brillante Farben sowie kräftigere Schwarztöne und ein schnelleres Trocknungsverhalten aufweisen als Normalpapier. Suchen Sie nach Papier anderer Hersteller, das das ColorLok Logo sowie verschiedene Gewichte und Formate aufweist.

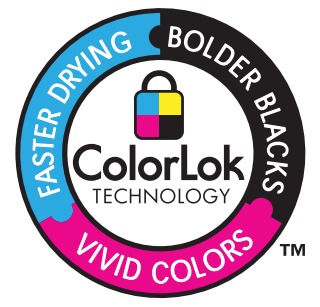

<span id="page-26-0"></span>Bestellen Sie HP Papier und anderes Zubehör auf der Website [www.hp.com/buy/](http://www.hp.com/buy/supplies) [supplies](http://www.hp.com/buy/supplies). Wählen Sie bei entsprechender Aufforderung Ihr Land bzw. Ihre Region aus, befolgen Sie die Schritte zum Auswählen des gewünschten Produkts, und klicken Sie dann auf einen der Links zum Kaufen.

**Hinweis** Derzeit sind einige Teile der HP Website nur in Englisch verfügbar.

### **Einlegen von Medien**

**1.** Führen Sie einen der folgenden Schritte durch:

#### **Einlegen von Papier im Format 10 x 15 cm (4 x 6 Zoll)**

**a**. Klappen Sie die Abdeckung des Fotofachs nach oben.

 Klappen Sie die Abdeckung des Fotofachs nach oben, und schieben Sie die Papierquerführungen nach außen.

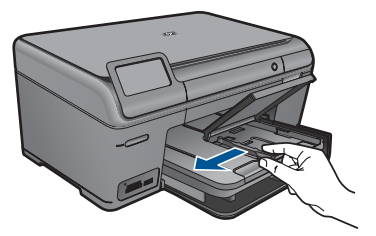

**b**. Legen Sie Papier ein.

 Legen Sie den Fotopapierstapel mit der schmalen Kante nach vorne und der zu bedruckenden Seite nach unten in das Fotofach ein.

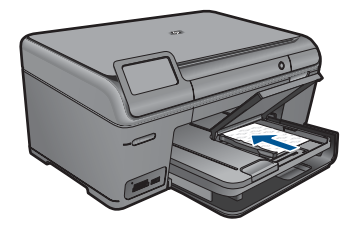

Schieben Sie den Papierstapel bis zum Anschlag nach vorne.

**Hinweis** Wenn das verwendete Fotopapier perforierte Streifen besitzt, legen Sie es mit den zu Ihnen weisenden Streifen in das Fach ein.

 Schieben Sie die Papierquerführung nach innen bis an die Papierkanten heran.

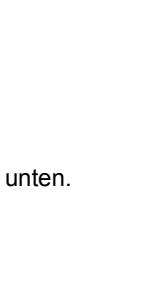

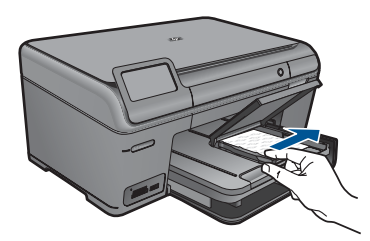

**c**. Klappen Sie die Abdeckung des Fotofachs nach unten.

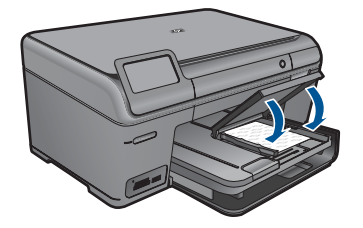

#### **Einlegen von Papier im Format DIN A4 oder 22 x 28 cm (8,5 x 11 Zoll)**

**a**. Klappen Sie das Ausgabefach nach oben.

 Heben Sie das Ausgabefach an, und halten Sie es in der geöffneten Position. Schieben Sie die Papierquerführung nach außen.

Nehmen Sie sämtliches Papier aus dem Hauptzufuhrfach.

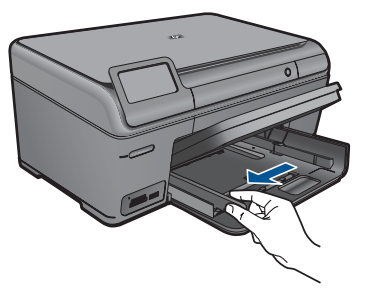

**b**. Legen Sie Papier ein.

 Legen Sie den Papierstapel mit der schmalen Kante nach vorne und der zu bedruckenden Seite nach unten in das Hauptzufuhrfach ein.

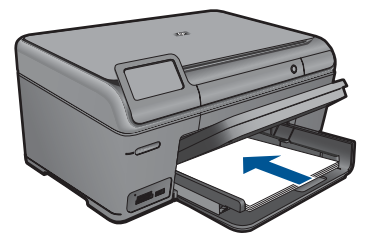

 Schieben Sie den Papierstapel bis zum Anschlag nach vorne. Schieben Sie die Papierquerführung nach innen bis an die Papierkanten heran.

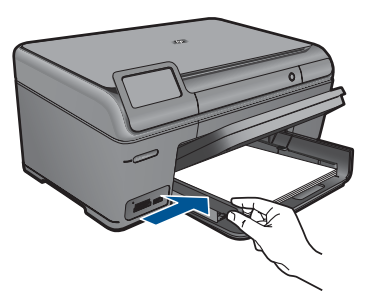

**c**. Klappen Sie das Ausgabefach nach unten.

 Klappen Sie das Ausgabefach nach unten, und ziehen Sie die Verlängerung des Fachs ganz heraus. Klappen Sie die Papierauffangvorrichtung am Ende des Fachverlängerung nach außen.

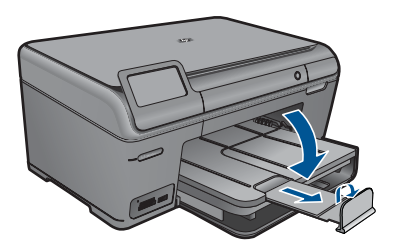

**Hinweis** Wenn Sie Papier im Format Legal verwenden, lassen Sie die Auffangvorrichtung für Papier geschlossen.

#### **Einlegen von Briefumschlägen**

**a**. Klappen Sie das Ausgabefach nach oben.

 Heben Sie das Ausgabefach an, und halten Sie es in der geöffneten Position. Schieben Sie die Papierquerführung nach außen.

Nehmen Sie sämtliches Papier aus dem Hauptzufuhrfach.

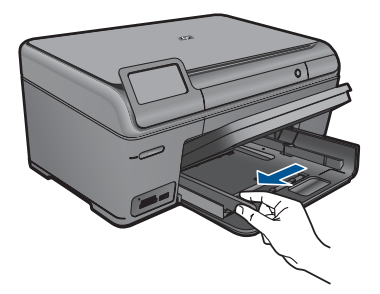

**b**. Legen Sie Briefumschläge ein.

 Legen Sie einen oder mehrere Umschläge, mit den Umschlagklappen nach links und oben weisend, rechtsbündig in das Hauptzufuhrfach ein.

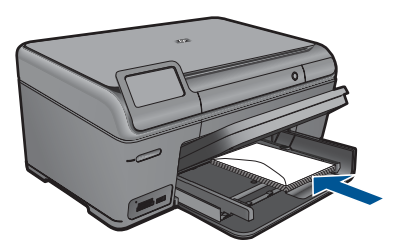

 Schieben Sie den Briefumschlagstapel bis zum Anschlag nach vorne. Schieben Sie die Papierquerführung nach innen an den Umschlagstapel heran.

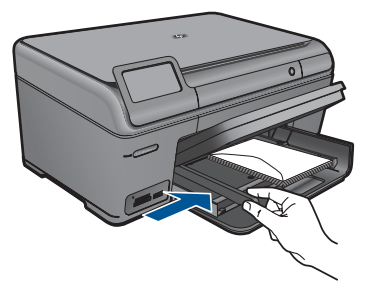

**c**. Klappen Sie das Ausgabefach nach unten.

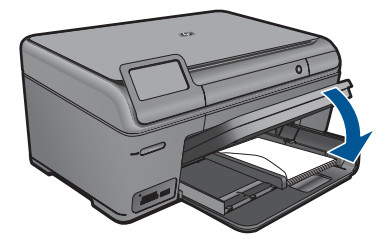

**2.** Zeigen Sie die Animation für dieses Thema an.

#### <span id="page-30-0"></span>**Verwandte Themen**

"Informationen zum Papier" auf Seite 28

### **Informationen zum Papier**

Der HP Photosmart ist für den Betrieb mit den meisten Papiertypen ausgelegt. Testen Sie verschiedene Papiertypen, bevor Sie große Mengen kaufen. Suchen Sie nach einem geeigneten Papiertyp, der leicht zu beschaffen ist. HP Papier ergibt optimale Druckergebnisse. Beachten Sie außerdem folgende Tipps:

- Vermeiden Sie zu dünnes, glattes oder "dehnbares" Papier. Es wird möglicherweise falsch eingezogen und kann Papierstaus verursachen.
- Bewahren Sie Fotopapier in der Originalverpackung in einer wiederverschließbaren Tüte auf einer ebenen Fläche an einem kühlen, trockenen Ort auf. Entnehmen Sie zum Drucken nur die benötigte Papiermenge. Legen Sie nach dem Drucken ggf. nicht benötigtes Fotopapier wieder in die Tüte zurück.
- Lassen Sie nicht verwendetes Fotopapier niemals im Zufuhrfach liegen. Wenn das Papier sich wellt, wird die Druckqualität beeinträchtigt. Gewelltes Papier kann ebenfalls einen Papierstau verursachen.
- Berühren Sie Fotopapier ausschließlich an den Ecken. Fingerabdrücke auf Fotopapier können die Druckqualität mindern.
- Verwenden Sie kein stark strukturiertes Papier. Es kann dazu führen, dass Grafiken oder Text nicht richtig gedruckt werden.
- Legen Sie ausschließlich Stapel in das Zufuhrfach ein, die aus einem einheitlichem Papiertyp in einheitlichem Format bestehen.
- Für optimale Ergebnisse sollten Sie vermeiden, dass die Fotos sich im Ausgabefach übereinander stapeln.
- Bewahren Sie gedruckte Fotos unter Glas oder in einem Fotoalbum auf, damit die Farben aufgrund hoher Luftfeuchtigkeit nicht nach einiger Zeit ineinander verlaufen.

## <span id="page-31-0"></span>**6 Drucken**

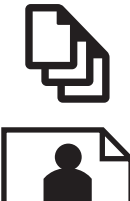

"Drucken von Dokumenten" auf Seite 29

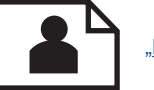

["Drucken von Fotos" auf Seite 30](#page-32-0)

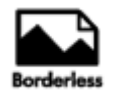

["Drucken eines kreativen Projekts" auf Seite 36](#page-38-0)

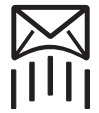

["Drucken einer Webseite" auf Seite 40](#page-42-0)

["Drucken von Formularen und Vorlagen \(Schnellformulare\)" auf Seite 40](#page-42-0)

#### **Verwandte Themen**

- "Einlegen von Medien" auf Seite 24
- "Empfohlenes Papier für den Fotodruck" auf Seite 21
- "Empfohlenes Papier für den Druck" auf Seite 22

### **Drucken von Dokumenten**

Die meisten Druckeinstellungen werden automatisch von der Anwendung festgelegt. Sie müssen die Einstellungen nur dann manuell ändern, wenn Sie die Druckqualität ändern, auf bestimmten Papier- bzw. Folientyp drucken oder spezielle Funktionen verwenden möchten.

#### **So drucken Sie von einer Softwareanwendung aus:**

- **1.** Vergewissern Sie sich, dass sich Papier im Zufuhrfach befindet.
- **2.** Klicken Sie in Ihrer Anwendung im Menü **Datei** auf **Drucken**.
- **3.** Vergewissern Sie sich, dass das Produkt als Drucker ausgewählt ist.

<span id="page-32-0"></span>**4.** Wenn Sie Einstellungen ändern möchten, klicken Sie auf die Schaltfläche zum Öffnen des Dialogfensters **Eigenschaften**.

Je nach Softwareprogramm heißt diese Schaltfläche **Eigenschaften**, **Optionen**, **Druckereinrichtung**, **Drucker** oder **Voreinstellungen**.

- **Hinweis** Beim Drucken eines Fotos müssen Sie die Optionen für das jeweilige Fotopapier und die Fotooptimierung auswählen.
- **5.** Legen Sie die gewünschten Optionen für Ihren Druckauftrag auf den Registerkarten **Erweitert**, **Druckbefehle**, **Funktionen** und **Farbe** fest.
	- **Tipp** Sie können die geeigneten Optionen für Ihren Druckauftrag auf einfache Weise festlegen, indem Sie auf der Registerkarte **Druckbefehle** einen vordefinierten Druckauftrag auswählen. Klicken Sie in der Liste **Druckbefehle** auf die gewünschte Druckaufgabe. Die Standardeinstellungen für diesen Druckauftragstyp sind festgelegt und auf der Registerkarte **Druckbefehle** zusammengefasst. Falls erforderlich, können Sie die Einstellungen hier anpassen und Ihre angepassten Einstellungen als neuen Druckbefehl speichern. Wählen Sie einen Druckbefehl aus, und klicken Sie auf **Speichern unter**, um diesen zu speichern. Wählen Sie einen Befehl aus, und klicken Sie auf **Löschen**, um den Druckbefehl zu löschen.
- **6.** Klicken Sie auf **OK**, um das Dialogfenster **Eigenschaften** zu schließen.
- **7.** Klicken Sie auf **Drucken** bzw. **OK**, um den Druckauftrag zu starten.

#### **Verwandte Themen**

- "Empfohlenes Papier für den Druck" auf Seite 22
- "Einlegen von Medien" auf Seite 24
- "Anzeigen der Druckauflösung" auf Seite 42
- • ["Verwenden von Druckaufgaben" auf Seite 42](#page-44-0)
- "Festlegen der Standard-Druckeinstellungen" auf Seite 43
- "Stoppen des aktuellen Auftrags" auf Seite 123

### **Drucken von Fotos**

- "Drucken von auf dem Computer gespeicherten Fotos" auf Seite 30
- • ["Drucken von Fotos von einer Speicherkarte oder einem USB-Speichergerät"](#page-34-0) [auf Seite 32](#page-34-0)

#### **Drucken von auf dem Computer gespeicherten Fotos**

#### **So drucken Sie ein Foto auf Fotopapier:**

- **1.** Legen Sie Papier im Format 13 x 18 cm (5 x 7 Zoll) in das Fotofach oder großformatiges Papier in das Hauptzufuhrfach ein.
- **2.** Schieben Sie die Papierquerführung nach innen bis an die Papierkanten heran.
- **3.** Klicken Sie in Ihrer Anwendung im Menü **Datei** auf **Drucken**.
- **4.** Vergewissern Sie sich, dass das Produkt als Drucker ausgewählt ist.
- **5.** Klicken Sie auf die Schaltfläche zum Öffnen des Dialogfensters **Eigenschaften**. Je nach Softwareprogramm heißt diese Schaltfläche **Eigenschaften**, **Optionen**, **Druckereinrichtung**, **Drucker** oder **Voreinstellungen**.
- **6.** Klicken Sie auf die Registerkarte **Funktionen**.
- **7.** Wählen Sie im Bereich **Grundeinstellungen** in der Dropdown-Liste **Papiertyp** die Option **Mehr** aus. Wählen Sie anschließend den entsprechenden Fotopapiertyp aus.
- **8.** Wählen Sie im Bereich **Größenänderungsoptionen** in der Dropdown-Liste **Papierformat** die Option **Mehr** aus. Wählen Sie anschließend das entsprechende Papierformat aus.

Sind Papierformat und Papiertyp nicht kompatibel, zeigt die Software des Produkts eine Warnung an und ermöglicht die Auswahl eines anderen Typs/Formats.

**9.** (Optional) Aktivieren Sie das Kontrollkästchen **Randloser Druck**, wenn dies nicht bereits geschehen ist.

Sind Papierformat und Papiertyp für den randlosen Druck nicht kompatibel, zeigt die Software des Produkts eine Warnung an und ermöglicht die Auswahl eines anderen Typs/Formats.

- **10.** Wählen Sie im Bereich **Grundeinstellungen** in der Dropdown-Liste **Druckqualität** eine hohe Druckqualität (beispielsweise **Optimal**) aus.
	- **Hinweis** Sie können die Einstellung **Maximale Auflösung** bei unterstützten Fotopapiertypen verwenden, um die größtmögliche Auflösung (in dpi) zu erzielen. Wenn die Option **Maximale Auflösung** nicht in der Dropdown-Liste "Druckqualität" aufgeführt ist, können Sie diese über die Registerkarte **Erweitert** aktivieren. Weitere Informationen hierzu finden Sie unter ["Drucken mit](#page-43-0) [maximaler Auflösung" auf Seite 41](#page-43-0).
- **11.** Klicken Sie im Bereich **HP Real Life Technologies** auf die Dropdown-Liste **Fotonachbearbeitung**, und wählen Sie eine der folgenden Einstellungen aus:
	- **Aus:** Die Nachbearbeitungsfunktionen der **HP Real Life Technologies** werden nicht auf das Bild angewendet.
	- **Grundlegend:** verbessert Bilder mit geringer Auflösung; die Bildschärfe wird moderat angepasst.
- **12.** Klicken Sie auf **OK**, um zum Dialogfenster **Eigenschaften** zurückzukehren.
- **13.** Klicken Sie auf **OK** und anschließend im Dialogfenster **Drucken** auf **Drucken** oder **OK**.

**Hinweis** Lassen Sie nicht verwendetes Fotopapier niemals im Zufuhrfach liegen. Wenn das Papier sich wellt, wird die Druckqualität beeinträchtigt. Für optimale Ergebnisse sollten Sie vermeiden, dass die Fotos sich im Ausgabefach übereinander stapeln.

#### **Verwandte Themen**

- "Empfohlenes Papier für den Fotodruck" auf Seite 21
- "Einlegen von Medien" auf Seite 24
- "Drucken mit maximaler Auflösung" auf Seite 41
- "Anzeigen der Druckauflösung" auf Seite 42
- "Verwenden von Druckaufgaben" auf Seite 42

#### <span id="page-34-0"></span>Kapitel 6

- "Festlegen der Standard-Druckeinstellungen" auf Seite 43
- "Stoppen des aktuellen Auftrags" auf Seite 123

#### **Drucken von Fotos von einer Speicherkarte oder einem USB-Speichergerät**

**1.** Führen Sie einen der folgenden Schritte durch:

#### **Drucken von Fotos auf kleinformatigem Papier**

**a**. Legen Sie Papier ein.

Legen Sie Fotopapier im Format 13 x 18 cm (5 x 7 Zoll) in das Fotofach ein.

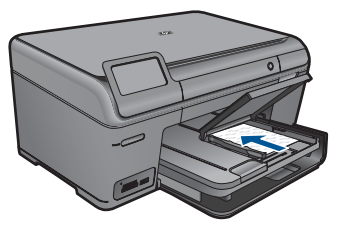

**b**. Setzen Sie ein Speichergerät ein.

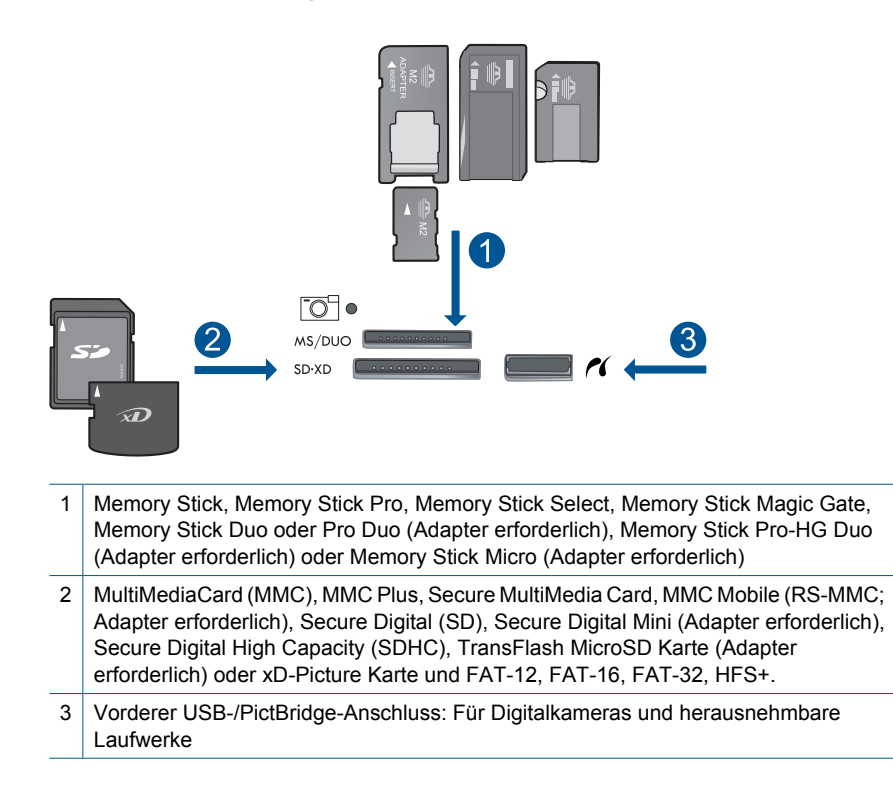

**c**. Wählen Sie ein Foto aus.

Tippen Sie auf **Anzeigen und drucken**.

 Tippen Sie auf den Pfeil nach links oder rechts, um durch die Fotos zu blättern. Tippen Sie auf das zu druckende Foto.

Tippen Sie auf den Pfeil nach oben, um die Anzahl der Kopien zu erhöhen.

**d**. Drucken Sie das Foto.

 Tippen Sie auf **Drucken**, um eine Vorschau des Druckauftrags anzuzeigen. Tippen Sie auf **Drucken**.

#### **Drucken von Fotos auf großformatigem Papier**

**a**. Legen Sie Papier ein.

Legen Sie großformatiges Papier in das Hauptzufuhrfach ein.

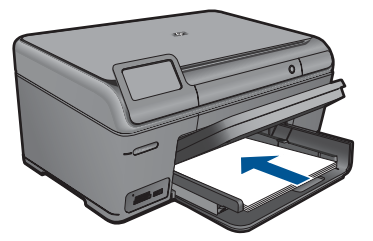

**b**. Setzen Sie ein Speichergerät ein.

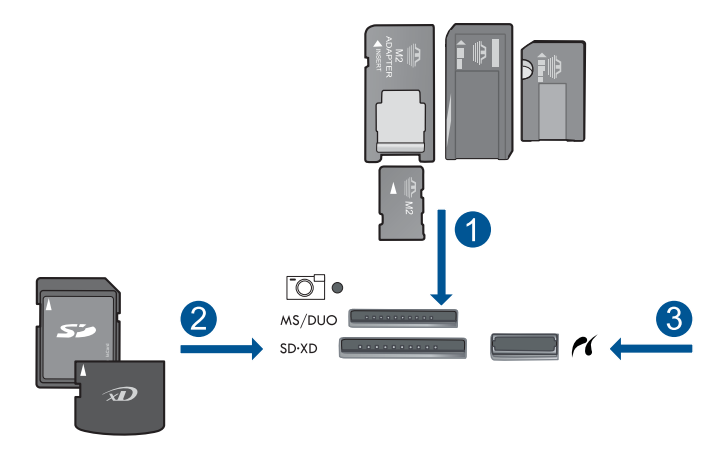

- 1 | Memory Stick, Memory Stick Pro, Memory Stick Select, Memory Stick Magic Gate, Memory Stick Duo oder Pro Duo (Adapter erforderlich), Memory Stick Pro-HG Duo (Adapter erforderlich) oder Memory Stick Micro (Adapter erforderlich) 2 MultiMediaCard (MMC), MMC Plus, Secure MultiMedia Card, MMC Mobile (RS-MMC; Adapter erforderlich), Secure Digital (SD), Secure Digital Mini (Adapter erforderlich), Secure Digital High Capacity (SDHC), TransFlash MicroSD Karte (Adapter erforderlich) oder xD-Picture Karte und FAT-12, FAT-16, FAT-32, HFS+.
- 3 Vorderer USB-/PictBridge-Anschluss: Für Digitalkameras und herausnehmbare Laufwerke
**c**. Wählen Sie ein Foto aus.

Tippen Sie auf **Anzeigen und drucken**.

 Tippen Sie auf den Pfeil nach links oder rechts, um durch die Fotos zu blättern. Tippen Sie auf das zu druckende Foto.

Tippen Sie auf den Pfeil nach oben, um die Anzahl der Kopien zu erhöhen.

**d**. Ändern Sie das Seitenlayout.

 Tippen Sie auf **Drucken**, um eine Vorschau des Druckauftrags anzuzeigen. Tippen Sie auf **Optionen**, um die Druckeinstellungen zu ändern.

Tippen Sie auf **Druck-Layout**.

Tippen Sie auf **8,5 x 11**.

Tippen Sie auf **Zurück**.

**e**. Drucken Sie das Foto.

Tippen Sie auf **Drucken**.

### **Drucken von mehreren Fotos auf großformatigem Papier**

**a**. Legen Sie Papier ein.

Legen Sie großformatiges Papier in das Hauptzufuhrfach ein.

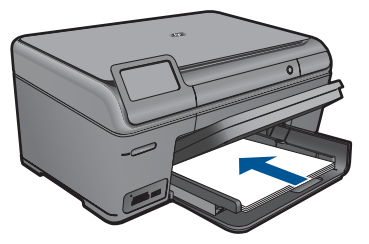

**b**. Setzen Sie ein Speichergerät ein.

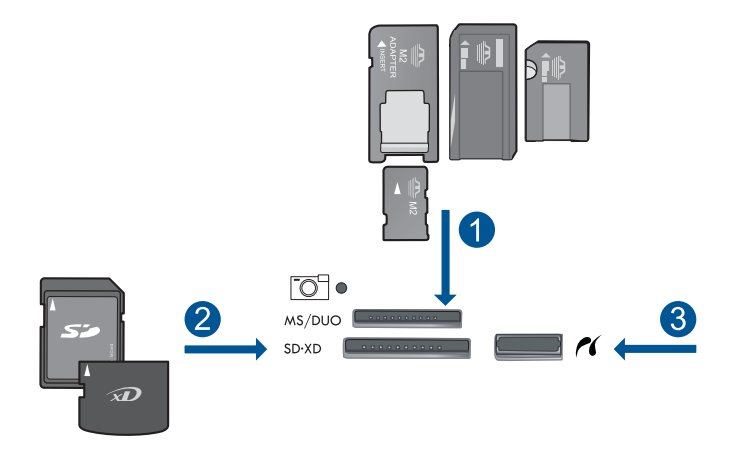

- 1 Memory Stick, Memory Stick Pro, Memory Stick Select, Memory Stick Magic Gate, Memory Stick Duo oder Pro Duo (Adapter erforderlich), Memory Stick Pro-HG Duo (Adapter erforderlich) oder Memory Stick Micro (Adapter erforderlich)
- 2 MultiMediaCard (MMC), MMC Plus, Secure MultiMedia Card, MMC Mobile (RS-MMC; Adapter erforderlich), Secure Digital (SD), Secure Digital Mini (Adapter erforderlich), Secure Digital High Capacity (SDHC), TransFlash MicroSD Karte (Adapter erforderlich) oder xD-Picture Karte und FAT-12, FAT-16, FAT-32, HFS+.
- 3 Vorderer USB-/PictBridge-Anschluss: Für Digitalkameras und herausnehmbare Laufwerke
- **c**. Wählen Sie ein Foto aus.

Tippen Sie auf **Anzeigen und drucken**.

 Tippen Sie auf den Pfeil nach links oder rechts, um durch die Fotos zu blättern. Tippen Sie auf das zu druckende Foto.

Tippen Sie auf den Pfeil nach oben, um die Anzahl der Kopien zu erhöhen.

**d**. Ändern Sie das Seitenlayout.

 Tippen Sie auf **Drucken**, um eine Vorschau des Druckauftrags anzuzeigen. Tippen Sie auf **Optionen**, um die Druckeinstellungen zu ändern.

- Tippen Sie auf **Druck-Layout**.
- Tippen Sie auf **3,5 x 5 auf 8,5 x 11**.

Tippen Sie auf **Zurück**.

**e**. Drucken Sie das Foto.

Tippen Sie auf **Drucken**.

**2.** Zeigen Sie die Animation für dieses Thema an.

### **Verwandte Themen**

- "Empfohlenes Papier für den Fotodruck" auf Seite 21
- "Bearbeiten von Fotos vor dem Druck" auf Seite 44
- "Stoppen des aktuellen Auftrags" auf Seite 123

# **Drucken eines kreativen Projekts**

**1.** Führen Sie einen der folgenden Schritte durch:

### **Drucken von Albumseiten**

- **a**. Legen Sie Papier ein.
	- Legen Sie Fotopapier im Format 13 x 18 cm (5 x 7 Zoll) in das Fotofach oder großformatiges Papier in das Hauptzufuhrfach ein.
- **b**. Setzen Sie ein Speichergerät ein.

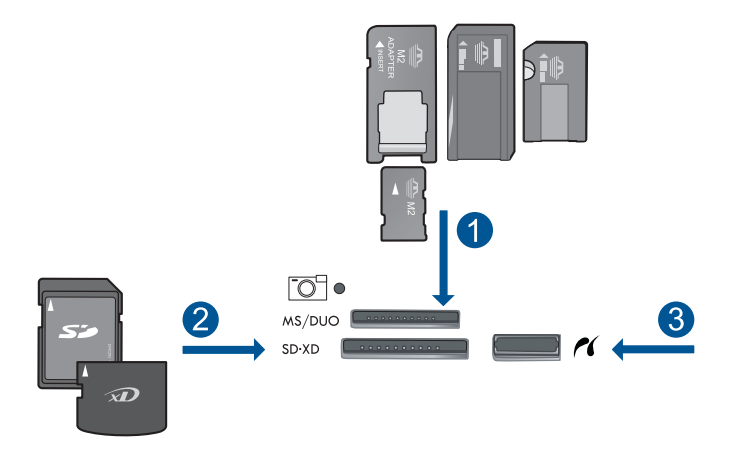

- 1 | Memory Stick, Memory Stick Pro, Memory Stick Select, Memory Stick Magic Gate, Memory Stick Duo oder Pro Duo (Adapter erforderlich), Memory Stick Pro-HG Duo (Adapter erforderlich) oder Memory Stick Micro (Adapter erforderlich)
- 2 MultiMediaCard (MMC), MMC Plus, Secure MultiMedia Card, MMC Mobile (RS-MMC; Adapter erforderlich), Secure Digital (SD), Secure Digital Mini (Adapter erforderlich), Secure Digital High Capacity (SDHC), TransFlash MicroSD Karte (Adapter erforderlich) oder xD-Picture Karte und FAT-12, FAT-16, FAT-32, HFS+.
- 3 Vorderer USB-/PictBridge-Anschluss: Für Digitalkameras und herausnehmbare Laufwerke
- **c**. Wählen Sie den Projekttyp aus.

Tippen Sie auf **Erstellen**.

Tippen Sie auf **Albumseiten**.

**d**. Wählen Sie ein Foto aus.

 Tippen Sie auf den Pfeil nach rechts, um durch die Fotos zu blättern. Tippen Sie auf den Pfeil nach oben, um die Anzahl der Kopien zu erhöhen. Tippen Sie auf **Fertig**.

**e**. Drucken Sie das Foto.

Tippen Sie auf **Drucken**.

### **Drucken von Panoramafotos**

**a**. Legen Sie Papier ein.

 Legen Sie Panoramapapier im Format 10 x 30 cm (4 x 12 Zoll) in das Hauptzufuhrfach ein.

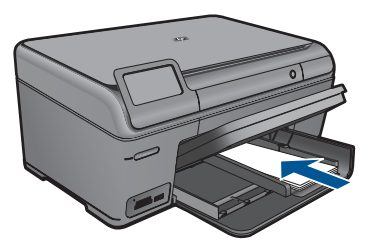

**b**. Setzen Sie ein Speichergerät ein.

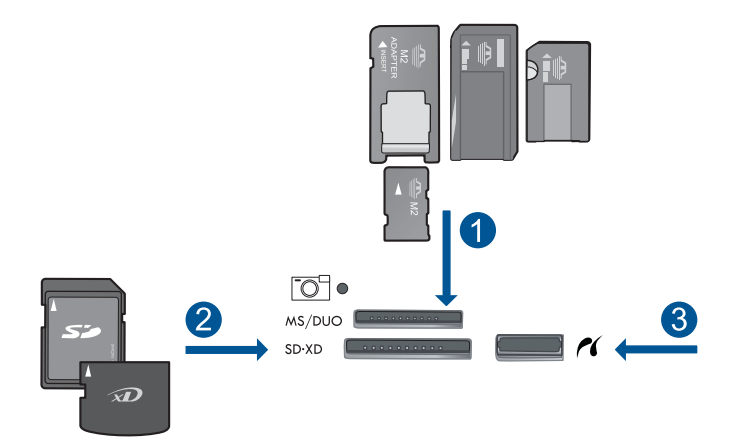

- 1 | Memory Stick, Memory Stick Pro, Memory Stick Select, Memory Stick Magic Gate, Memory Stick Duo oder Pro Duo (Adapter erforderlich), Memory Stick Pro-HG Duo (Adapter erforderlich) oder Memory Stick Micro (Adapter erforderlich)
- 2 MultiMediaCard (MMC), MMC Plus, Secure MultiMedia Card, MMC Mobile (RS-MMC; Adapter erforderlich), Secure Digital (SD), Secure Digital Mini (Adapter erforderlich), Secure Digital High Capacity (SDHC), TransFlash MicroSD Karte (Adapter erforderlich) oder xD-Picture Karte und FAT-12, FAT-16, FAT-32, HFS+.
- 3 Vorderer USB-/PictBridge-Anschluss: Für Digitalkameras und herausnehmbare Laufwerke
- **c**. Wählen Sie den Projekttyp aus.

 Tippen Sie auf **Erstellen**. Tippen Sie auf **Panoramadrucke**. **d**. Wählen Sie ein Foto aus.

 Tippen Sie auf einen der Pfeile, um durch die Fotos zu blättern, und wählen Sie dann ein Foto aus.

Tippen Sie auf den Pfeil nach oben, um die Anzahl der Kopien zu erhöhen.

Tippen Sie auf **Fertig**, um eine Vorschau des Druckauftrags anzuzeigen.

**e**. Drucken Sie das Foto.

Tippen Sie auf **Drucken**.

### **Drucken von Fotos im Brieftaschenformat**

**a**. Legen Sie Papier ein.

 Legen Sie Fotopapier im Format 13 x 18 cm (5 x 7 Zoll) in das Fotofach oder großformatiges Papier in das Hauptzufuhrfach ein.

**b**. Setzen Sie ein Speichergerät ein.

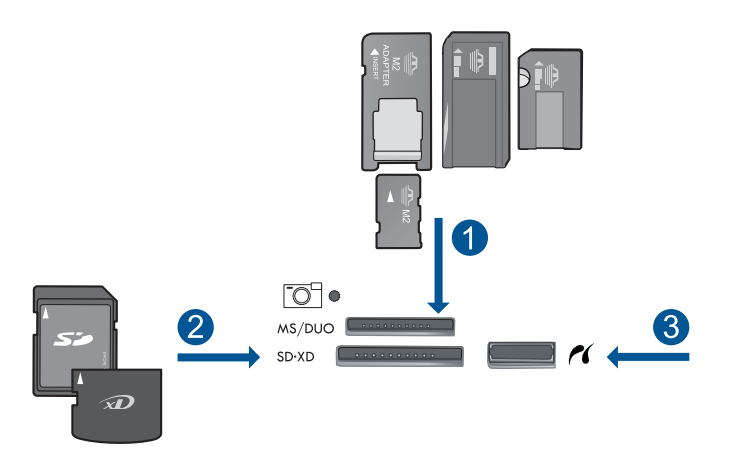

- 1 Memory Stick, Memory Stick Pro, Memory Stick Select, Memory Stick Magic Gate, Memory Stick Duo oder Pro Duo (Adapter erforderlich), Memory Stick Pro-HG Duo (Adapter erforderlich) oder Memory Stick Micro (Adapter erforderlich)
- 2 MultiMediaCard (MMC), MMC Plus, Secure MultiMedia Card, MMC Mobile (RS-MMC; Adapter erforderlich), Secure Digital (SD), Secure Digital Mini (Adapter erforderlich), Secure Digital High Capacity (SDHC), TransFlash MicroSD Karte (Adapter erforderlich) oder xD-Picture Karte und FAT-12, FAT-16, FAT-32, HFS+.
- 3 Vorderer USB-/PictBridge-Anschluss: Für Digitalkameras und herausnehmbare Laufwerke
- **c**. Wählen Sie den Projekttyp aus.

Tippen Sie auf **Erstellen**.

Tippen Sie auf **Fotos f. d. Brieftasche**.

**d**. Wählen Sie ein Foto aus.

 Tippen Sie auf einen der Pfeile, um durch die Fotos zu blättern, und wählen Sie dann ein Foto aus.

Tippen Sie auf den Pfeil nach oben, um die Anzahl der Kopien zu erhöhen.

Tippen Sie auf **Fertig**, um eine Vorschau des Druckauftrags anzuzeigen.

**e**. Drucken Sie das Foto.

Tippen Sie auf **Drucken**.

### **Drucken von Passfotos**

**a**. Legen Sie Papier ein.

 Legen Sie Fotopapier im Format 13 x 18 cm (5 x 7 Zoll) in das Fotofach oder großformatiges Papier in das Hauptzufuhrfach ein.

**b**. Setzen Sie ein Speichergerät ein.

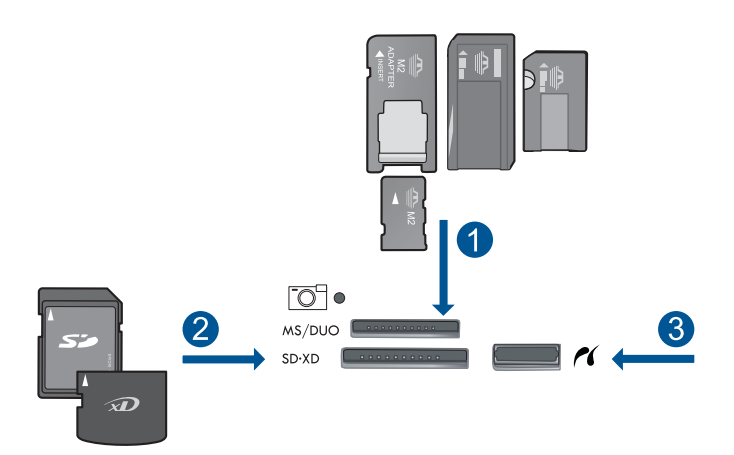

- 1 | Memory Stick, Memory Stick Pro, Memory Stick Select, Memory Stick Magic Gate, Memory Stick Duo oder Pro Duo (Adapter erforderlich), Memory Stick Pro-HG Duo (Adapter erforderlich) oder Memory Stick Micro (Adapter erforderlich)
- 2 MultiMediaCard (MMC), MMC Plus, Secure MultiMedia Card, MMC Mobile (RS-MMC; Adapter erforderlich), Secure Digital (SD), Secure Digital Mini (Adapter erforderlich), Secure Digital High Capacity (SDHC), TransFlash MicroSD Karte (Adapter erforderlich) oder xD-Picture Karte und FAT-12, FAT-16, FAT-32, HFS+.
- 3 Vorderer USB-/PictBridge-Anschluss: Für Digitalkameras und herausnehmbare Laufwerke
- **c**. Wählen Sie den Projekttyp aus.

Tippen Sie auf **Erstellen**.

Tippen Sie auf **Passfotos**.

**d**. Wählen Sie ein Foto aus.

 Tippen Sie auf einen der Pfeile, um durch die Fotos zu blättern, und wählen Sie dann ein Foto aus.

Tippen Sie auf den Pfeil nach oben, um die Anzahl der Kopien zu erhöhen.

Tippen Sie auf **Fertig**, um eine Vorschau des Druckauftrags anzuzeigen.

**e**. Drucken Sie das Foto.

Tippen Sie auf **Drucken**.

**2.** Zeigen Sie die Animation für dieses Thema an.

### **Verwandte Themen**

- "Empfohlenes Papier für den Fotodruck" auf Seite 21
- "Bearbeiten von Fotos vor dem Druck" auf Seite 44
- "Stoppen des aktuellen Auftrags" auf Seite 123

### **Drucken einer Webseite**

Mit dem HP Photosmart können Sie über einen Webbrowser Webseiten drucken.

Wenn Sie Internet Explorer 6.0 (oder höher) als Webbrowser nutzen, können Sie **HP Smart Web Printing** verwenden, um eine Funktion zum einfachen und vorhersehbaren Druck von Webseiten mit präziser Steuerung der zu druckenden Bereiche und der gewünschten Druckausgabe zu erhalten. Sie können über die Symbolleiste des Internet Explorers auf **HP Smart Web Printing** zugreifen. Weitere Informationen zu **HP Smart Web Printing** finden Sie in der mitgelieferten Hilfedatei.

### **So drucken Sie eine Webseite:**

- **1.** Vergewissern Sie sich, dass sich Papier im Hauptzufuhrfach befindet.
- **2.** Klicken Sie im Menü **Datei** Ihres Webbrowsers auf **Drucken**. Das Dialogfenster **Drucken** wird angezeigt.
- **3.** Vergewissern Sie sich, dass das Produkt als Drucker ausgewählt ist.
- **4.** Sofern der Webbrowser es zulässt, wählen Sie auf der Webseite die Objekte aus, die Sie drucken möchten.

Klicken Sie z. B. im Internet Explorer auf die Registerkarte **Optionen**, und wählen Sie z. B. Optionen wie **Wie in der Bildschirmansicht**, **Nur den markierten Frame** und **Alle durch Links verbundenen Dokumente drucken** aus.

- **5.** Klicken Sie auf **Drucken** bzw. **OK**, um die Webseite zu drucken.
- **Tipp** Sie müssen als Ausrichtung **Querformat** festlegen, damit die Webseiten richtig ausgedruckt werden.

# **Drucken von Formularen und Vorlagen (Schnellformulare)**

Zum HP Photosmart gehören integrierte Vorlagen, mit deren Hilfe Sie allgemeine Formulare auf Normalpapier im Format Letter oder A4 drucken können. Dazu zählen liniertes Notizenpapier mit geringen oder großen Abständen zwischen den Linien, Grafikpapier, Aufgabenlisten, Kalender (nur bei bestimmten Modellen) und Notenblätter. Sie können auch interessante Spiele wie Punkte und Labyrinthe drucken, die jedes Mal ein anderes Muster haben.

### **So drucken Sie Formulare über das Bedienfeld:**

- **1.** Vergewissern Sie sich, dass sich Papier im Zufuhrfach befindet.
- **2.** Tippen Sie in der Anzeige Start auf den Pfeil nach rechts, um weitere Optionen einzublenden.
- **3.** Tippen Sie auf **Schnellformulare**.
- **4.** Tippen Sie auf den Pfeil nach oben oder unten, um durch die Formulare und Vorlagen zu blättern.
- **5.** Tippen Sie auf das Formular, das gedruckt werden soll.
- **6.** Sobald Sie dazu aufgefordert werden, wählen Sie den Typ des zu druckenden Formulars aus.
- **7.** Tippen Sie auf den Pfeil nach oben, um die Anzahl der zu druckenden Kopien zu erhöhen, und tippen Sie dann auf **Fertig**.

## **Drucken mit maximaler Auflösung**

Verwenden Sie den Modus mit maximaler Auflösung (in dpi), um hochwertige und gestochen scharfe Bilder zu drucken.

Dieser Modus ist vor allem bei Bildern mit hoher Qualität (z. B. digitalen Fotos) von Vorteil. Wenn Sie die Einstellung für die maximale Auflösung auswählen, wird in der Druckersoftware die vom HP Photosmart verwendete optimierte Auflösung (in dpi) angezeigt. Das Drucken mit maximaler Auflösung wird nur bei folgenden Papiertypen unterstützt:

- HP Premium Plus Fotopapier
- HP Premium Fotopapier
- HP Advanced Fotopapier
- Hagaki-Karten (Foto)

Das Drucken mit maximaler Auflösung dauert länger als mit den anderen Qualitätseinstellungen, und es wird sehr viel Festplattenspeicher benötigt.

### **So drucken Sie mit maximaler Auflösung:**

- **1.** Vergewissern Sie sich, dass sich Papier im Zufuhrfach befindet.
- **2.** Klicken Sie in Ihrer Anwendung im Menü **Datei** auf **Drucken**.
- **3.** Vergewissern Sie sich, dass das Produkt als Drucker ausgewählt ist.
- **4.** Klicken Sie auf die Schaltfläche zum Öffnen des Dialogfensters **Eigenschaften**. Je nach Softwareprogramm heißt diese Schaltfläche **Eigenschaften**, **Optionen**, **Druckereinrichtung**, **Drucker** oder **Voreinstellungen**.
- **5.** Klicken Sie auf die Registerkarte **Erweitert**.
- **6.** Aktivieren Sie im Bereich **Funktionen** das Kontrollkästchen **Maximale Auflösung aktivieren**.
- **7.** Klicken Sie auf die Registerkarte **Funktionen**.
- **8.** Klicken Sie in der Dropdown-Liste **Papiertyp** auf **Sonstige**, und wählen Sie dann den entsprechenden Fotopapiertyp aus.
- **9.** Klicken Sie in der Dropdown-Liste **Druckqualität** auf **Maximale Auflösung**.
	- **Hinweis** Klicken Sie auf **Auflösung**, um die Auflösung in dpi festzustellen, mit der der Drucker basierend auf den Einstellungen für Papiertyp und Druckqualität druckt.
- **10.** Wählen Sie nach Bedarf weitere Druckeinstellungen aus, und klicken Sie dann auf **OK**.

### **Verwandte Themen**

"Anzeigen der Druckauflösung" auf Seite 42

# **Anzeigen der Druckauflösung**

In der Druckersoftware wird die Druckauflösung in dpi (dots per inch, Punkte pro Zoll) angezeigt. Die Auflösung variiert je nach dem ausgewählten Papiertyp und der Druckqualität.

#### **So zeigen Sie die Druckauflösung an:**

- **1.** Vergewissern Sie sich, dass sich Papier im Zufuhrfach befindet.
- **2.** Klicken Sie in Ihrer Anwendung im Menü **Datei** auf **Drucken**.
- **3.** Vergewissern Sie sich, dass das Produkt als Drucker ausgewählt ist.
- **4.** Klicken Sie auf die Schaltfläche zum Öffnen des Dialogfensters **Eigenschaften**. Je nach Softwareprogramm heißt diese Schaltfläche **Eigenschaften**, **Optionen**, **Druckereinrichtung**, **Drucker** oder **Voreinstellungen**.
- **5.** Klicken Sie auf die Registerkarte **Funktionen**.
- **6.** Wählen Sie in der Dropdown-Liste **Papiertyp** den eingelegten Papiertyp aus.
- **7.** Klicken Sie in der Dropdown-Liste **Druckqualität** auf die gewünschte Druckqualitätseinstellung.
- **8.** Klicken Sie auf die Schaltfläche **Auflösung**, um die ausgewählte Kombination aus Druckauflösung in dpi für den Papiertyp und die Druckqualität anzuzeigen.

## **Verwenden von Druckaufgaben**

Mithilfe von Druckaufgaben können Sie häufig benötigte Druckeinstellungen für Ihre Druckaufträge verwenden. In der Druckersoftware stehen in der Liste "Druckaufgaben" spezielle Aufgaben für verschiedene Zwecke zur Verfügung.

**Hinweis** Wenn Sie eine Druckaufgabe auswählen, werden die entsprechenden Druckeinstellungen automatisch angezeigt. Sie können diese unverändert lassen, sie ändern oder eigene Druckaufgaben für die am häufigsten ausgeführten Druckaufträge erstellen.

Mit den Aufgaben auf der Registerkarte "Druckaufgaben" können Sie folgende Operationen durchführen:

- **Allgemeines normales Drucken**: Dient zum schnellen Drucken von Dokumenten.
- **Fotodruck randlos**: Bedrucken von HP Fotopapier im Format 10 x 15 cm und 13 x 18 cm ohne jeglichen oberen, unteren und seitlichen Rand.
- **Papiersparender Druck**: Drucken von beidseitigen Dokumenten mit mehreren Seiten auf demselben Blatt, um den Papierverbrauch zu senken.
- **Fotodruck mit weißem Rand**: Drucken von Fotos mit einem weißen Rand entlang der Kanten.
- **Schnelles Drucken (Sparbetrieb)**: Schnelles Erstellen von Ausdrucken in Entwurfsqualität.
- **Drucken von Präsentationen**: Drucken von qualitativ hochwertigen Dokumenten wie Briefen und Transparentfolien.

### **So erstellen Sie eine Druckaufgabe:**

- **1.** Klicken Sie in Ihrer Anwendung im Menü **Datei** auf **Drucken**.
- **2.** Vergewissern Sie sich, dass das Produkt als Drucker ausgewählt ist.
- **3.** Klicken Sie auf die Schaltfläche zum Öffnen des Dialogfensters **Eigenschaften**. Je nach Softwareprogramm heißt diese Schaltfläche **Eigenschaften**, **Optionen**, **Druckereinrichtung**, **Drucker** oder **Voreinstellungen**.
- **4.** Klicken Sie auf die Registerkarte **Druckaufgaben**.
- **5.** Klicken Sie in der Liste **Druckaufgaben** auf den gewünschten Eintrag. Die Druckeinstellungen für die ausgewählte Druckaufgabe werden angezeigt.
- **6.** Nehmen Sie die gewünschten Änderungen vor.
- **7.** Klicken Sie auf **Speichern unter**, und geben Sie einen Namen für die neue Druckaufgabe ein. Klicken Sie danach auf **Speichern**. Die Druckaufgabe wird dann der Liste hinzugefügt.

### **So löschen Sie eine Druckaufgabe:**

- **1.** Klicken Sie in Ihrer Anwendung im Menü **Datei** auf **Drucken**.
- **2.** Vergewissern Sie sich, dass das Produkt als Drucker ausgewählt ist.
- **3.** Klicken Sie auf die Schaltfläche zum Öffnen des Dialogfensters **Eigenschaften**. Je nach Softwareprogramm heißt diese Schaltfläche **Eigenschaften**, **Optionen**, **Druckereinrichtung**, **Drucker** oder **Voreinstellungen**.
- **4.** Klicken Sie auf die Registerkarte **Druckaufgaben**.
- **5.** Klicken Sie in der Liste **Druckaufgaben** auf den Eintrag, den Sie löschen möchten.
- **6.** Klicken Sie auf **Löschen**.

Die Druckaufgabe wird dann aus der Liste entfernt.

**Hinweis** Sie können nur die Druckaufgaben löschen, die Sie erstellt haben. Die vordefinierten HP Aufgaben können nicht gelöscht werden.

# **Festlegen der Standard-Druckeinstellungen**

Wenn Sie bestimmte Druckeinstellungen häufig verwenden, können Sie diese als Standarddruckeinstellungen festlegen, sodass sie bereits eingestellt sind, wenn Sie das Dialogfenster **Drucken** in Ihrer Softwareanwendung öffnen.

### <span id="page-46-0"></span>**So ändern Sie die Standarddruckeinstellungen:**

- **1.** Klicken Sie in HP Solution Center auf **Einstellungen**, zeigen Sie auf **Druckeinstellungen**, und klicken Sie dann auf **Druckereinstellungen**.
- **2.** Ändern Sie die Druckeinstellungen, und klicken Sie auf **OK**.

### **Bearbeiten von Fotos vor dem Druck**

**1.** Führen Sie einen der folgenden Schritte durch:

### **Drehen von Fotos**

**a**. Wählen Sie ein Foto aus.

Tippen Sie auf **Anzeigen und drucken**.

 Tippen Sie auf den Pfeil nach links oder rechts, um durch die Fotos zu blättern. Tippen Sie auf das zu drehende Foto.

**b**. Bearbeiten Sie das Foto.

 Tippen Sie auf **Bearbeiten**. Tippen Sie auf **Drehen**.

Tippen Sie auf **Fertig**.

### **Zuschneiden von Fotos**

**a**. Wählen Sie ein Foto aus.

Tippen Sie auf **Anzeigen und drucken**.

 Tippen Sie auf den Pfeil nach links oder rechts, um durch die Fotos zu blättern. Tippen Sie auf das zuzuschneidende Foto.

**b**. Bearbeiten Sie das Foto.

Tippen Sie auf **Bearbeiten**.

Tippen Sie auf **Zuschneiden**.

### **Nachbearbeiten von Fotos**

**a**. Wählen Sie ein Foto aus.

Tippen Sie auf **Anzeigen und drucken**.

Tippen Sie auf den Pfeil nach links oder rechts, um durch die Fotos zu blättern.

Tippen Sie auf das Foto, das nachbearbeitet werden soll.

**b**. Bearbeiten Sie das Foto.

Tippen Sie auf **Bearbeiten**.

Tippen Sie auf **Fotonachbearbeitung**.

Wählen Sie die gewünschte Option aus.

### **Hinzufügen von Rahmen**

**a**. Wählen Sie ein Foto aus.

Tippen Sie auf **Anzeigen und drucken**.

 Tippen Sie auf den Pfeil nach links oder rechts, um durch die Fotos zu blättern. Tippen Sie auf das Foto, dem ein Rahmen hinzugefügt werden soll.

**b**. Bearbeiten Sie das Foto.

 Tippen Sie auf **Bearbeiten**. Tippen Sie auf **Rahmen hinzufügen**. Wählen Sie die gewünschte Option aus.

### **Einstellen der Helligkeit**

**a**. Wählen Sie ein Foto aus.

Tippen Sie auf **Anzeigen und drucken**.

 Tippen Sie auf den Pfeil nach links oder rechts, um durch die Fotos zu blättern. Tippen Sie auf das Foto, dessen Helligkeit angepasst werden soll.

**b**. Bearbeiten Sie das Foto.

Tippen Sie auf **Bearbeiten**.

Tippen Sie auf **Helligkeit**.

Stellen Sie die Helligkeit ein, und tippen Sie auf **Fertig**.

### **Farbeffekt**

**a**. Wählen Sie ein Foto aus.

Tippen Sie auf **Anzeigen und drucken**.

 Tippen Sie auf den Pfeil nach links oder rechts, um durch die Fotos zu blättern. Tippen Sie auf das Foto, dem ein Farbeffekt hinzugefügt werden soll.

**b**. Bearbeiten Sie das Foto.

Tippen Sie auf **Bearbeiten**.

Tippen Sie auf **Farbeffekt**.

Wählen Sie die gewünschte Option aus.

**2.** Zeigen Sie die Animation für dieses Thema an.

Kapitel 6

# **7 Scannen**

- "Scannen an einen Computer" auf Seite 47
- "Scannen an eine Speicherkarte oder ein USB-Speichergerät" auf Seite 48
- "Erstellen von Abzügen von Fotos" auf Seite 59

# **Scannen an einen Computer**

### **So scannen Sie ein Bild an einen Computer**

- **1.** Legen Sie ein Original ein.
	- **a**. Klappen Sie die Abdeckung des Produkts auf.

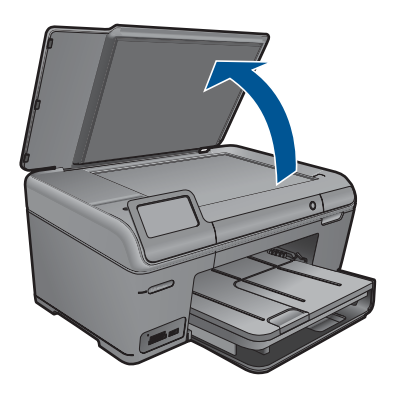

**b**. Legen Sie das Original mit der bedruckten Seite nach unten so auf das Vorlagenglas, dass es vorne rechts anliegt.

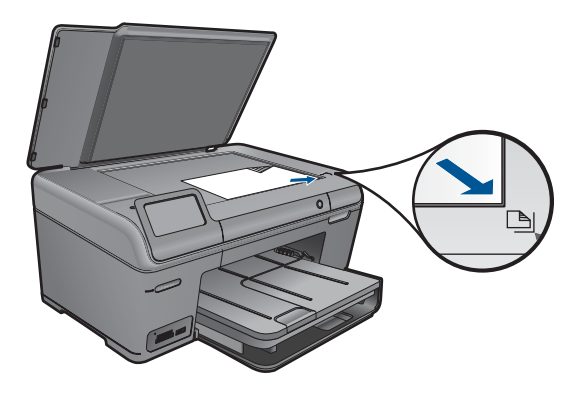

- **c**. Schließen Sie die Abdeckung.
- <span id="page-50-0"></span>**2.** Starten Sie den Scanvorgang.
	- **a**. Tippen Sie in der Anzeige Start auf **Scannen**. Das Menü **Scannen an** wird angezeigt.
	- **b**. Tippen Sie auf **Computer**. Wenn das Produkt mit einem Netzwerk verbunden ist, erscheint eine Liste der verfügbaren Computer. Wählen Sie den Computer aus, auf den der Scan übertragen werden soll, und starten Sie den Scanvorgang.
- **3.** Tippen Sie auf den Auftrags-Shortcut, den Sie verwenden möchten.
- **4.** Zeigen Sie die Animation für dieses Thema an.

### **Verwandte Themen**

["Stoppen des aktuellen Auftrags" auf Seite 123](#page-125-0)

# **Scannen an eine Speicherkarte oder ein USB-Speichergerät**

- **Hinweis** Sie können ein gescanntes Bild als JPEG-Bild auf einer Speicherkarte oder einem Speichergerät speichern, die/das zurzeit eingesetzt ist. Dies gibt Ihnen die Möglichkeit, die Fotodruckoptionen zu nutzen, um randlose Ausdrucke und Albumseiten anhand des gescannten Bilds zu drucken.
- **1.** Führen Sie einen der folgenden Schritte durch:

### **Speichern eines Scans auf einer Speicherkarte**

**a**. Legen Sie ein Original ein.

Klappen Sie die Abdeckung des Produkts auf.

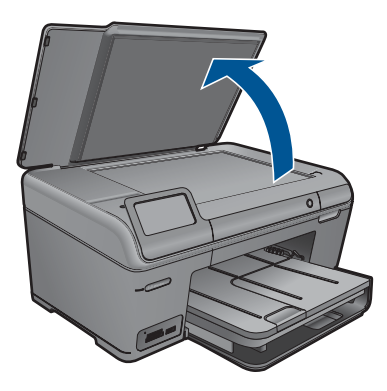

 Legen Sie das Original mit der bedruckten Seite nach unten so auf das Vorlagenglas, dass es vorne rechts anliegt.

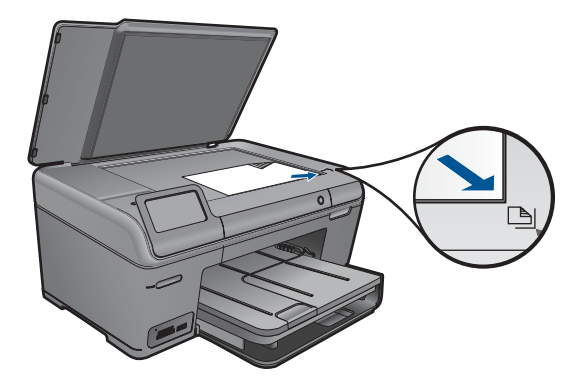

Schließen Sie die Abdeckung.

**b**. Setzen Sie ein Speichergerät ein.

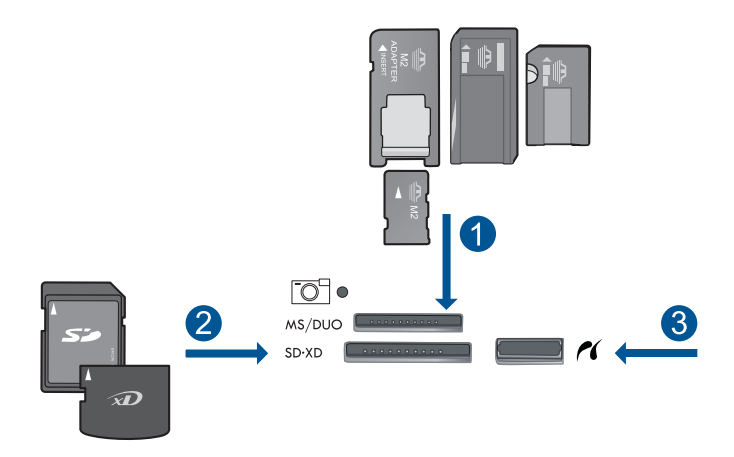

- 1 | Memory Stick, Memory Stick Pro, Memory Stick Select, Memory Stick Magic Gate, Memory Stick Duo oder Pro Duo (Adapter erforderlich), Memory Stick Pro-HG Duo (Adapter erforderlich) oder Memory Stick Micro (Adapter erforderlich)
- 2 MultiMediaCard (MMC), MMC Plus, Secure MultiMedia Card, MMC Mobile (RS-MMC; Adapter erforderlich), Secure Digital (SD), Secure Digital Mini (Adapter erforderlich), Secure Digital High Capacity (SDHC), TransFlash MicroSD Karte (Adapter erforderlich) oder xD-Picture Karte
- 3 Vorderer USB-/PictBridge-Anschluss: Für Digitalkameras und herausnehmbare Laufwerke
- **c**. Starten Sie den Scanvorgang.

 Tippen Sie in der Anzeige Start auf **Scannen**. Das Menü **Scannen an** wird angezeigt. Tippen Sie auf **Speicherkarte**.

### **Speichern eines Scans auf einem USB-Laufwerk**

**a**. Legen Sie ein Original ein.

Klappen Sie die Abdeckung des Produkts auf.

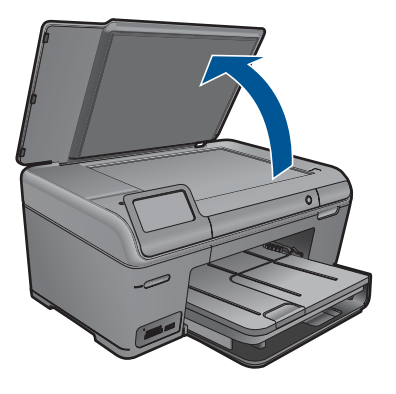

 Legen Sie das Original mit der bedruckten Seite nach unten so auf das Vorlagenglas, dass es vorne rechts anliegt.

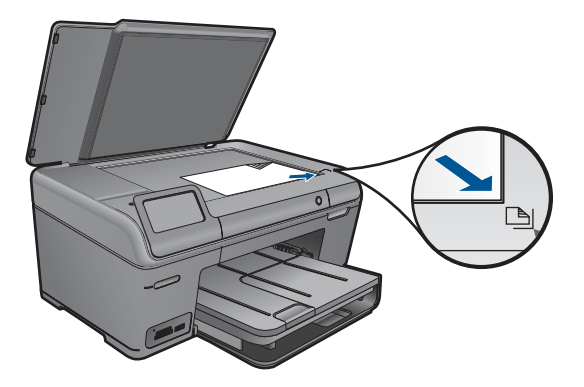

Schließen Sie die Abdeckung.

**b**. Setzen Sie ein Speichergerät ein.

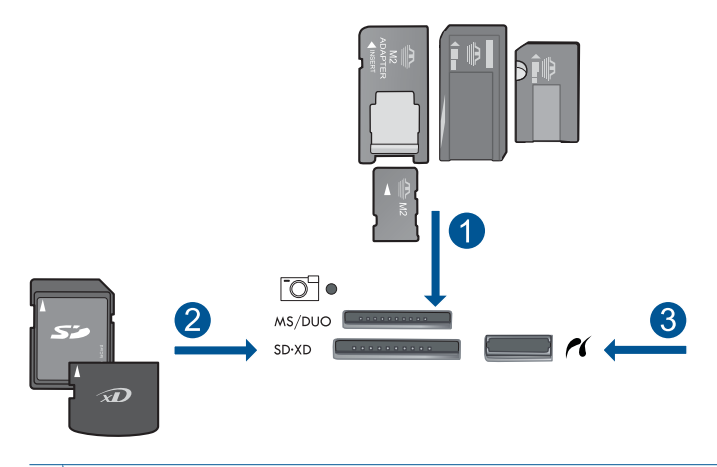

- 1 | Memory Stick, Memory Stick Pro, Memory Stick Select, Memory Stick Magic Gate, Memory Stick Duo oder Pro Duo (Adapter erforderlich), Memory Stick Pro-HG Duo (Adapter erforderlich) oder Memory Stick Micro (Adapter erforderlich)
- 2 MultiMediaCard (MMC), MMC Plus, Secure MultiMedia Card, MMC Mobile (RS-MMC; Adapter erforderlich), Secure Digital (SD), Secure Digital Mini (Adapter erforderlich), Secure Digital High Capacity (SDHC), TransFlash MicroSD Karte (Adapter erforderlich) oder xD-Picture Karte
- 3 Vorderer USB-/PictBridge-Anschluss: Für Digitalkameras und herausnehmbare Laufwerke
- **c**. Starten Sie den Scanvorgang. Tippen Sie in der Anzeige Start auf **Scannen**. Das Menü **Scannen an** wird angezeigt. Tippen Sie auf **USB-Laufwerk**.
- **2.** Zeigen Sie die Animation für dieses Thema an.

### **Verwandte Themen**

Kapitel 7

# **8 Kopieren**

- "Kopieren von Dokumenten mit Text oder einer Kombination aus Text und Grafiken" auf Seite 53
- "Erstellen von Abzügen von Fotos" auf Seite 59

# **Kopieren von Dokumenten mit Text oder einer Kombination aus Text und Grafiken**

**1.** Führen Sie einen der folgenden Schritte durch:

### **Erstellen einer Schwarzweißkopie**

**a**. Legen Sie Papier ein.

Legen Sie großformatiges Papier in das Hauptzufuhrfach ein.

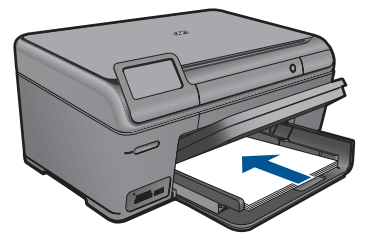

**b**. Legen Sie ein Original ein. Klappen Sie die Abdeckung des Produkts auf.

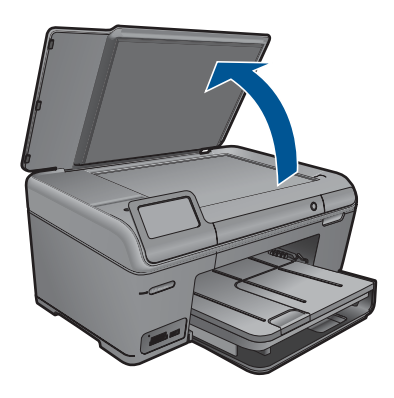

**Tipp** Zum Kopieren von sehr dicken Originalen, zum Beispiel Büchern, können Sie die Abdeckung abnehmen.

 Legen Sie das Original mit der bedruckten Seite nach unten so auf das Vorlagenglas, dass es vorne rechts anliegt.

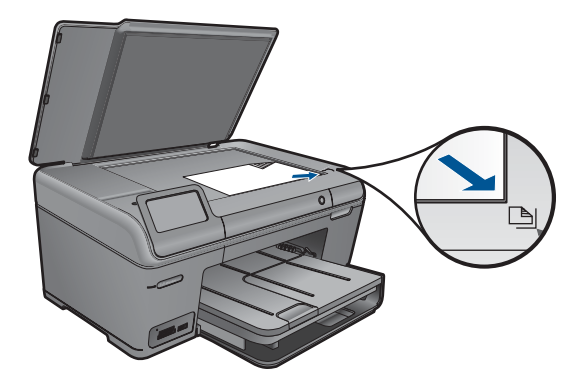

Schließen Sie die Abdeckung.

- **c**. Wählen Sie "Kopieren" aus.
	- Tippen Sie in der Anzeige Start auf **Kopieren**.
	- Das Menü **Kopieren** wird angezeigt.
	- Tippen Sie auf den Pfeil nach oben, um die Anzahl der Kopien zu erhöhen.
	- Tippen Sie auf **Einstell**.
	- Das Menü **Kopiereinstellungen** wird angezeigt.
	- Tippen Sie auf **Format**.
	- Tippen Sie auf **An Seite anpassen**.
- **d**. Starten Sie den Kopiervorgang. Tippen Sie auf **S/W-Kopie**.

### **Erstellen einer Farbkopie**

**a**. Legen Sie Papier ein.

Legen Sie großformatiges Papier in das Hauptzufuhrfach ein.

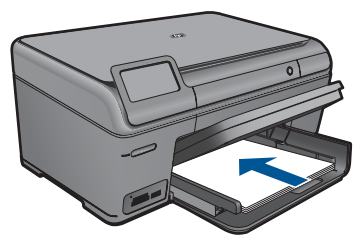

**b**. Legen Sie ein Original ein. Klappen Sie die Abdeckung des Produkts auf.

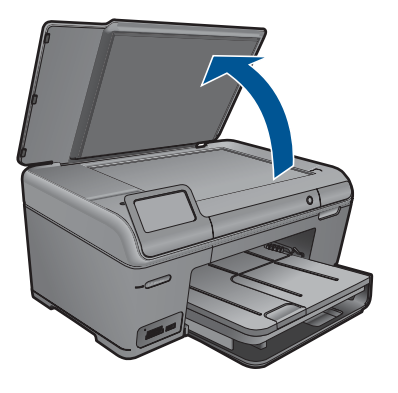

**Tipp** Zum Kopieren von sehr dicken Originalen, zum Beispiel Büchern, können Sie die Abdeckung abnehmen.

 Legen Sie das Original mit der bedruckten Seite nach unten so auf das Vorlagenglas, dass es vorne rechts anliegt.

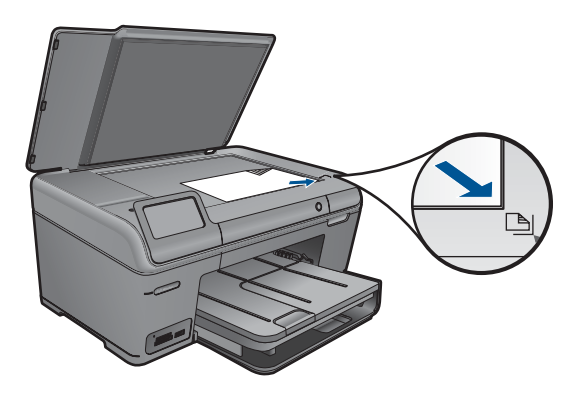

Schließen Sie die Abdeckung.

**c**. Wählen Sie "Kopieren" aus.

Tippen Sie in der Anzeige Start auf **Kopieren**.

Das Menü **Kopieren** wird angezeigt.

Tippen Sie auf den Pfeil nach oben, um die Anzahl der Kopien zu erhöhen.

Tippen Sie auf **Einstell**.

Das Menü **Kopiereinstellungen** wird angezeigt.

Tippen Sie auf **Format**.

Tippen Sie auf **An Seite anpassen**.

**d**. Starten Sie den Kopiervorgang.

Tippen Sie auf **Farbkopie**.

**2.** Zeigen Sie die Animation für dieses Thema an.

### <span id="page-58-0"></span>**Verwandte Themen**

- "Ändern der Kopiereinstellungen" auf Seite 56
- "Anzeigen einer Vorschau der Kopie vor dem Druck" auf Seite 57
- "Stoppen des aktuellen Auftrags" auf Seite 123

# **Ändern der Kopiereinstellungen**

### **So stellen Sie die Anzahl der Kopien über das Bedienfeld ein:**

- **1.** Tippen Sie in der Anzeige Start auf **Kopieren**. Das Menü **Kopieren** wird angezeigt.
- **2.** Tippen Sie auf den Pfeil nach oben, um die Anzahl der Kopien zu erhöhen.

### **So ändern Sie das Papierformat vom Bedienfeld aus:**

- **1.** Tippen Sie in der Anzeige Start auf **Kopieren**. Das Menü **Kopieren** wird angezeigt.
- **2.** Tippen Sie auf **Einstell**.
- **3.** Tippen Sie auf **Papierformat**.
- **4.** Legen Sie das gewünschte Kopierformat fest.

### **So legen Sie den Papiertyp für Kopieraufträge fest:**

- **1.** Tippen Sie in der Anzeige Start auf **Kopieren**. Das Menü **Kopieren** wird angezeigt.
- **2.** Tippen Sie auf **Einstell**.
- **3.** Tippen Sie auf **Papiertyp**.
- **4.** Wählen Sie den Typ des eingelegten Papiers aus.

Der folgenden Tabelle können Sie entnehmen, für welches Papier im Zufuhrfach welcher Papiertyp ausgewählt werden muss.

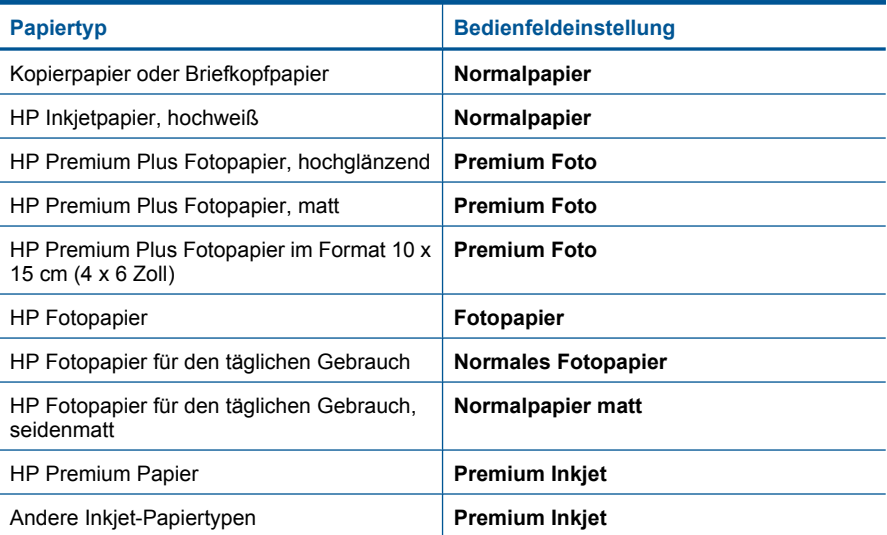

<span id="page-59-0"></span>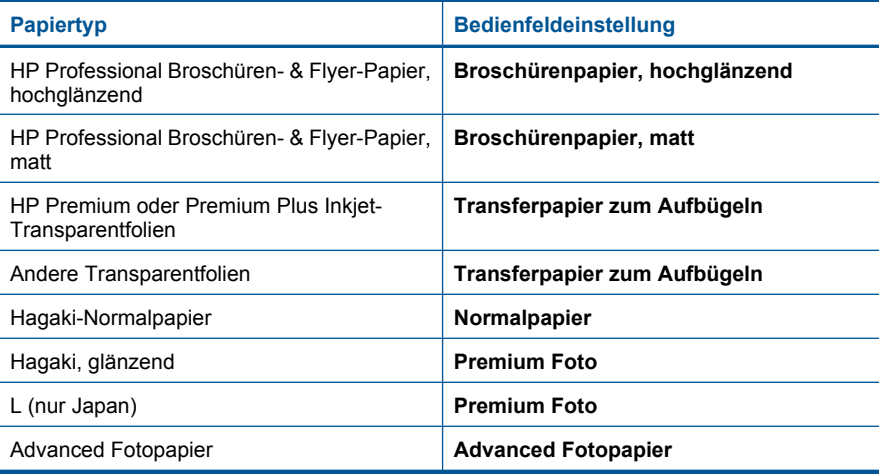

### **So ändern Sie die Kopierqualität über das Bedienfeld:**

- **1.** Tippen Sie in der Anzeige Start auf **Kopieren**. Das Menü **Kopieren** wird angezeigt.
- **2.** Tippen Sie auf **Einstell**.
- **3.** Tippen Sie auf **Qualität**.
- **4.** Legen Sie die gewünschte Kopierqualität fest.

#### **So passen Sie den Kontrast der Kopien über das Bedienfeld an:**

- **1.** Tippen Sie in der Anzeige Start auf **Kopieren**. Das Menü **Kopieren** wird angezeigt.
- **2.** Tippen Sie auf **Einstell**.
- **3.** Tippen Sie auf **Heller/Dunkler**.
- **4.** Stellen Sie den Kontrast auf den gewünschten Wert ein, und tippen Sie dann auf **Fertig**.

### **Anzeigen einer Vorschau der Kopie vor dem Druck**

Nachdem Sie die Kopiereinstellungen am HP Photosmart geändert haben, können Sie die Auswirkungen auf dem Display in der Vorschau überprüfen.

**Hinweis** Ändern Sie das Papierformat und den Papiertyp gemäß dem Papier, das zurzeit im Zufuhrfach eingelegt ist, damit die Vorschau präzise ist. Wenn Sie die automatischen Einstellungen verwenden, entspricht die angezeigte Vorschau ggf. nicht präzise der späteren Ausgabe. Stattdessen spiegelt die Vorschau dann die Ausgabe wider, die erfolgt, wenn der Standardpapiertyp mit Standardformat im Zufuhrfach eingelegt ist.

Die Vorschau wird angezeigt, wenn Sie im Menü **Kopieren** die Option **Vorschau** auswählen oder mit der Zuschneidefunktion einen bestimmten Bereich des Originals zum Kopieren auswählen.

### **So zeigen Sie eine Vorschau der Kopie auf dem Bedienfeld an:**

- **1.** Tippen Sie in der Anzeige Start auf **Kopieren**. Das Menü **Kopieren** wird angezeigt.
- **2.** Tippen Sie auf **Einstell**.
- **3.** Ändern Sie die Kopiereinstellungen am Produkt wie gewünscht.
- **4.** Tippen Sie auf **Vorschau**. Auf dem Display wird eine Vorschau der Druckausgabe angezeigt.

### **Verwandte Themen**

["Ändern der Kopiereinstellungen" auf Seite 56](#page-58-0)

# <span id="page-61-0"></span>**9 Erstellen von Abzügen von Fotos**

### **So erstellen Sie einen Abzug von einem Originalfoto**

- **1.** Legen Sie ein Original ein.
	- **a**. Klappen Sie die Abdeckung des Produkts auf.

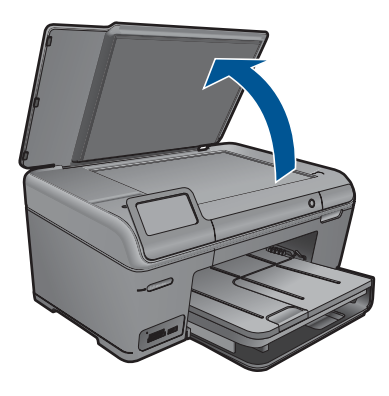

**b**. Legen Sie das Original mit der bedruckten Seite nach unten so auf das Vorlagenglas, dass es vorne rechts anliegt.

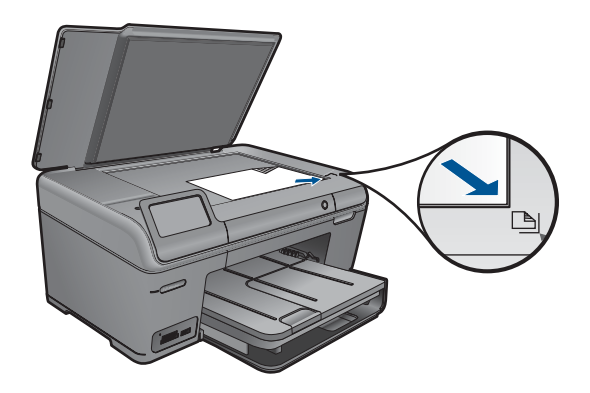

- **c**. Schließen Sie die Abdeckung.
- **2.** Legen Sie Papier ein.
	- ▲ Legen Sie Fotopapier im Format von bis zu 13 x 18 cm (5 x 7 Zoll) in das Fotofach oder großformatiges Fotopapier in das Hauptzufuhrfach ein.
- **3.** Erstellen Sie Abzüge des Fotos.
	- **a**. Tippen Sie in der Anzeige Start auf **Scannen**. Das Menü **Scannen an** wird angezeigt.
	- **b**. Tippen Sie auf **Foto drucken**.
	- **c**. Tippen Sie auf **OK**.
- **d**. Tippen Sie auf das gewünschte Papierformat.
- **e**. Tippen Sie auf den Pfeil nach oben, um die Anzahl der Kopien zu erhöhen.
- **f**. Tippen Sie auf **Drucken**.
- **4.** Zeigen Sie die Animation für dieses Thema an.

### **Verwandte Themen**

# **10 Speichern von Fotos**

- Speichern von Fotos auf Ihrem Computer
- [Sichern von Fotos auf einem USB-Speichergerät](#page-64-0)

# **Speichern von Fotos auf Ihrem Computer**

### **So speichern Sie Fotos:**

**1.** Setzen Sie ein Speichergerät ein.

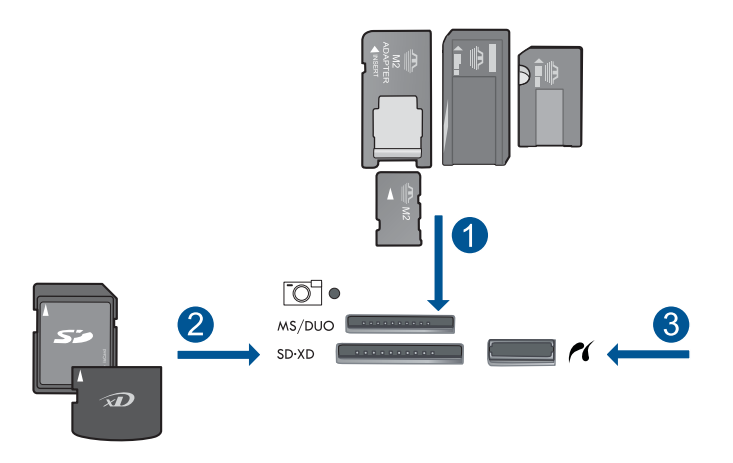

- 1 Memory Stick, Memory Stick Pro, Memory Stick Select, Memory Stick Magic Gate, Memory Stick Duo oder Pro Duo (Adapter erforderlich), Memory Stick Pro-HG Duo (Adapter erforderlich) oder Memory Stick Micro (Adapter erforderlich)
- 2 | MultiMediaCard (MMC), MMC Plus, Secure MultiMedia Card, MMC Mobile (RS-MMC; Adapter erforderlich), Secure Digital (SD), Secure Digital Mini (Adapter erforderlich), Secure Digital High Capacity (SDHC), TransFlash MicroSD Karte (Adapter erforderlich) oder xD-Picture Karte und FAT-12, FAT-16, FAT-32, HFS+.
- 3 Vorderer USB-/PictBridge-Anschluss: Für Digitalkameras und herausnehmbare Laufwerke

- **2.** Schließen Sie das Gerät an den Computer an.
- **3.** Speichern Sie die Fotos.
	- **a**. Tippen Sie auf **Speichern**.
	- **b**. Befolgen Sie die auf dem Computer angezeigten Anweisungen, um die Fotos auf dem Computer zu speichern.
- **4.** Zeigen Sie die Animation für dieses Thema an.

### **Verwandte Themen**

# <span id="page-64-0"></span>**Sichern von Fotos auf einem USB-Speichergerät**

### **So sichern Sie Fotos:**

- **1.** Setzen Sie ein Speichergerät ein.
	- **a**. Setzen Sie eine Speicherkarte in den entsprechenden Steckplatz am Produkt ein.

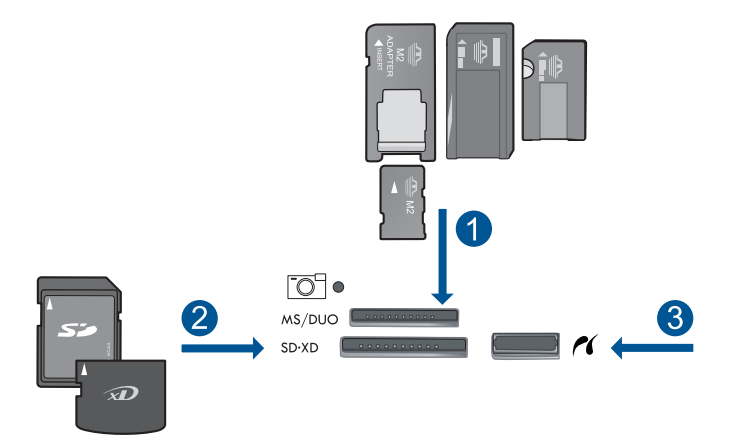

- 1 | Memory Stick, Memory Stick Pro, Memory Stick Select, Memory Stick Magic Gate, Memory Stick Duo oder Pro Duo (Adapter erforderlich), Memory Stick Pro-HG Duo (Adapter erforderlich) oder Memory Stick Micro (Adapter erforderlich)
- 2 MultiMediaCard (MMC), MMC Plus, Secure MultiMedia Card, MMC Mobile (RS-MMC; Adapter erforderlich), Secure Digital (SD), Secure Digital Mini (Adapter erforderlich), Secure Digital High Capacity (SDHC), TransFlash MicroSD Karte (Adapter erforderlich) oder xD-Picture Karte und FAT-12, FAT-16, FAT-32, HFS+.
- 3 Vorderer USB-/PictBridge-Anschluss: Für Digitalkameras und herausnehmbare Laufwerke
- **b**. Wenn die Foto-LED nicht mehr blinkt, schließen Sie ein Speichergerät an den vorderen USB-Anschluss an.
- **2.** Speichern Sie die Fotos.
	- ▲ Tippen Sie bei der entsprechenden Anweisung auf **OK**, um eine Sicherungskopie der Karte zu erstellen.
- **3.** Entfernen Sie das Speichergerät.
- **4.** Zeigen Sie die Animation für dieses Thema an.

### **Verwandte Themen**

# **11 Warten des HP Photosmart**

- Überprüfen der geschätzten Tintenfüllstände
- [Bestellen von Tintenzubehör](#page-66-0)
- [Auswechseln der Patronen](#page-66-0)
- [Gewährleistungsinformationen für Patronen](#page-69-0)
- [Drucken und Auswerten eines Druckqualitätsberichts](#page-69-0)

# **Überprüfen der geschätzten Tintenfüllstände**

Wenn Sie ermitteln möchten, wann eine Patrone ausgetauscht werden muss, können Sie den Tintenfüllstand sehr leicht prüfen. Die Tintenfüllstände zeigen an, wie viel Tinte sich noch ungefähr in den Patronen befindet.

**Hinweis** Wenn Sie eine wiederbefüllte oder wiederaufgearbeitete Patrone einsetzen oder eine Patrone, die bereits in einem anderen Produkt verwendet wurde, ist die Anzeige des Tintenfüllstands ggf. ungenau oder sie fehlt.

**Hinweis** Die Warnungen und Hinweise in Bezug auf die Tintenfüllstände sind lediglich Schätzwerte, die der besseren Planung dienen. Wenn eine Warnung in Bezug auf einen niedrigen Tintenfüllstand angezeigt wird, sollten Sie eine Ersatzpatrone bereithalten, um mögliche Verzögerungen beim Druck zu vermeiden. Sie müssen die Patronen jedoch erst auswechseln, wenn die Druckqualität nicht mehr zufriedenstellend ist.

**Hinweis** Die Tinte aus den Patronen wird während des Druckvorgangs auf unterschiedliche Weise verwendet, z. B. während der Aufwärmphase, die das Produkt und die Druckpatronen auf den Druckvorgang vorbereitet, sowie während der Druckkopfwartung, durch die die Druckdüsen frei und der Tintenfluss gleichmäßig bleiben. Darüber hinaus verbleiben nach der Verwendung Tintenrückstände in den Patronen. Weitere Informationen finden Sie unter [www.hp.com/go/inkusage](http://www.hp.com/go/inkusage).

### **So überprüfen Sie die Tintenfüllstände über das Bedienfeld:**

- **1.** Tippen Sie in der Startanzeige auf den Pfeil nach rechts, um weitere Optionen einzublenden.
- **2.** Tippen Sie auf **Tinte**.

Vom HP Photosmart wird eine Anzeige eingeblendet, die die geschätzten Tintenfüllstände aller eingesetzten Patronen anzeigt.

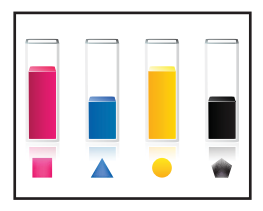

### <span id="page-66-0"></span>**So überprüfen Sie die Tintenfüllstände über die HP Photosmart Software:**

- **1.** Klicken Sie im HP Solution Center auf **Einstellungen**, zeigen Sie auf **Druckeinstellungen**, und klicken Sie dann auf **Drucker-Toolbox**.
	- **Hinweis** Sie können die **Druckerfunktionen** auch über das Dialogfenster **Druckereigenschaften** öffnen. Klicken Sie im Dialogfenster **Druckereigenschaften** auf die Registerkarte **Funktionen**, und klicken Sie dann auf die Schaltfläche **Druckerdienste**.

Die **Drucker-Toolbox** wird angezeigt.

**2.** Klicken Sie auf die Registerkarte **Geschätzter Tintenfüllstand**. Die geschätzten Tintenfüllstände der Tintenpatronen werden angezeigt.

### **Verwandte Themen**

"Bestellen von Tintenzubehör" auf Seite 64

# **Bestellen von Tintenzubehör**

Um zu erfahren, welches HP Verbrauchsmaterial für Ihr Produkt geeignet ist, um Verbrauchsmaterial online zu bestellen oder eine Bestellliste zum Ausdrucken zu erstellen, öffnen Sie das HP Solution Center, und wählen Sie die Funktion für den Online-Shop.

Tintenfüllstandswarnungen enthalten auch Angaben und Links zum Online-Bezug der Patronen. Informationen zu Patronen und die Möglichkeit zur Online-Bestellung finden Sie außerdem unter [www.hp.com/buy/supplies](http://www.hp.com/buy/supplies).

**Hinweis** Die Online-Bestellung von Patronen wird nicht in allen Ländern/Regionen unterstützt. Falls dies in Ihrem Land/Ihrer Region nicht möglich ist, erhalten Sie bei Ihrem HP Händler vor Ort Informationen zum Bestellen von Patronen.

# **Auswechseln der Patronen**

### **So wechseln Sie die Patronen aus:**

- **1.** Vergewissern Sie sich, dass das Produkt eingeschaltet ist.
- **2.** Entfernen Sie die Patrone.
	- **a**. Öffnen Sie die Zugangsklappe zu den Druckpatronen.

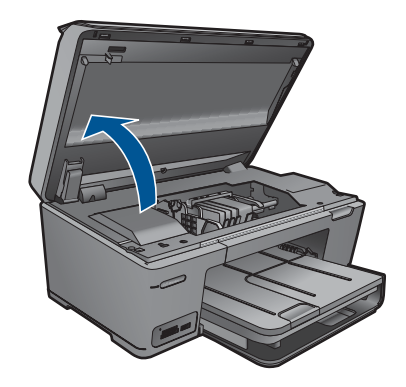

Warten Sie, bis sich der Patronenwagen in der Mitte des Produkts befindet.

**b**. Drücken Sie auf die Arretierung an der Patrone, und nehmen Sie diese aus der Halterung.

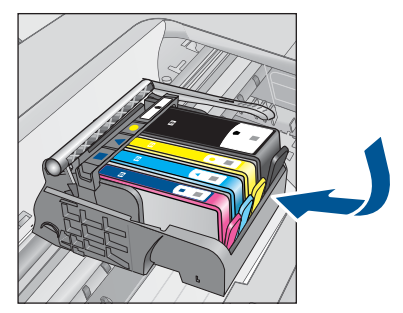

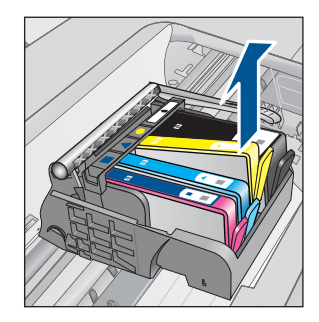

- **3.** Setzen Sie eine neue Patrone ein.
	- **a**. Nehmen Sie die Patrone aus der Verpackung.

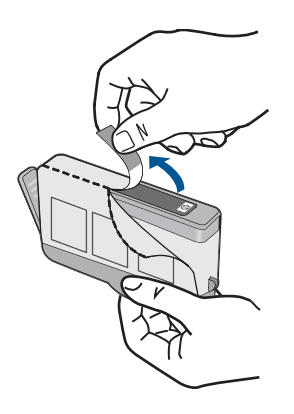

**b**. Drehen Sie die orangefarbene Kappe, um diese zu entfernen. Sie müssen ggf. mit viel Kraft drehen, um die Kappe zu entfernen.

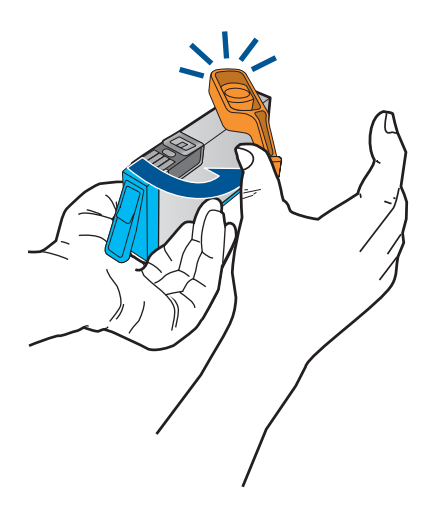

**c**. Richten Sie die farbigen Symbole aneinander aus. Schieben Sie dann die Patrone bis zum Einrasten in die Halterung.

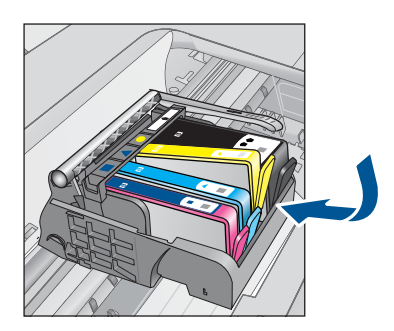

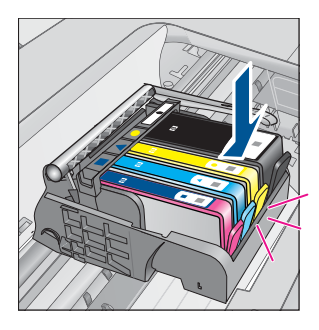

**d**. Schließen Sie die Zugangsklappe zu den Tintenpatronen.

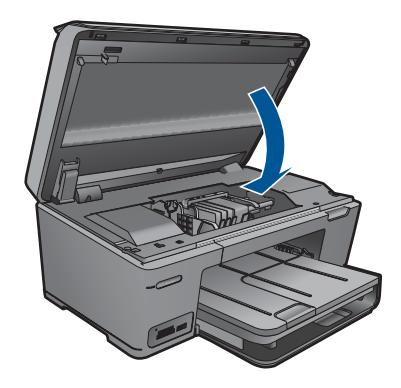

- <span id="page-69-0"></span>**4.** Richten Sie die Druckpatronen aus.
	- **a**. Tippen Sie bei der entsprechenden Anweisung auf **OK**, um eine Ausrichtungsseite zu drucken.
	- **b**. Legen Sie das Blatt mit der bedruckten Seite nach unten rechts vorne auf das Vorlagenglas, und tippen Sie dann auf **OK**, um die Seite zu scannen.
	- **c**. Nehmen Sie die Ausrichtungsseite heraus, und entsorgen oder recyclen Sie diese.
- **5.** Zeigen Sie die Animation für dieses Thema an.

### **Verwandte Themen**

["Bestellen von Tintenzubehör" auf Seite 64](#page-66-0)

# **Gewährleistungsinformationen für Patronen**

Die Gewährleistung für die HP Druckpatronen ist gültig, wenn das Produkt im zugewiesenen HP Druckgerät eingesetzt wird. Diese Gewährleistung umfasst keine HP Tintenprodukte, die wieder aufgefüllt, wieder verwertet, wieder aufbereitet, falsch verwendet oder an denen Änderungen vorgenommen wurden.

Während der Gewährleistungsfrist gilt die Gewährleistung für das Produkt, solange die HP Tinte nicht aufgebraucht wird und das Enddatum für die Gewährleistung noch nicht erreicht wurde. Der Ablauf der Gewährleistungsfrist ist auf dem Produkt im Format JJJJ/ MM/TT aufgedruckt (siehe Abbildung):

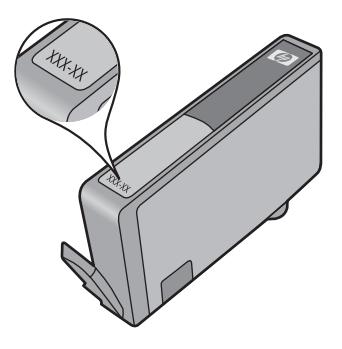

Eine Ausfertigung der HP Erklärung zur begrenzten Gewährleistung finden Sie in der gedruckten Dokumentation, die mit dem Produkt geliefert wurde.

# **Drucken und Auswerten eines Druckqualitätsberichts**

Probleme mit der Druckqualität können aus einer Vielzahl von Gründen auftreten. Möglicherweise verwenden Sie die falschen Anwendungseinstellungen oder drucken eine Quelldatei von geringer Qualität. Es kann aber auch ein Problem mit dem Drucksystem des HP Photosmart vorliegen. Wenn Sie nicht mit der Qualität der gedruckten Dokumente zufrieden sind, können Sie die Funktion des Drucksystems mit Hilfe eines Druckqualitätsberichts überprüfen.

### **So drucken Sie einen Druckqualitätsbericht:**

- **1.** Legen Sie unbenutztes weißes Normalpapier im Format Letter oder A4 in das Zufuhrfach ein.
- **2.** Tippen Sie in der Anzeige Start auf den Pfeil nach rechts, um weitere Optionen einzublenden.
- **3.** Tippen Sie auf **Einrichten**.
- **4.** Tippen Sie auf **Tools**.
- **5.** Tippen Sie auf **Druckqualitätsbericht**.

Es wird ein Druckqualitätsbericht gedruckt, den Sie zum Beheben von Druckqualitätsproblemen verwenden können.

### **So werten Sie den Druckqualitätsbericht aus:**

**1.** Überprüfen Sie die auf der Seite angezeigten Tintenfüllstände. Wenn eine Patrone nur noch wenig Tinte enthält und die Druckqualität nicht zufriedenstellend ist, tauschen Sie die Patrone aus. Die Druckqualität lässt bei wenig Tinte in der Regel nach.

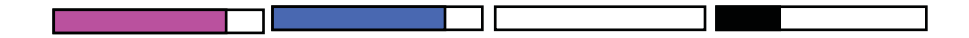

**Hinweis** Wenn sich die Druckqualität merklich verschlechtert, überprüfen Sie die geschätzten Tintenfüllstände auf dem Bedienfeld oder mit der HP Photosmart-Software.

**Hinweis** Die Warnungen und Hinweise in Bezug auf die Tintenfüllstände sind Schätzwerte, die nur der besseren Planung dienen. Wenn eine Warnung in Bezug auf einen niedrigen Tintenfüllstand angezeigt wird, sollten Sie eine Ersatzpatrone bereithalten, um mögliche Verzögerungen beim Druck zu vermeiden. Sie müssen die Tintenpatronen erst austauschen, wenn die Druckqualität nicht mehr ausreichend ist.

**2.** Überprüfen Sie die Farbbalken in der Mitte der Seite. Die Balken müssen durchgehend sein und scharfe Kanten aufweisen, wobei die Farbe gleichmäßig über die gesamte Seite verteilt sein sollte.

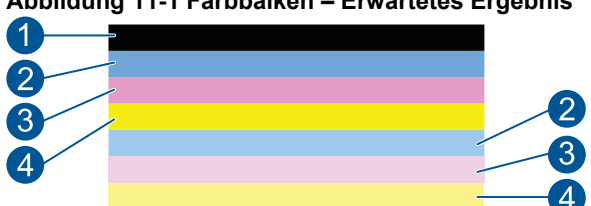

### **Abbildung 11-1 Farbbalken – Erwartetes Ergebnis**

• Wenn einer der Farbbalken unregelmäßige Streifen aufweist, an einer Seite heller ist oder einen oder mehrere Streifen in einer anderen Farbe aufweist, lesen Sie die folgenden Schritte.

### **Abbildung 11-2 Farbbalken – unregelmäßige Streifen oder ausgeblichener Balken (oberer Balken)**

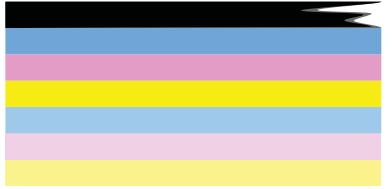

### **Abbildung 11-3 Farbbalken – Farbvermengung (gelber Balken enthält magentafarbene Streifen)**

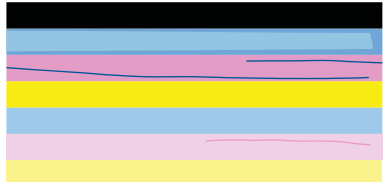

- Überprüfen Sie die geschätzten Tintenfüllstände der Patronen.
- Überprüfen Sie, ob an der Patrone, die dem gestreiften Balken entspricht, der orangefarbene Transportschutz entfernt wurde.
- Setzen Sie die Patrone weider ein, und vergewissern Sie sich, dass alle Patronen korrekt eingesetzt sind.
- Reinigen Sie den Druckkopf, und drucken Sie anschließend die Diagnoseseite erneut.
- Wenn das Problem mit der Druckqualität nach dem Reinigen weiterhin besteht, wechseln Sie die Patrone aus, die den gestreiften Balken verursacht.
	- **Hinweis** Wenn das Problem mit der Druckqualität nach dem Auswechseln der Patrone weiterhin besteht, wenden Sie sich an den HP Support.
- Wenn einer der Balken regelmäßig verteilte weiße Streifen aufweist, gehen Sie wie folgt vor:
	- Wenn in Zeile 11 der Diagnoseseite der Text **PHA TTOE = 0** erscheint, richten Sie den Drucker aus.
	- Wenn in Zeile 11 der Diagnoseseite ein anderer Wert erscheint, hilft eine Ausrichtung nicht weiter. Reinigen Sie den Druckkopf.
		- **Hinweis** Wenn das Problem mit der Druckqualität nach dem Reinigen des Druckkopfs weiterhin besteht, wenden Sie sich an den HP Support.
**3.** Überprüfen Sie den großen Text über dem Ausrichtungsmuster. Die Schrift muss scharf und deutlich sein.

# **Abbildung 11-4 Beispieltextbereich – Erwartetes Ergebnis I ABCDEFG abcdefg**

• Wenn das Schriftbild stufenartig ist, richten Sie den Drucker aus, und drucken Sie diese Diagnoseseite erneut.

# **Abbildung 11-5 Beispieltextbereich – Stufenartiger Text** I ABCDEFG abcdefg

• Wenn der Text an einem Ende ungleichmäßig oder gezackt ist, reinigen Sie den Druckkopf, und drucken Sie diese Diagnoseseite erneut. Wenn dieses Problem direkt nach dem Einsetzen einer neuen Patrone auftritt, wird es möglicherweise in etwa einem Tag durch die automatischen Wartungsroutinen behoben.

# **Abbildung 11-6 Beispieltextbereich – Ungleichmäßige Tintenverteilung** i ABCDEFG abcdefg l

• Wenn der Text verschmiert ist, überprüfen Sie, ob das Papier gewellt ist, reinigen Sie den Druckkopf, und drucken Sie diese Diagnoseseite erneut.

# **Abbildung 11-7 Beispieltextbereich – Streifen oder Flecken HABCDEFG** abcdefg

**4.** Überprüfen Sie das Ausrichtungsmuster über den Farbfeldern. Die Linien müssen gerade und gestochen scharf sein.

# **Abbildung 11-8 Ausrichtungsmuster – Erwartetes Ergebnis**

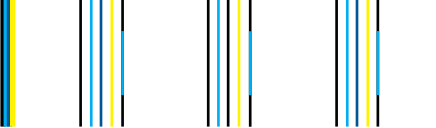

Wenn die Linien stufenartig sind, richten Sie den Drucker aus, und drucken Sie diese Diagnoseseite erneut.

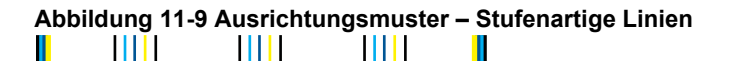

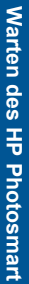

**Hinweis** Wenn das Problem mit der Druckqualität nach dem Ausrichten des Druckers weiterhin besteht, wenden Sie sich an den HP Support.

Wenn der Druckqualitätsbericht keine Fehler enthält, funktioniert das Drucksystem wie vorgesehen. In diesem Fall ist es nicht erforderlich, Verbrauchsmaterialien zu ersetzen oder eine Produktwartung zu veranlassen. Wenn weiterhin Probleme mit der Druckqualität auftreten, können Sie folgende Maßnahmen ergreifen:

- Überprüfen Sie das Papier.
- Überprüfen Sie die Druckeinstellungen.
- Stellen Sie sicher, dass die Auflösung hoch genug ist.
- Wenn das Problem nur innerhalb eines schmalen Bereichs am Rand des Ausdrucks auftritt, drehen Sie das Bild mit der produkteigenen Software oder einem anderen Programm um 180 Grad. Möglicherweise tritt das Problem auf der anderen Seite des Ausdrucks nicht auf.

Kapitel 11

# **12 Lösen von Problemen**

Dieser Abschnitt enthält folgende Themen:

- HP Support
- [Fehlerbehebung bei der Einrichtung](#page-76-0)
- [Fehlerbehebung bei Druckproblemen](#page-83-0)
- [Beheben von Druckqualitätsproblemen](#page-88-0)
- [Beheben von Problemen mit Speicherkarten](#page-88-0)
- [Beheben von Scanproblemen](#page-91-0)
- [Beheben von Kopierproblemen](#page-92-0)
- **[Fehler](#page-93-0)**

# **HP Support**

- Telefonischer Support durch HP
- [Zusätzliche Gewährleistungsoptionen](#page-76-0)

# **Telefonischer Support durch HP**

Die verfügbaren Optionen für den telefonischen Support variieren je nach Produkt, Land/ Region und Sprache.

Dieser Abschnitt enthält folgende Themen:

- Dauer des telefonischen Supports
- Anrufen beim HP Support
- [Nach Ablauf des telefonischen Supports](#page-76-0)

#### **Dauer des telefonischen Supports**

Telefonischer Support ist in Nordamerika, im asiatisch-pazifischen Raum und in Lateinamerika (einschließlich Mexiko) für den Zeitraum von einem Jahr verfügbar. Informationen zur Dauer der kostenlosen telefonischen Unterstützung in Europa, im Nahen Osten und in Afrika finden Sie unter [www.hp.com/support.](http://h20180.www2.hp.com/apps/Nav?h_lang=de&h_cc=de&h_product=3777154&h_page=hpcom&h_pagetype=s-001&lang=de&cc=de&h_client=s-h-e002-1) Es fallen die üblichen Telefongebühren an.

#### **Anrufen beim HP Support**

Begeben Sie sich an Ihren Computer, und stellen Sie ggf. das Gerät in Reichweite auf. Halten Sie die folgenden Informationen bereit:

- Produktname (HP Photosmart Plus B209 Series)
- Modellnummer (befindet sich neben dem Zugangsbereich zu den Patronen)

<span id="page-76-0"></span>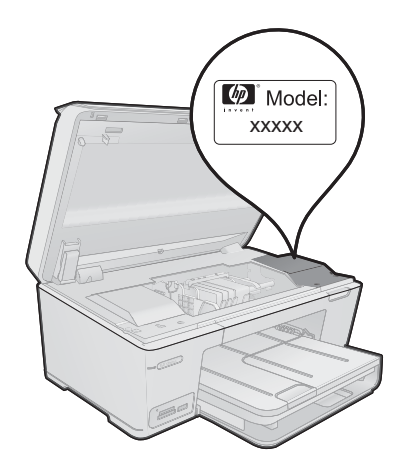

- Seriennummer (auf der Rück- oder Unterseite des Geräts)
- Wortlaut der Meldungen, die im Problemfall angezeigt werden
- Antworten auf die folgenden Fragen:
	- Ist dieses Problem schon einmal aufgetreten?
	- Können Sie das Problem erneut herbeiführen?
	- Haben Sie auf dem Computer neue Hardware oder Software installiert, bevor das Problem aufgetreten ist?
	- Ist etwas anderes geschehen, bevor das Problem aufgetreten ist (z. B. ein Gewitter, das Gerät wurde transportiert usw.)?

Eine Liste mit Telefonnummern für den Support finden Sie unter [www.hp.com/support.](http://h20180.www2.hp.com/apps/Nav?h_lang=de&h_cc=de&h_product=3777154&h_page=hpcom&h_pagetype=s-001&lang=de&cc=de&h_client=s-h-e002-1)

#### **Nach Ablauf des telefonischen Supports**

Nach Ablauf des telefonischen Supports können Sie das HP Support-Angebot gegen eine zusätzliche Gebühr weiterhin in Anspruch nehmen. Sie erhalten auch Unterstützung auf der HP Support-Website: [www.hp.com/support.](http://h20180.www2.hp.com/apps/Nav?h_lang=de&h_cc=de&h_product=3777154&h_page=hpcom&h_pagetype=s-001&lang=de&cc=de&h_client=s-h-e002-1) Wenden Sie sich an Ihren HP Händler, oder rufen die Support-Telefonnummer für Ihr Land/Ihre Region an, und erkundigen Sie sich nach den Möglichkeiten zur weiteren Unterstützung.

# **Zusätzliche Gewährleistungsoptionen**

Gegen eine zusätzliche Gebühr sind erweiterte Serviceangebote für den HP Photosmart verfügbar. Rufen Sie [www.hp.com/support](http://h20180.www2.hp.com/apps/Nav?h_lang=de&h_cc=de&h_product=3777154&h_page=hpcom&h_pagetype=s-001&lang=de&cc=de&h_client=s-h-e002-1) auf, und wählen Sie Ihr Land/Ihre Region aus. Prüfen Sie dann im Bereich für Services und Gewährleistung, welche erweiterten Serviceangebote zur Verfügung stehen.

# **Fehlerbehebung bei der Einrichtung**

Dieser Abschnitt enthält Informationen zum Beheben von Einrichtungsproblemen mit dem Produkt.

Viele Probleme treten auf, wenn das Produkt über ein USB-Kabel an den Computer angeschlossen wird, bevor die Produktsoftware auf dem Computer installiert wurde. Wenn Sie das Produkt an den Computer angeschlossen haben, bevor Sie in einem

Bildschirm der Softwareinstallation dazu aufgefordert wurden, müssen Sie die folgenden Schritte ausführen:

#### **Fehlerbehebung für häufig bei der Einrichtung auftretende Probleme**

- **1.** Ziehen Sie das USB-Kabel vom Computer ab.
- **2.** Deinstallieren Sie die Software (falls Sie diese bereits installiert haben). Weitere Informationen hierzu finden Sie unter ["Deinstallieren und Neuinstallieren der](#page-82-0) [Software" auf Seite 80](#page-82-0).
- **3.** Starten Sie den Computer neu.
- **4.** Schalten Sie das Gerät aus, warten Sie eine Minute, und schalten Sie es wieder ein.
- **5.** Installieren Sie die HP Photosmart -Software erneut.
- **Vorsicht** Schließen Sie das USB-Kabel erst an den Computer an, wenn Sie während der Installation dazu aufgefordert werden.

Dieser Abschnitt enthält folgende Themen:

- Das Gerät lässt sich nicht einschalten
- [Nach der Einrichtung druckt das Gerät nicht](#page-79-0)
- [In den Menüs auf der Bedienfeldanzeige werden die falschen Maßeinheiten](#page-81-0) [angezeigt](#page-81-0)
- [Der Registrierungsbildschirm wird nicht angezeigt](#page-81-0)
- [Deinstallieren und Neuinstallieren der Software](#page-82-0)

### **Das Gerät lässt sich nicht einschalten**

Probieren Sie die folgenden Lösungswege aus, wenn beim Einschalten des Produkts keine LEDs leuchten, keine Geräusche zu hören sind und sich keine Komponenten im Produkt bewegen.

- Lösung 1: Netzkabel prüfen
- [Lösung 2: Produkt zurücksetzen](#page-78-0)
- [Lösung 3: Taste Ein langsamer drücken](#page-78-0)
- [Lösung 4: Kontakt mit HP aufnehmen, um das Netzteil zu ersetzen](#page-79-0)
- [Lösung 5: Kontakt mit dem HP Support aufnehmen](#page-79-0)

#### **Lösung 1: Netzkabel prüfen**

#### **Lösung:**

- Stellen Sie sicher, dass das mit dem Produkt mitgelieferte Netzkabel verwendet wird.
- Stellen Sie sicher, dass das Netzkabel fest mit dem Produkt und dem Netzteil verbunden ist. Verbinden Sie das Netzkabel mit einer Netzsteckdose, einem Überspannungsschutz oder einer Steckerleiste.

<span id="page-78-0"></span>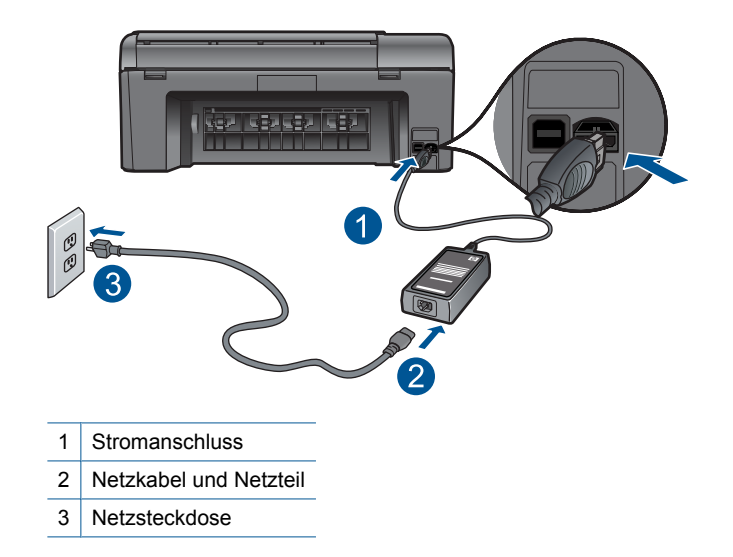

- Wenn Sie eine Steckerleiste verwenden, schalten Sie diese ein. Sie können das Produkt auch direkt an der Netzsteckdose anschließen.
- Prüfen Sie die Steckdose auf Funktionstüchtigkeit. Schließen Sie ein anderes funktionierendes Gerät an, um zu überprüfen, ob die Stromversorgung gewährleistet ist. Ist dies nicht der Fall, könnte die Steckdose die Ursache für das Problem sein.
- Wenn das Produkt an einer geschalteten Steckdose angeschlossen ist, stellen Sie sicher, dass die Steckdose eingeschaltet ist. Wenn die Leiste eingeschaltet ist, aber das Produkt dennoch nicht mit Strom versorgt wird, liegt ein Problem mit der Steckdose vor.

**Mögliche Ursache:** Es lag ein Problem mit dem Netzkabel oder dem Netzteil vor.

Wenn das Problem weiterhin besteht, probieren Sie den nächsten Lösungsweg aus.

#### **Lösung 2: Produkt zurücksetzen**

**Lösung:** Schalten Sie das Produkt aus, und ziehen Sie das Netzkabel ab. Schließen Sie das Netzkabel wieder an, und drücken Sie anschließend die Taste **Ein**, um das Produkt einzuschalten.

**Mögliche Ursache:** Am Produkt trat ein Fehler auf.

Wenn das Problem weiterhin besteht, probieren Sie den nächsten Lösungsweg aus.

#### **Lösung 3: Taste Ein langsamer drücken**

**Lösung:** Das Produkt reagiert unter Umständen nicht, wenn Sie die Taste **Ein** zu schnell drücken. Drücken Sie die Taste **Ein** einmal. Es kann ein paar Minuten dauern, bis das Produkt eingeschaltet wird. Wenn Sie während dieser Zeit erneut die Taste **Ein** drücken, wird das Produkt wieder ausgeschaltet.

<span id="page-79-0"></span>**Vorsicht** Wenn das Gerät immer noch nicht eingeschaltet werden kann, liegt ein mechanischer Fehler vor. Ziehen Sie das Netzkabel des Geräts aus der Steckdose.

Wenden Sie sich an den HP Support.

Rufen Sie die folgende Webseite auf: [www.hp.com/support](http://h20180.www2.hp.com/apps/Nav?h_lang=de&h_cc=de&h_product=3777154&h_page=hpcom&h_pagetype=s-001&lang=de&cc=de&h_client=s-h-e002-1). Wählen Sie Ihr Land/ Ihre Region aus, und klicken Sie dann auf **Kontakt zu HP**, um zu erfahren, wie Sie sich an den technischen Support wenden können.

**Mögliche Ursache:** Sie haben die Taste **Ein** zu kurz gedrückt.

Wenn das Problem weiterhin besteht, probieren Sie den nächsten Lösungsweg aus.

#### **Lösung 4: Kontakt mit HP aufnehmen, um das Netzteil zu ersetzen**

**Lösung:** Fordern Sie beim HP Support ein Netzteil für das Produkt an.

Rufen Sie die folgende Webseite auf: [www.hp.com/support.](http://h20180.www2.hp.com/apps/Nav?h_lang=de&h_cc=de&h_product=3777154&h_page=hpcom&h_pagetype=s-001&lang=de&cc=de&h_client=s-h-e002-1)

Wählen Sie bei entsprechender Aufforderung Ihr Land/Ihre Region aus, und klicken Sie auf **Kontakt zu HP**, um Kontaktinformationen für den technischen Support zu erhalten.

**Mögliche Ursache:** Das Netzteil war nicht für die Verwendung mit diesem Produkt geeignet.

Wenn das Problem weiterhin besteht, probieren Sie den nächsten Lösungsweg aus.

#### **Lösung 5: Kontakt mit dem HP Support aufnehmen**

**Lösung:** Wenn Sie alle Arbeitsschritte in den vorherigen Lösungswegen ausgeführt haben und das Problem weiterhin besteht, bitten Sie den HP Support um Unterstützung.

Rufen Sie die folgende Webseite auf: [www.hp.com/support.](http://h20180.www2.hp.com/apps/Nav?h_lang=de&h_cc=de&h_product=3777154&h_page=hpcom&h_pagetype=s-001&lang=de&cc=de&h_client=s-h-e002-1)

Wählen Sie bei entsprechender Aufforderung Ihr Land/Ihre Region aus, und klicken Sie auf **Kontakt zu HP**, um Kontaktinformationen für den technischen Support zu erhalten.

**Mögliche Ursache:** Sie benötigen Hilfe, um das Produkt oder die Software für den korrekten Betrieb zu aktivieren.

# **Nach der Einrichtung druckt das Gerät nicht**

Probieren Sie die folgenden Lösungswege aus, um dieses Problem zu beheben. Die Lösungswege sind so sortiert, dass die wahrscheinlichste Lösung am Anfang steht. Wenn sich das Problem mit dem ersten Lösungsweg nicht lösen lässt, probieren Sie die weiteren Lösungswege aus, bis das Problem behoben ist.

- [Schritt 1: Produkt mit der Taste Ein einschalten](#page-80-0)
- [Schritt 2: Produkt als Standarddrucker einrichten](#page-80-0)
- [Schritt 3: Verbindung zwischen dem Gerät und dem Computer überprüfen](#page-80-0)

#### <span id="page-80-0"></span>**Schritt 1: Produkt mit der Taste Ein einschalten**

**Lösung:** Überprüfen Sie das Display des Produkts. Wenn auf dem Display nichts zu sehen ist und die Taste **Ein** nicht leuchtet, ist das Produkt ausgeschaltet. Stellen Sie sicher, dass das Netzkabel mit dem Produkt verbunden und an die Stromversorgung angeschlossen ist. Drücken Sie die Taste **Ein**, um das Produkt einzuschalten

**Mögliche Ursache:** Das Produkt war nicht eingeschaltet.

Wenn das Problem weiterhin besteht, probieren Sie den nächsten Lösungsweg aus.

#### **Schritt 2: Produkt als Standarddrucker einrichten**

**Lösung:** Stellen Sie Ihr Produkt gemäß der Dokumentation für Ihren Computer als Standarddrucker ein.

**Mögliche Ursache:** Der Druckauftrag wurde an den Standarddrucker gesendet, aber das Produkt war nicht der Standarddrucker.

Wenn das Problem weiterhin besteht, probieren Sie den nächsten Lösungsweg aus.

#### **Schritt 3: Verbindung zwischen dem Gerät und dem Computer überprüfen**

**Lösung:** Überprüfen Sie die Verbindung zwischen Produkt und Computer. Vergewissern Sie sich, dass das USB-Kabel fest in den USB-Anschluss auf der Rückseite des Produkts eingesteckt ist. Stellen Sie sicher, dass das andere Ende des USB-Kabels an einen USB-Anschluss an Ihrem Computer angeschlossen ist. Wenn das Kabel richtig angeschlossen ist, schalten Sie das Produkt aus und wieder ein. Falls das Produkt über ein Ethernet-Netzwerk, ein WLAN oder eine Bluetooth-Verbindung mit dem Computer kommuniziert, vergewissern Sie sich, dass die betreffende Verbindung aktiv und das Produkt eingeschaltet ist.

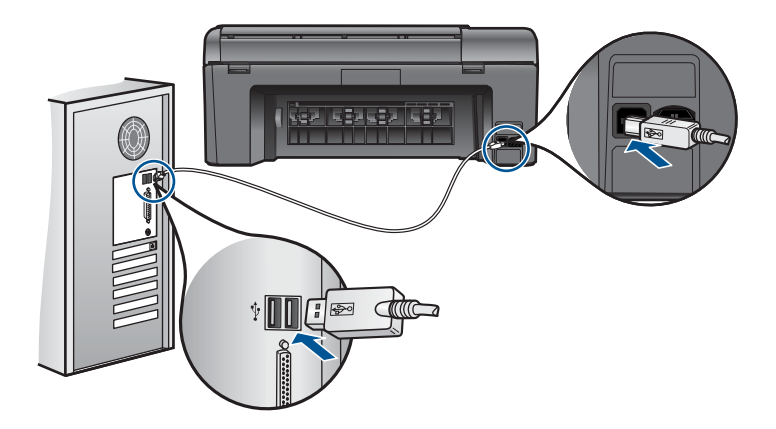

Weitere Informationen zum Einrichten und Verbinden des Produkts mit Ihrem Computer finden Sie in den Installationsanweisungen, die Sie mit dem Produkt erhalten haben.

<span id="page-81-0"></span>**Mögliche Ursache:** Das Produkt und der Computer kommunizierten nicht miteinander.

Wenn das Problem weiterhin besteht, probieren Sie den nächsten Lösungsweg aus.

#### **In den Menüs auf der Bedienfeldanzeige werden die falschen Maßeinheiten angezeigt**

**Lösung:** Ändern Sie die Einstellung für das Land/die Region.

**Hinweis** Sie werden aufgefordert, mit den folgenden Arbeitsschritten die Sprache und das Land/die Region einzustellen.

#### **So stellen Sie Sprache und Land/Region ein:**

- **1.** Tippen Sie in der Startanzeige auf den Pfeil nach rechts, um weitere Optionen einzublenden.
- **2.** Tippen Sie auf **Einrichten**.

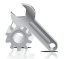

- **3.** Tippen Sie auf **Voreinstellungen**.
- **4.** Tippen Sie auf **Sprache einstellen**.
- **5.** Tippen Sie auf den Pfeil nach unten, um durch die Sprachen zu blättern. Wenn die gewünschte Sprache angezeigt wird, tippen Sie darauf.
- **6.** Tippen Sie bei der entsprechenden Aufforderung auf **Ja**, um die Auswahl zu bestätigen.

Das Menü **Voreinstellungen** wird wieder angezeigt.

- **7.** Tippen Sie auf **Land/Region einstellen**.
- **8.** Tippen Sie auf den Pfeil nach unten, um durch die Länder/Regionen zu blättern. Wenn das gewünschte Land/die gewünschte Region angezeigt wird, tippen Sie auf das Land/die Region.
- **9.** Tippen Sie bei der entsprechenden Aufforderung auf **Ja**, um die Auswahl zu bestätigen.

**Mögliche Ursache:** Sie haben während der Einrichtung des Produkts das falsche Land/die falsche Region ausgewählt. Diese Einstellung legt die Papierformate fest, die auf dem Display angezeigt werden.

#### **Der Registrierungsbildschirm wird nicht angezeigt**

**Lösung:** Sie können über die Windows-Taskleiste auf den Registrierungsbildschirm (Jetzt anmelden) zugreifen. Klicken Sie dazu auf **Start**, zeigen Sie auf **Programme** bzw. **Alle Programme**, **HP** und **Photosmart Plus B209a Series**, und klicken Sie auf **Produktregistrierung**.

# <span id="page-82-0"></span>**Deinstallieren und Neuinstallieren der Software**

Wenn die Installation nicht vollständig ist oder das USB-Kabel an den Computer angeschlossen wurde, bevor Sie in der Anzeige zur Softwareinstallation dazu aufgefordert wurden, müssen Sie die Software deinstallieren und anschließend wieder neu installieren. Löschen Sie aber nicht einfach die Programmdateien der Software für den HP Photosmart vom Computer. Verwenden Sie unbedingt das Deinstallationsprogramm der HP Photosmart-Software.

# **So deinstallieren Sie die Software und installieren sie erneut:**

- **1.** Trennen Sie die Verbindung zwischen dem Produkt und dem Computer.
- **2.** Klicken Sie in der Windows-Taskleiste auf **Start**, **Einstellungen**, **Systemsteuerung** (oder einfach nur auf **Systemsteuerung**).
- **3.** Doppelklicken Sie auf **Entfernen** (oder klicken Sie auf **Programm deinstallieren**).
- **4.** Wählen Sie **HP Photosmart All-in-One Treibersoftware** aus, und klicken Sie danach auf **Hinzufügen/Entfernen**.

Befolgen Sie die Anweisungen auf dem Bildschirm.

- **5.** Starten Sie den Computer neu.
	- **Hinweis** Es ist wichtig, dass Sie die Verbindung zum Gerät trennen, bevor Sie den Computer neu starten. Verbinden Sie das Gerät erst mit Ihrem Computer, wenn Sie die Software erneut installiert haben.
- **6.** Legen Sie die Produkt-CD-ROM in das CD-ROM-Laufwerk ein, und starten Sie das Setup-Programm.
	- **Hinweis** Wenn das Setup-Programm nicht gestartet wird, suchen Sie auf der CD-ROM nach der Datei setup.exe, und doppelklicken Sie auf diese.

**Hinweis** Wenn Ihnen die Installations-CD nicht mehr zur Verfügung steht, können Sie die Software unter folgender Adresse herunterladen: [www.hp.com/](http://h20180.www2.hp.com/apps/Nav?h_lang=de&h_cc=de&h_product=3777154&h_page=hpcom&h_pagetype=s-001&lang=de&cc=de&h_client=s-h-e002-1) [support](http://h20180.www2.hp.com/apps/Nav?h_lang=de&h_cc=de&h_product=3777154&h_page=hpcom&h_pagetype=s-001&lang=de&cc=de&h_client=s-h-e002-1)

**7.** Befolgen Sie die Anweisungen auf dem Bildschirm und die Installationsanweisungen, die mit dem Produkt geliefert wurden.

Nach Abschluss der Softwareinstallation wird das Symbol für **HP Digital Imaging Monitor** in der Windows-Taskleiste angezeigt.

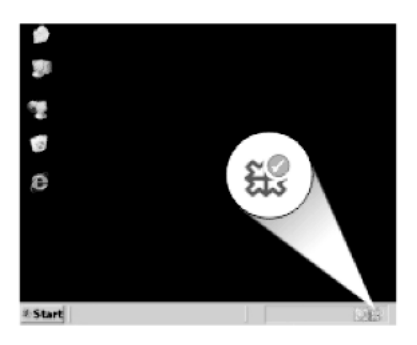

# <span id="page-83-0"></span>**Fehlerbehebung bei Druckproblemen**

Probieren Sie die folgenden Lösungswege aus, um dieses Problem zu beheben. Die Lösungswege sind so sortiert, dass die wahrscheinlichste Lösung am Anfang steht. Wenn sich das Problem mit dem ersten Lösungsweg nicht lösen lässt, probieren Sie die weiteren Lösungswege aus, bis das Problem behoben ist.

- Überprüfen der Patronen
- [Überprüfen des Papiers](#page-84-0)
- [Überprüfen des Produkts](#page-84-0)
- [Überprüfen der Druckeinstellungen](#page-86-0)
- [Zurücksetzen des Produkts](#page-87-0)
- [Kontaktaufnahme mit dem HP Support](#page-87-0)

# **Überprüfen der Patronen**

Führen Sie die folgenden Schritte aus.

- Schritt 1: Sicherstellen, dass Sie Original HP Tintenpatronen verwenden
- Schritt 2: Tintenfüllstände überprüfen

#### **Schritt 1: Sicherstellen, dass Sie Original HP Tintenpatronen verwenden**

**Lösung:** Prüfen Sie, ob es sich bei Ihren Tintenpatronen um Original HP Tintenpatronen handelt.

HP empfielt, dass Sie Original HP Tintenpatronen verwenden. Diese HP Tintenpatronen sind für HP Drucker entwickelt und getestet, damit Sie problemlos über einen langen Zeitraum ausgezeichnete Druckergebnisse erzielen.

**Hinweis** HP kann die Qualität und Zuverlässigkeit des Zubehörs und der Verbrauchsmaterialien von anderen Herstellern nicht garantieren. Produktwartungen oder -reparaturen, die auf die Verwendung von Zubehör und Verbrauchsmaterialien anderer Hersteller zurückzuführen sind, fallen nicht unter die Garantie.

Rufen Sie folgende Website auf, um zu überprüfen, ob Sie Original HP Tintenpatronen erworben haben:

[www.hp.com/go/anticounterfeit](http://www.hp.com/go/anticounterfeit)

**Mögliche Ursache:** Es wurden Tintenpatronen anderer Hersteller (nicht HP) verwendet.

#### **Schritt 2: Tintenfüllstände überprüfen**

**Lösung:** Überprüfen Sie die geschätzten Tintenfüllstände der Patronen.

<span id="page-84-0"></span>**Hinweis** Die Warnungen und Hinweise in Bezug auf die Tintenfüllstände sind Schätzwerte, die nur der besseren Planung dienen. Wenn eine Warnung in Bezug auf einen niedrigen Tintenfüllstand angezeigt wird, sollten Sie eine Ersatzpatrone bereithalten, um mögliche Verzögerungen beim Druck zu vermeiden. Sie müssen die Patronen erst ersetzen, wenn die Druckqualität nicht mehr ausreichend ist.

Weitere Informationen hierzu finden Sie unter:

["Überprüfen der geschätzten Tintenfüllstände" auf Seite 63](#page-65-0)

**Mögliche Ursache:** Der Tintenfüllstand in den Tintenpatronen reicht nicht aus.

### **Überprüfen des Papiers**

Führen Sie die folgenden Schritte aus.

- Schritt 1: Richtigen Papiertyp verwenden
- Schritt 2: Stapel Papier korrekt einlegen

#### **Schritt 1: Richtigen Papiertyp verwenden**

**Lösung:** HP empfiehlt die Verwendung von HP Papieren und anderen Papiertypen, die für das Produkt geeignet sind. Stellen Sie sicher, dass immer nur Papier eines Typs eingelegt ist.

Vergewissern Sie sich, dass das zu bedruckende Papier nicht gewellt ist. Die besten Ergebnisse beim Drucken von Bildern erzielen Sie mit HP Advanced Fotopapier.

**Mögliche Ursache:** Der Papiertyp war falsch, oder es wurden unterschiedliche Papiertypen eingelegt.

#### **Schritt 2: Stapel Papier korrekt einlegen**

**Lösung:** Nehmen Sie den Papierstapel aus dem Zufuhrfach, legen Sie das Papier erneut ein, und schieben Sie dann die Papierquerführung nach innen, bis sie an der Papierkante anliegt.

**Hinweis** Lassen Sie nicht verwendetes Fotopapier niemals im Zufuhrfach liegen. Wenn das Papier sich wellt, wird die Druckqualität beeinträchtigt. Für optimale Ergebnisse sollten Sie vermeiden, dass die Fotos sich im Ausgabefach übereinander stapeln.

Weitere Informationen finden Sie unter:

["Einlegen von Medien" auf Seite 24](#page-26-0)

**Mögliche Ursache:** Das Papier war nicht richtig eingelegt.

# **Überprüfen des Produkts**

Führen Sie die folgenden Schritte aus.

- [Schritt 1: Drucker ausrichten](#page-85-0)
- [Schritt 2: Druckkopf reinigen](#page-85-0)

#### <span id="page-85-0"></span>**Schritt 1: Drucker ausrichten**

**Lösung:** Durch Ausrichten des Druckers können Sie eine exzellente Druckqualität besser sicherstellen.

#### **So richten Sie den Drucker mithilfe der HP Photosmart-Software aus:**

- **1.** Legen Sie unbenutztes weißes Normalpapier im Format Letter oder A4 in das Zufuhrfach ein.
- **2.** Klicken Sie im HP Solution Center auf **Einstellungen**.
- **3.** Klicken Sie im Bereich **Druckeinstellungen** auf **Druckerfunktionen**.
	- **Hinweis** Sie können die **Druckerfunktionen** auch über das Dialogfenster **Druckereigenschaften** öffnen. Klicken Sie im Dialogfenster **Druckereigenschaften** auf die Registerkarte **Funktionen** und klicken dann auf die Option **Druckerdienste**.

Die **Druckerfunktionen** werden angezeigt.

- **4.** Klicken Sie auf die Registerkarte **Gerätewartung**.
- **5.** Klicken Sie auf **Drucker ausrichten**.
- **6.** Wenn die entsprechende Anweisung erscheint, vergewissern Sie sich, dass weißes Normalpapier im Format Letter oder A4 im Papierfach eingelegt ist, und tippen Sie dann auf **OK**.
	- **Hinweis** Wenn sich beim Ausrichten der Druckpatronen farbiges Papier im Papierfach befindet, schlägt die Ausrichtung fehl. Legen Sie unbeschriebenes weißes Papier in das Papierfach ein, und starten Sie die Ausrichtung erneut.

Das Produkt druckt eine Ausrichtungsseite.

**7.** Legen Sie das Blatt mit der bedruckten Seite nach unten rechts vorne auf das Vorlagenglas, und tippen Sie dann auf **OK**, um die Seite zu scannen. Wenn die Taste **Ein** nicht mehr blinkt, ist die Ausrichtung abgeschlossen, und die Seite kann entfernt werden. Verwenden Sie die ausgegebene Seite wieder, oder entsorgen Sie diese.

**Mögliche Ursache:** Der Drucker musste ausgerichtet werden.

#### **Schritt 2: Druckkopf reinigen**

**Lösung:** Wenn das Problem danach weiterhin besteht, reinigen Sie den Druckkopf.

#### **So reinigen Sie den Druckkopf über die HP Photosmart-Software:**

- **1.** Legen Sie unbenutztes weißes Papier im Format Letter, A4, oder Legal in das Hauptzufuhrfach ein.
- **2.** Klicken Sie im HP Solution Center auf **Einstellungen**.
- <span id="page-86-0"></span>**3.** Klicken Sie im Bereich **Druckeinstellungen** auf **Druckerfunktionen**.
	- **Hinweis** Sie können die **Druckerfunktionen** auch über das Dialogfenster **Druckereigenschaften** öffnen. Klicken Sie im Dialogfenster **Druckereigenschaften** auf die Registerkarte **Funktionen** und klicken dann auf die Option **Druckerdienste**.

Die **Druckerfunktionen** werden angezeigt.

- **4.** Klicken Sie auf die Registerkarte **Gerätewartung**.
- **5.** Klicken Sie auf **Druckköpfe reinigen**.
- **6.** Befolgen Sie die Anweisungen, bis Sie mit der Qualität der Ausgabe zufrieden sind, und klicken Sie dann auf **Fertig**.

Es gibt zwei Reinigungsstufen. Jede Reinigungsstufe dauert ungefähr zwei Minuten, erfordert ein Blatt Papier und verbraucht eine zunehmende Menge an Tinte. Prüfen Sie nach jeder Stufe die Qualität der gedruckten Seite. Starten Sie die nächste Reinigungsstufe nur dann, wenn die Druckqualität nicht zufriedenstellend ist.

Wenn die Druckqualität nach den drei Reinigungsstufen immer noch schlecht ist, richten Sie den Drucker aus. Wenn die Druckqualitätsprobleme nach dem Reinigen und Ausrichten weiterhin auftreten, wenden Sie sich an den HP Support.

Drucken Sie nach dem Reinigen des Druckkopfs einen Druckqualitätsbericht. Überprüfen Sie anhand des Druckqualitätsberichts, ob das Problem weiterhin besteht.

Weitere Informationen finden Sie unter:

["Drucken und Auswerten eines Druckqualitätsberichts" auf Seite 67](#page-69-0)

**Mögliche Ursache:** Der Druckkopf musste gereinigt werden.

# **Überprüfen der Druckeinstellungen**

**Lösung:** Versuchen Sie Folgendes:

- Überprüfen Sie, ob die Farbeinstellungen korrekt sind. Prüfen Sie beispielsweise, ob das Dokument so eingestellt ist, dass in Graustufen gedruckt wird. Sie können auch prüfen, ob erweiterte Farbeinstellungen wie Sättigung, Helligkeit oder Farbton verwendet werden, um das Aussehen der Farben zu verändern.
- Überprüfen Sie die Einstellung der Papierqualität, um sicherzustellen, dass der Papiertyp dem im Produkt eingelegten Papier entspricht. Stellen Sie eine niedrigere Druckqualität ein, wenn die Farben ineinander laufen. Oder wählen Sie eine höhere Einstellung, wenn Sie ein hochwertiges Foto drucken. Achten Sie auch darauf, dass Fotopapier wie HP Advanced Fotopapier im Papierfach eingelegt ist. Weitere Informationen zum Verwenden des Modus mit maximaler Auflösung finden Sie unter ["Drucken mit maximaler](#page-43-0) [Auflösung" auf Seite 41.](#page-43-0)
- Stellen Sie sicher, dass die Randeinstellungen des Dokuments den Druckbereich des Produkts nicht überschreiten.

# <span id="page-87-0"></span>**So wählen Sie die Druckqualität und Druckgeschwindigkeit aus**

- **1.** Vergewissern Sie sich, dass sich Papier im Zufuhrfach befindet.
- **2.** Klicken Sie in Ihrer Anwendung im Menü **Datei** auf **Drucken**.
- **3.** Vergewissern Sie sich, dass das Produkt als Drucker ausgewählt ist.
- **4.** Klicken Sie auf die Schaltfläche zum Öffnen des Dialogfensters **Eigenschaften**. Je nach Softwareprogramm heißt diese Schaltfläche **Eigenschaften**, **Optionen**, **Druckereinrichtung**, **Drucker** oder **Voreinstellungen**.
- **5.** Klicken Sie auf die Registerkarte **Funktionen**.
- **6.** Wählen Sie in der Dropdown-Liste **Papiertyp** den eingelegten Papiertyp aus.
- **7.** Klicken Sie in der Dropdown-Liste **Druckqualität** auf die gewünschte Druckqualitätseinstellung.
	- **Extra** Hinweis Klicken Sie auf **Auflösung**, um die Auflösung in dpi festzustellen, mit der der Drucker basierend auf den Einstellungen für Papiertyp und Druckqualität druckt.

#### **So überprüfen Sie die Randeinstellungen:**

**1.** Überprüfen Sie den Druckauftrag in der Vorschau, bevor Sie ihn an das Gerät senden.

In den meisten Anwendungen können Sie hierzu auf **Datei** und dann auf **Druckvorschau** klicken.

**2.** Prüfen Sie die Ränder.

Das Gerät verwendet die in der Anwendung festgelegten Einstellungen, solange sie die Mindesteinstellung für den Rand im Gerät überschreiten. Weitere Informationen zum Einstellen der Ränder in der Anwendung finden Sie in der Dokumentation, die Sie mit der Anwendung erhalten haben.

**3.** Brechen Sie den Druckauftrag ab, wenn die Ränder falsch gedruckt werden, und passen Sie die Randeinstellungen in der Softwareanwendung an.

**Mögliche Ursache:** Die Einstellungen waren nicht korrekt.

#### **Zurücksetzen des Produkts**

**Lösung:** Schalten Sie das Produkt aus, und ziehen Sie das Netzkabel ab. Schließen Sie das Netzkabel wieder an, und drücken Sie anschließend die Taste **Ein**, um das Produkt einzuschalten.

**Mögliche Ursache:** Am Produkt trat ein Fehler auf.

#### **Kontaktaufnahme mit dem HP Support**

**Lösung:** Wenn Sie alle Arbeitsschritte in den vorherigen Lösungswegen ausgeführt haben und das Problem weiterhin besteht, bitten Sie den HP Support um Unterstützung.

Rufen Sie die folgende Webseite auf: [www.hp.com/support.](http://h20180.www2.hp.com/apps/Nav?h_lang=de&h_cc=de&h_product=3777154&h_page=hpcom&h_pagetype=s-001&lang=de&cc=de&h_client=s-h-e002-1)

Wählen Sie bei entsprechender Aufforderung Ihr Land/Ihre Region aus, und klicken Sie auf **Kontakt zu HP**, um Kontaktinformationen für den technischen Support zu erhalten.

**Mögliche Ursache:** Sie benötigen Hilfe, damit das Produkt oder die Software ordnungsgemäß funktioniert.

# <span id="page-88-0"></span>**Beheben von Druckqualitätsproblemen**

Im folgenden Abschnitt finden Sie Hinweise zum Beheben der folgenden Probleme mit der Druckqualität:

• Fotoabzüge sind verschwommen oder fleckig, oder die Farbe ist nicht korrekt

### **Fotoabzüge sind verschwommen oder fleckig, oder die Farbe ist nicht korrekt**

**Lösung:** Für eine optimale Farbfotoqualität sollten Sie vermeiden, dass die Fotos sich im Ausgabefach übereinander stapeln.

**Mögliche Ursache:** Wenn Ausdrucke auf ein Foto gestapelt werden, bevor die Tinte vollständig trocken ist, kann dies im Foto zu Farbverzerrungen führen.

# **Beheben von Problemen mit Speicherkarten**

Dieser Abschnitt enthält Informationen zum Beheben folgender Speicherkartenprobleme:

- Das Produkt liest die Speicherkarte nicht
- [Die Fotos werden nicht von der Speicherkarte auf den Computer übertragen](#page-89-0)
- [Fotos auf einer angeschlossenen PictBridge-Digitalkamera werden nicht gedruckt](#page-90-0)

# **Das Produkt liest die Speicherkarte nicht**

Probieren Sie die folgenden Lösungswege aus, um dieses Problem zu beheben. Die Lösungswege sind so sortiert, dass die wahrscheinlichste Lösung am Anfang steht. Wenn sich das Problem mit dem ersten Lösungsweg nicht lösen lässt, probieren Sie die weiteren Lösungswege aus, bis das Problem behoben ist.

- Schritt 1: Speicherkarte korrekt einsetzen
- [Schritt 2: Zusätzliche Speicherkarte herausnehmen](#page-89-0)
- [Schritt 3: Speicherkarte in der Digitalkamera neu formatieren](#page-89-0)

#### **Schritt 1: Speicherkarte korrekt einsetzen**

**Lösung:** Drehen Sie die Speicherkarte so, dass das Etikett nach oben und die Kontakte zum Produkt zeigen. Schieben Sie die Karte dann nach vorne in den entsprechenden Steckplatz, bis die Foto-LED leuchtet.

Sobald die Speicherkarte korrekt eingesetzt ist, blinkt die Foto-LED für wenige Sekunden und leuchtet dann permanent.

**Mögliche Ursache:** Die Speicherkarte war verkehrt eingesteckt.

Wenn das Problem weiterhin besteht, probieren Sie den nächsten Lösungsweg aus.

#### <span id="page-89-0"></span>**Schritt 2: Zusätzliche Speicherkarte herausnehmen**

**Lösung:** Sie können immer nur eine Speicherkarte verwenden.

Wenn mehr als eine Speicherkarte eingesetzt ist, wird eine Fehlermeldung auf dem Display angezeigt. Nehmen Sie die zusätzliche Speicherkarte heraus, um das Problem zu lösen.

**Mögliche Ursache:** Sie hatten mehr als eine Speicherkarte eingesetzt.

Wenn das Problem weiterhin besteht, probieren Sie den nächsten Lösungsweg aus.

#### **Schritt 3: Speicherkarte in der Digitalkamera neu formatieren**

**Lösung:** Prüfen Sie, ob auf dem Computerbildschirm eine Fehlermeldung zu beschädigten Bilddateien auf der Speicherkarte angezeigt wird.

Falls das Dateisystem auf der Karte beschädigt ist, formatieren Sie die Speicherkarte in der Digitalkamera erneut. Weitere Informationen finden Sie in der Dokumentation Ihrer Digitalkamera.

**Vorsicht** Bei der Neuformatierung werden alle Fotos auf der Speicherkarte gelöscht. Wenn Sie bereits Fotos von der Speicherkarte auf einen Computer übertragen haben, drucken Sie diese vom Computer aus. Andernfalls müssen Sie die gelöschten Fotos erneut aufnehmen.

**Mögliche Ursache:** Das Dateisystem der Speicherkarte war beschädigt.

#### **Die Fotos werden nicht von der Speicherkarte auf den Computer übertragen**

Versuchen Sie Folgendes:

- Lösung 1: Produktsoftware installieren
- [Lösung 2: Verbindung zwischen Produkt und Computer überprüfen](#page-90-0)

#### **Lösung 1: Produktsoftware installieren**

**Lösung:** Installieren Sie die Produktsoftware, die zusammen mit dem Produkt geliefert wurde. Sobald diese installiert ist, starten Sie Ihren Computer neu.

#### **So installieren Sie die Produktsoftware:**

- **1.** Legen Sie die Produkt-CD-ROM in das CD-ROM-Laufwerk ein, und starten Sie das Setup-Programm.
- **2.** Klicken Sie auf **Weitere Software installieren**, um die Produkt-Software zu installieren.
- **3.** Befolgen Sie die Anweisungen auf dem Bildschirm und die gedruckten Installationsanweisungen, die mit dem Produkt geliefert wurden.

**Mögliche Ursache:** Die Produktsoftware war nicht installiert.

Wenn das Problem weiterhin besteht, probieren Sie den nächsten Lösungsweg aus.

### <span id="page-90-0"></span>**Lösung 2: Verbindung zwischen Produkt und Computer überprüfen**

**Lösung:** Überprüfen Sie die Verbindung zwischen Produkt und Computer. Vergewissern Sie sich, dass das USB-Kabel fest in den USB-Anschluss auf der Rückseite des Produkts eingesteckt ist. Stellen Sie sicher, dass das andere Ende des USB-Kabels an einen USB-Anschluss an Ihrem Computer angeschlossen ist. Wenn das Kabel richtig angeschlossen ist, schalten Sie das Produkt aus und wieder ein. Falls das Produkt über ein Ethernet-Netzwerk, ein WLAN oder eine Bluetooth-Verbindung mit dem Computer kommuniziert, vergewissern Sie sich, dass die betreffende Verbindung aktiv und das Produkt eingeschaltet ist.

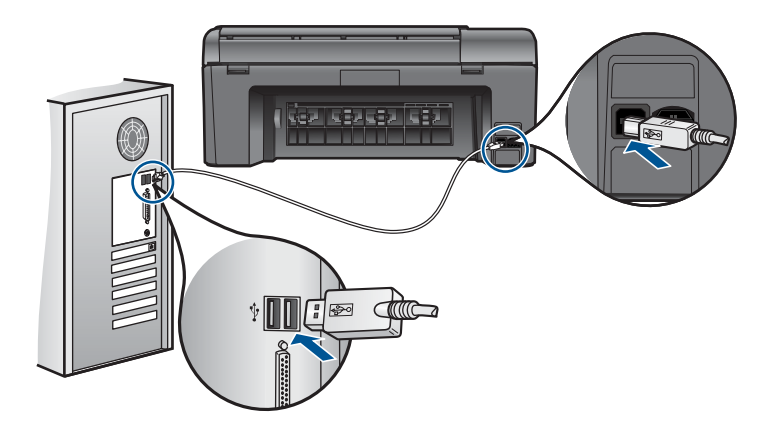

Weitere Informationen zum Einrichten und Verbinden des Produkts mit Ihrem Computer finden Sie in den Installationsanweisungen, die Sie mit dem Produkt erhalten haben.

**Mögliche Ursache:** Das Produkt war nicht richtig mit dem Computer verbunden.

# **Fotos auf einer angeschlossenen PictBridge-Digitalkamera werden nicht gedruckt**

Probieren Sie die folgenden Lösungswege aus, um dieses Problem zu beheben. Die Lösungswege sind so sortiert, dass die wahrscheinlichste Lösung am Anfang steht. Wenn sich das Problem mit dem ersten Lösungsweg nicht lösen lässt, probieren Sie die weiteren Lösungswege aus, bis das Problem behoben ist.

- Lösung 1: Kamera auf PictBridge-Modus einstellen
- [Lösung 2: Fotos in einem unterstützten Dateiformat speichern](#page-91-0)
- [Lösung 3: Zu druckende Fotos in der Kamera auswählen](#page-91-0)

# **Lösung 1: Kamera auf PictBridge-Modus einstellen**

**Lösung:** Wenn die Kamera PictBridge unterstützt, vergewissern Sie sich, dass der PictBridge-Modus eingestellt ist. Anweisungen zur Vorgehensweise finden Sie im Benutzerhandbuch der Kamera.

**Mögliche Ursache:** Auf der Digitalkamera war der PictBridge-Modus nicht eingestellt.

#### <span id="page-91-0"></span>**Lösung 2: Fotos in einem unterstützten Dateiformat speichern**

**Lösung:** Stellen Sie sicher, dass die Digitalkamera Fotos in einem Dateiformat speichert, das von der PictBridge-Übertragungsfunktion unterstützt wird (Exif/JPEG, JPEG und DPOF).

**Mögliche Ursache:** Die Bilder befanden sich nicht in einem unterstützen Format.

Wenn das Problem weiterhin besteht, probieren Sie den nächsten Lösungsweg aus.

#### **Lösung 3: Zu druckende Fotos in der Kamera auswählen**

**Lösung:** Wählen Sie die zu druckenden Fotos in der Digitalkamera aus, bevor Sie diese mit dem vorderen USB-Anschluss am Produkt verbinden.

**Hinweis** Bei einigen Digitalkameras können Sie erst dann Fotos auswählen, wenn eine PictBridge-Verbindung hergestellt wurde. Schließen Sie in diesem Fall die Digitalkamera an den vorderen USB-Anschluss an. Schalten Sie die Kamera ein, und wechseln Sie zum PictBridge-Modus. Wählen Sie anschließend die zu druckenden Fotos in der Kamera aus.

**Mögliche Ursache:** Sie haben in der Kamera keine zu druckenden Fotos ausgewählt.

# **Beheben von Scanproblemen**

In diesem Abschnitt finden Sie Hinweise zum Beheben der folgenden Scanprobleme:

- Das gescannte Bild ist falsch zugeschnitten
- Auf dem gescannten Bild werden gepunktete Linien anstatt Text angezeigt
- [Das Textformat ist falsch](#page-92-0)
- [Text ist falsch oder fehlt](#page-92-0)

#### **Das gescannte Bild ist falsch zugeschnitten**

**Lösung:** Mit der Funktion zum automatischen Zuschneiden in der Software wird alles abgeschnitten, das nicht zum Hauptbild gehört. Manchmal entspricht dies nicht Ihren Wünschen. In diesem Fall können Sie die Funktion für das automatische Zuschneiden in der Software deaktivieren und das gescannte Bild manuell oder gar nicht zuschneiden.

**Mögliche Ursache:** Die Software war so konfiguriert, dass gescannte Bilder automatisch zugeschnitten werden.

#### **Auf dem gescannten Bild werden gepunktete Linien anstatt Text angezeigt**

**Lösung:** Erstellen Sie eine Schwarzweißkopie des Originals, und scannen Sie anschließend die Kopie.

<span id="page-92-0"></span>**Mögliche Ursache:** Wurde zu bearbeitender Text mit dem Bildtyp **Text** gescannt, wurde der farbige Text unter Umständen vom Scanner nicht erkannt. Der Bildtyp **Text** scannt die Vorlage mit 300 x 300 dpi in Schwarzweiß.

Wenn ein Original gescannt wurde, bei dem der Text von Grafiken oder Illustrationen umgeben war, wurde der Text unter Umständen vom Scanner nicht erkannt.

#### **Das Textformat ist falsch**

**Lösung:** Manche Anwendungen können Textrahmen nicht verarbeiten. Gerahmter Text gehört zu den Dokument-Scaneinstellungen in der Software. Durch diese Einstellung bleiben komplexe Layouts (z. B. mehrere Spalten in einem Newsletter) erhalten, da der Text in der Zielanwendung in mehrere Rahmen (Rechtecke) eingefügt wird. Wählen Sie in der Software das richtige Format aus, sodass Layout und Formatierung des gescannten Texts beibehalten werden.

**Mögliche Ursache:** Die Dokument-Scaneinstellungen waren falsch.

### **Text ist falsch oder fehlt**

Probieren Sie die folgenden Lösungswege aus, um dieses Problem zu beheben. Die Lösungswege sind so sortiert, dass die wahrscheinlichste Lösung am Anfang steht. Wenn sich das Problem mit dem ersten Lösungsweg nicht lösen lässt, probieren Sie die weiteren Lösungswege aus, bis das Problem behoben ist.

- Lösung 1: Helligkeit in der Software anpassen
- Lösung 2: Vorlagenglas und Abdeckung reinigen

#### **Lösung 1: Helligkeit in der Software anpassen**

**Lösung:** Passen Sie die Helligkeit in der Software an, und scannen Sie das Original erneut.

**Mögliche Ursache:** Der Helligkeitsregler war nicht richtig eingestellt.

Wenn das Problem weiterhin besteht, probieren Sie den nächsten Lösungsweg aus.

#### **Lösung 2: Vorlagenglas und Abdeckung reinigen**

**Lösung:** Schalten Sie das Produkt aus, ziehen Sie das Netzkabel ab, und reinigen Sie das Vorlagenglas sowie die Rückseite der Abdeckung mit einem weichen Tuch.

**Mögliche Ursache:** Auf dem Vorlagenglas oder auf der Unterseite der Abdeckung befanden sich Verunreinigungen. Dies kann die Scanqualität erheblich herabsetzen.

# **Beheben von Kopierproblemen**

In diesem Abschnitt finden Sie Hinweise zum Beheben der folgenden Kopierprobleme:

• [An Seite anpassen funktioniert nicht wie erwartet](#page-93-0)

# <span id="page-93-0"></span>**An Seite anpassen funktioniert nicht wie erwartet**

Versuchen Sie Folgendes:

- Lösung 1: Kopie scannen, vergrößern und dann drucken
- Lösung 2: Vorlagenglas und Unterseite der Dokumentabdeckung reinigen

#### **Lösung 1: Kopie scannen, vergrößern und dann drucken**

**Lösung:** Über die Option **An Seite anpassen** können Sie Originale nur bis zu dem für Ihr Modell zulässigen maximalen Prozentsatz vergrößern. Beispielweise könnte Ihr Modell Vergrößerungen bis maximal 200 % zulassen. Die Vergrößerung eines Passfotos um 200 % reicht jedoch möglicherweise nicht aus, um eine ganze Seite auszufüllen.

Wenn Sie eine große Kopie eines kleinen Originals anfertigen möchten, scannen Sie das Original in den Computer ein, ändern Sie die Größe des Bilds in der HP Scansoftware, und drucken Sie anschließend eine Kopie des vergrößerten Bilds.

**Hinweis** Verwenden Sie das Produkt nicht zum Kopieren auf Umschläge oder andere Papiertypen, die das Produkt nicht unterstützt. Weitere Informationen zu den empfohlenen Medien finden Sie unter ["Empfohlenes Papier für den Druck"](#page-24-0) [auf Seite 22.](#page-24-0)

**Mögliche Ursache:** Sie versuchten, ein zu kleines Original zu vergrößern.

Wenn das Problem weiterhin besteht, probieren Sie den nächsten Lösungsweg aus.

#### **Lösung 2: Vorlagenglas und Unterseite der Dokumentabdeckung reinigen**

**Lösung:** Schalten Sie das Produkt aus, ziehen Sie das Netzkabel ab, und reinigen Sie das Vorlagenglas sowie die Unterseite der Abdeckung mit einem weichen Tuch.

**Mögliche Ursache:** Möglicherweise befanden sich Verunreinigungen auf dem Vorlagenglas oder auf der Unterseite der Abdeckung. Das Produkt interpretiert die auf dem Vorlagenglas erkannten Elemente als Teil des Bilds.

# **Fehler**

In diesem Abschnitt werden die folgenden Meldungskategorien zu Ihrem Produkt erläutert:

- Gerätemeldungen
- [Meldungen zu Dateien](#page-96-0)
- [Allgemeine Benutzermeldungen](#page-98-0)
- [Meldungen zum Papier](#page-101-0)
- [Meldungen zu Tintenpatronen und Druckkopf](#page-102-0)

#### **Gerätemeldungen**

Es folgt eine Liste von Fehlermeldungen, die aufgrund von Problemen mit dem Gerät angezeigt werden:

- Falsche Firmware-Version
- Speicher voll
- Problem mit dem Fotofach
- [Fehlfunktion des Scanners](#page-95-0)
- [Unsachgemäßes Ausschalten](#page-95-0)
- [HP Photosmart-Software fehlt](#page-95-0)

#### **Falsche Firmware-Version**

**Lösung:** Wenden Sie sich an den HP Support.

Rufen Sie die folgende Webseite auf: [www.hp.com/support.](http://h20180.www2.hp.com/apps/Nav?h_lang=de&h_cc=de&h_product=3777154&h_page=hpcom&h_pagetype=s-001&lang=de&cc=de&h_client=s-h-e002-1)

Wählen Sie bei entsprechender Aufforderung Ihr Land/Ihre Region aus, und klicken Sie auf **Kontakt zu HP**, um Kontaktinformationen für den technischen Support zu erhalten.

**Mögliche Ursache:** Die Versionsnummer der Produktfirmware stimmte nicht mit der Versionsnummer der Software überein.

#### **Speicher voll**

**Lösung:** Erstellen Sie weniger Kopien gleichzeitig.

**Mögliche Ursache:** Das kopierte Dokument passte nicht in den verfügbaren Speicher des Produkts.

#### **Problem mit dem Fotofach**

Versuchen Sie Folgendes:

- Lösung 1: Sicherstellen, dass das Papier im Fotofach richtig eingelegt ist
- [Lösung 2: Sicherstellen, dass Papierblätter nicht aneinander haften](#page-95-0)

# **Lösung 1: Sicherstellen, dass das Papier im Fotofach richtig eingelegt ist**

**Lösung:** Falls kein oder nur noch wenig Papier im Fotofach eingelegt ist, legen Sie mehr Papier in das Fotofach. Befindet sich Papier im Fotofach, nehmen Sie es heraus, richten Sie den Papierstapel auf einer ebenen Fläche aus, und legen Sie ihn wieder ein. Befolgen Sie die auf dem Display oder dem Computerbildschirm angezeigten Anweisungen, um mit dem Druckauftrag fortzufahren.

Legen Sie nicht zu viel Papier in das Fotofach ein. Vergewissern Sie sich, dass der Stapel in das Fotofach passt und nicht höher als die obere Kante der Papierquerführung ist.

**Mögliche Ursache:** Das Papier wurde nicht korrekt eingezogen, da es falsch eingelegt wurde.

Wenn das Problem weiterhin besteht, probieren Sie den nächsten Lösungsweg aus.

#### <span id="page-95-0"></span>**Lösung 2: Sicherstellen, dass Papierblätter nicht aneinander haften**

**Lösung:** Nehmen Sie das Papier aus dem Fotofach, und fächern Sie es auf, um die Blätter zu trennen. Legen Sie das Papier wieder in das Fotofach ein, und starten Sie den Druckvorgang erneut.

**Mögliche Ursache:** Es klebten mindestens zwei Blätter Papier zusammen.

#### **Fehlfunktion des Scanners**

**Lösung:** Schalten Sie das Produkt aus und dann wieder ein. Starten Sie Ihren Computer neu, und wiederholen Sie den Scanvorgang.

Wenn das Problem weiterhin auftritt, schließen Sie das Netzkabel direkt an eine geerdete Steckdose anstatt an einen Überspannungsschutz oder eine Steckerleiste an. Wenn das Problem weiterhin besteht, wenden Sie sich an den HP Support. Rufen Sie folgende Website auf: [www.hp.com/support.](http://h20180.www2.hp.com/apps/Nav?h_lang=de&h_cc=de&h_product=3777154&h_page=hpcom&h_pagetype=s-001&lang=de&cc=de&h_client=s-h-e002-1) Wählen Sie bei entsprechender Aufforderung Ihr Land/Ihre Region aus, und klicken Sie auf **Kontakt zu HP**, um Kontaktinformationen für den technischen Support zu erhalten.

**Mögliche Ursache:** Das Produkt führt einen anderen Auftrag aus, oder das Scannen wurde aus unbekanntem Grund unterbrochen.

#### **Unsachgemäßes Ausschalten**

**Lösung:** Drücken Sie die Taste **Ein**, um das Produkt ein- und auszuschalten.

**Mögliche Ursache:** Das Produkt wurde nach der letzten Benutzung nicht richtig ausgeschaltet. Wenn das Produkt ausgeschaltet wird, indem die Steckerleiste oder Wandsteckdose ausgeschaltet wird, kann das Produkt beschädigt werden.

#### **HP Photosmart-Software fehlt**

Versuchen Sie Folgendes:

- Lösung 1: HP Photosmart-Software installieren
- [Lösung 2: Verbindung zwischen Produkt und Computer überprüfen](#page-96-0)

#### **Lösung 1: HP Photosmart-Software installieren**

**Lösung:** Installieren Sie die Produktsoftware, die zusammen mit dem Produkt geliefert wurde. Sobald diese installiert ist, starten Sie Ihren Computer neu.

# **So installieren Sie die Produktsoftware:**

- **1.** Legen Sie die Produkt-CD-ROM in das CD-ROM-Laufwerk ein, und starten Sie das Setup-Programm.
- **2.** Klicken Sie auf **Weitere Software installieren**, um die Produkt-Software zu installieren.
- **3.** Befolgen Sie die Anweisungen auf dem Bildschirm und die gedruckten Installationsanweisungen, die mit dem Produkt geliefert wurden.

**Mögliche Ursache:** Die HP Photosmart-Software war nicht installiert.

<span id="page-96-0"></span>Wenn das Problem weiterhin besteht, probieren Sie den nächsten Lösungsweg aus.

### **Lösung 2: Verbindung zwischen Produkt und Computer überprüfen**

**Lösung:** Überprüfen Sie die Verbindung zwischen Produkt und Computer. Vergewissern Sie sich, dass das USB-Kabel fest in den USB-Anschluss auf der Rückseite des Produkts eingesteckt ist. Stellen Sie sicher, dass das andere Ende des USB-Kabels an einen USB-Anschluss an Ihrem Computer angeschlossen ist. Wenn das Kabel richtig angeschlossen ist, schalten Sie das Produkt aus und wieder ein. Falls das Produkt über ein Ethernet-Netzwerk, ein WLAN oder eine Bluetooth-Verbindung mit dem Computer kommuniziert, vergewissern Sie sich, dass die betreffende Verbindung aktiv und das Produkt eingeschaltet ist.

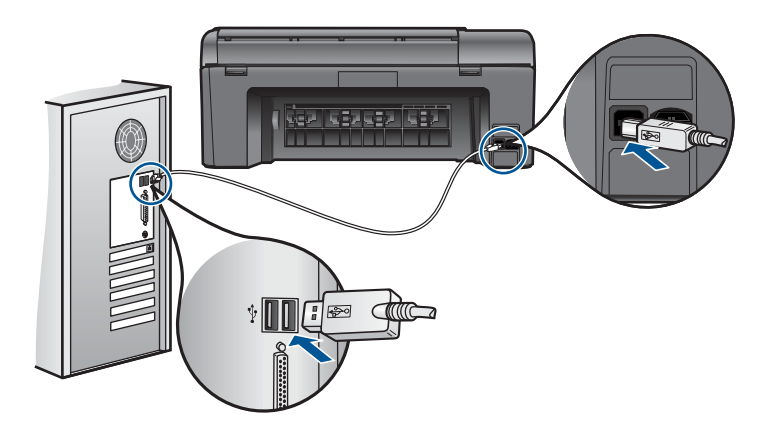

Weitere Informationen zum Einrichten und Verbinden des Produkts mit Ihrem Computer finden Sie in den Installationsanweisungen, die Sie mit dem Produkt erhalten haben.

**Mögliche Ursache:** Das Produkt war nicht richtig mit dem Computer verbunden.

# **Meldungen zu Dateien**

In der folgenden Liste sind Fehlermeldungen aufgeführt, die sich auf Dateien beziehen:

- Fehler beim Lesen oder Schreiben einer Datei
- [Unlesbare Dateien. Dateien konnten nicht gelesen werden](#page-97-0)
- [Fotos nicht gefunden](#page-97-0)
- [Datei nicht gefunden](#page-97-0)
- [Ungültiger Dateiname](#page-97-0)
- [Unterstützte Dateitypen für das Produkt](#page-98-0)
- [Datei beschädigt](#page-98-0)

# **Fehler beim Lesen oder Schreiben einer Datei**

**Lösung:** Prüfen Sie, ob Ordner- und Dateiname richtig sind.

<span id="page-97-0"></span>**Mögliche Ursache:** Die Software des Produkts konnte die Datei nicht öffnen oder speichern.

#### **Unlesbare Dateien. Dateien konnten nicht gelesen werden**

**Lösung:** Setzen Sie die Speicherkarte erneut in das Produkt ein. Falls das nicht hilft, nehmen Sie neue Fotos mit der Digitalkamera auf. Wenn die Dateien bereits auf den Computer übertragen wurden, drucken Sie diese mithilfe der Software des Produkts. Die Kopien sind möglicherweise einwandfrei.

**Mögliche Ursache:** Einige der Dateien auf der Speicherkarte oder auf dem angeschlossenen Speichergerät waren beschädigt.

#### **Fotos nicht gefunden**

Versuchen Sie Folgendes:

- Lösung 1: Speicherkarte erneut einsetzen
- Lösung 2: Fotos vom Computer drucken

#### **Lösung 1: Speicherkarte erneut einsetzen**

**Lösung:** Setzen Sie die Speicherkarte erneut ein. Falls das nicht hilft, nehmen Sie neue Fotos mit der Digitalkamera auf. Wenn die Dateien bereits auf den Computer übertragen wurden, drucken Sie diese mithilfe der Software des Produkts. Die Kopien sind möglicherweise einwandfrei.

**Mögliche Ursache:** Einige der Dateien auf der Speicherkarte oder auf dem angeschlossenen Speichergerät waren beschädigt.

Wenn das Problem weiterhin besteht, probieren Sie den nächsten Lösungsweg aus.

#### **Lösung 2: Fotos vom Computer drucken**

**Lösung:** Nehmen Sie einige Fotos mit der Digitalkamera auf, oder drucken Sie zuvor auf dem Computer gespeicherte Fotos mit der Software des Produkts.

**Mögliche Ursache:** Es wurden keine Fotos auf der Speicherkarte gefunden.

#### **Datei nicht gefunden**

**Lösung:** Schließen Sie einige Anwendungen, und führen Sie die Aufgabe erneut aus.

**Mögliche Ursache:** Auf Ihrem Computer stand nicht genügend Speicherkapazität zum Erstellen einer Druckvorschaudatei zur Verfügung.

#### **Ungültiger Dateiname**

**Lösung:** Vergewissern Sie sich, dass der Dateiname keine ungültigen Symbole enthält.

#### <span id="page-98-0"></span>**Unterstützte Dateitypen für das Produkt**

Von der Produktsoftware werden nur JPG- und TIF-Bilder erkannt.

#### **Datei beschädigt**

Versuchen Sie Folgendes:

- Lösung 1: Speicherkarte erneut in das Produkt einsetzen
- Lösung 2: Speicherkarte in der Digitalkamera neu formatieren

#### **Lösung 1: Speicherkarte erneut in das Produkt einsetzen**

**Lösung:** Setzen Sie die Speicherkarte erneut ein. Falls das nicht hilft, nehmen Sie neue Fotos mit der Digitalkamera auf. Wenn die Dateien bereits auf den Computer übertragen wurden, drucken Sie diese mithilfe der Software des Produkts. Die Kopien sind möglicherweise einwandfrei.

**Mögliche Ursache:** Einige der Dateien auf der Speicherkarte oder auf dem angeschlossenen Speichergerät waren beschädigt.

Wenn das Problem weiterhin besteht, probieren Sie den nächsten Lösungsweg aus.

#### **Lösung 2: Speicherkarte in der Digitalkamera neu formatieren**

**Lösung:** Prüfen Sie, ob auf dem Computerbildschirm eine Fehlermeldung zu beschädigten Bilddateien auf der Speicherkarte angezeigt wird.

Falls das Dateisystem auf der Karte beschädigt ist, formatieren Sie die Speicherkarte in der Digitalkamera erneut.

**Vorsicht** Bei der Neuformatierung werden alle Fotos auf der Speicherkarte gelöscht. Wenn Sie bereits Fotos von der Speicherkarte auf einen Computer übertragen haben, drucken Sie diese vom Computer aus. Andernfalls müssen Sie die gelöschten Fotos erneut aufnehmen.

**Mögliche Ursache:** Das Dateisystem der Speicherkarte war beschädigt.

#### **Allgemeine Benutzermeldungen**

In der folgenden Liste sind Fehlermeldungen aufgeführt, die sich auf allgemeine Benutzerfehler beziehen:

- [Speicherkartenfehler](#page-99-0)
- [Zuschneiden nicht möglich](#page-99-0)
- [Fehlender Speicherplatz](#page-100-0)
- [Fehler beim Kartenzugriff](#page-100-0)
- [Verwenden Sie jeweils nur eine Speicherkarte](#page-100-0)
- [Karte ist falsch eingesetzt](#page-100-0)
- <span id="page-99-0"></span>• [Karte ist beschädigt](#page-101-0)
- [Karte ist nicht vollständig eingesetzt](#page-101-0)

#### **Speicherkartenfehler**

Probieren Sie die folgenden Lösungswege aus, um dieses Problem zu beheben. Die Lösungswege sind so sortiert, dass die wahrscheinlichste Lösung am Anfang steht. Wenn sich das Problem mit dem ersten Lösungsweg nicht lösen lässt, probieren Sie die weiteren Lösungswege aus, bis das Problem behoben ist.

- Lösung 1: Alle Speicherkarten bis auf eine entfernen
- Lösung 2: Speicherkarte herausnehmen und erneut einsetzen
- Lösung 3: Speicherkarte bis zum Anschlag einschieben

#### **Lösung 1: Alle Speicherkarten bis auf eine entfernen**

**Lösung:** Entfernen Sie alle Speicherkarten bis auf eine. Das Produkt liest die verbleibende Speicherkarte und zeigt das erste Foto auf dieser Speicherkarte an.

**Mögliche Ursache:** Im Produkt waren zwei oder mehr Speicherkarten gleichzeitig eingesetzt.

Wenn das Problem weiterhin besteht, probieren Sie den nächsten Lösungsweg aus.

#### **Lösung 2: Speicherkarte herausnehmen und erneut einsetzen**

**Lösung:** Nehmen Sie die Speicherkarte heraus, und setzen Sie diese richtig ein. Das Etikett der Speicherkarte muss nach oben weisen und beim Einsetzen in den Steckplatz lesbar sein.

**Mögliche Ursache:** Die Speicherkarte wurde verkehrt eingesetzt.

Wenn das Problem weiterhin besteht, probieren Sie den nächsten Lösungsweg aus.

#### **Lösung 3: Speicherkarte bis zum Anschlag einschieben**

**Lösung:** Nehmen Sie die Speicherkarte heraus, und setzen Sie diese bis zum Anschlag in den Steckplatz ein.

**Mögliche Ursache:** Die Speicherkarte wurde nicht vollständig eingesetzt.

#### **Zuschneiden nicht möglich**

Versuchen Sie Folgendes:

- Lösung 1: Einige Anwendungen schließen oder den Computer neu starten
- [Lösung 2: Papierkorb auf dem Desktop-PC leeren](#page-100-0)

#### **Lösung 1: Einige Anwendungen schließen oder den Computer neu starten**

**Lösung:** Schließen Sie alle nicht benötigten Anwendungen. Dies betrifft auch Programme, die im Hintergrund ausgeführt werden, z. B. Bildschirmschoner und Antivirenprogramme. Wenn Sie das Antivirenprogramm deaktivieren, denken Sie <span id="page-100-0"></span>daran, es nach dem Scannen wieder zu aktivieren. Starten Sie Ihren Computer neu, um die Daten aus dem Hauptspeicher zu löschen. Sie benötigen u. U. mehr Arbeitsspeicher. Schlagen Sie in der Dokumentation Ihres Computers nach.

**Mögliche Ursache:** Der Computer verfügte nicht über genügend Speicher.

Wenn das Problem weiterhin besteht, probieren Sie den nächsten Lösungsweg aus.

#### **Lösung 2: Papierkorb auf dem Desktop-PC leeren**

**Lösung:** Leeren Sie den Papierkorb auf dem Desktop Ihres PCs. Möglicherweise müssen Sie außerdem Dateien von der Festplatte löschen, wie z. B. temporäre Dateien.

**Mögliche Ursache:** Zum Scannen werden mindestens 50 MB Festplattenspeicher benötigt.

#### **Fehlender Speicherplatz**

**Lösung:** Leeren Sie den Papierkorb auf dem Desktop Ihres PCs. Möglicherweise müssen Sie außerdem Dateien von der Festplatte löschen, wie z. B. temporäre Dateien.

**Mögliche Ursache:** Der Computer verfügte nicht über genügend Speicher.

#### **Fehler beim Kartenzugriff**

**Lösung:** Nehmen Sie die Speicherkarte heraus, und setzen Sie diese bis zum Anschlag in den Steckplatz ein.

**Mögliche Ursache:** Die Speicherkarte wurde nicht vollständig eingesetzt.

#### **Verwenden Sie jeweils nur eine Speicherkarte**

**Lösung:** Sie können immer nur eine Speicherkarte verwenden.

Wenn mehr als eine Speicherkarte eingesetzt ist, wird eine Fehlermeldung auf dem Display angezeigt. Nehmen Sie die zusätzliche Speicherkarte heraus, um das Problem zu lösen.

**Mögliche Ursache:** Im Produkt waren zwei oder mehr Speicherkarten gleichzeitig eingesetzt.

#### **Karte ist falsch eingesetzt**

**Lösung:** Drehen Sie die Speicherkarte so, dass das Etikett nach oben und die Kontakte zum Produkt zeigen. Schieben Sie die Karte dann nach vorne in den entsprechenden Steckplatz, bis die Foto-LED leuchtet.

Sobald die Speicherkarte korrekt eingesetzt ist, blinkt die Foto-LED für wenige Sekunden und leuchtet dann permanent.

#### <span id="page-101-0"></span>**Karte ist beschädigt**

**Lösung:** Formatieren Sie die Speicherkarte in der Kamera neu, oder formatieren Sie diese auf einem Computer im FAT-Format. Weitere Informationen finden Sie in der Dokumentation Ihrer Digitalkamera.

**Vorsicht** Bei der Neuformatierung werden alle Fotos auf der Speicherkarte gelöscht. Wenn Sie bereits Fotos von der Speicherkarte auf einen Computer übertragen haben, drucken Sie diese vom Computer aus. Andernfalls müssen Sie die gelöschten Fotos erneut aufnehmen.

**Mögliche Ursache:** Die Karte wurde auf einem Computer formatiert, der unter Windows XP läuft. Windows XP formatiert standardmäßig Speicherkarten bis zu 8 MB und ab 64 MB mit dem FAT32-Format. Digitalkameras und andere Geräte verwenden das FAT-Format (FAT16 oder FAT12) und können nicht mit einer FAT32 formatierten Karte betrieben werden.

#### **Karte ist nicht vollständig eingesetzt**

**Lösung:** Drehen Sie die Speicherkarte so, dass das Etikett nach oben und die Kontakte zum Produkt zeigen. Schieben Sie die Karte dann nach vorne in den entsprechenden Steckplatz, bis die Foto-LED leuchtet.

Sobald die Speicherkarte korrekt eingesetzt ist, blinkt die Foto-LED für wenige Sekunden und leuchtet dann permanent.

**Mögliche Ursache:** Die Speicherkarte wurde nicht vollständig eingesetzt.

#### **Meldungen zum Papier**

In der folgenden Liste sind Fehlermeldungen aufgeführt, die sich auf das Papier beziehen:

- Falsche Papierseite oben
- Falsche Papierausrichtung
- **[Tinte trocknet](#page-102-0)**

#### **Falsche Papierseite oben**

**Lösung:** Legen Sie das Papier so in das Zufuhrfach ein, dass die zu bedruckende Seite nach unten weist.

**Mögliche Ursache:** Das Papier lag verkehrt im Zufuhrfach.

#### **Falsche Papierausrichtung**

**Lösung:** Legen Sie das Papier mit der schmalen Kante nach vorn und der zu bedruckenden Seite nach unten in das Zufuhrfach ein. Schieben Sie das Papier bis zum Anschlag nach vorn.

<span id="page-102-0"></span>**Mögliche Ursache:** Das Papier wurde im Querformat in das Zufuhrfach eingelegt.

#### **Tinte trocknet**

**Lösung:** Lassen Sie das Druckmedium im Ausgabefach, bis die Meldung ausgeblendet wird. Wenn Sie das Druckmedium schon vorher herausnehmen müssen, halten Sie es vorsichtig an der Unterseite oder den Ecken, und legen Sie es zum Trocknen auf eine ebene Fläche.

**Mögliche Ursache:** Transparentfolien und einige andere Medien trocknen langsamer als Normalpapier.

### **Meldungen zu Tintenpatronen und Druckkopf**

Die folgende Liste enthält die Fehlermeldungen zu Druckkopf und Tintenpatronen:

- Patronen in falscher Halterung
- [Allgemeiner Druckerfehler](#page-103-0)
- [Inkompatible Tintenpatronen](#page-104-0)
- [Inkompatible Druckköpfe](#page-104-0)
- [Tintenwarnhinweis](#page-105-0)
- [Probleme mit Tintenpatronen](#page-105-0)
- [Warnung in Bezug auf Tintenzufuhrkapazität](#page-112-0)
- [Fehler im Tintensystem](#page-112-0)
- [Überprüfen der Tintenpatronen](#page-112-0)
- [Einsetzen der Tintenpatronen](#page-115-0)
- [Patrone anderer Hersteller](#page-115-0)
- [Originaltinte von HP aufgebraucht](#page-116-0)
- [Bereits zuvor verwendete HP Originalpatrone](#page-117-0)
- [Druckkopfproblem](#page-117-0)
- [Problem bei der Druckervorbereitung](#page-122-0)

#### **Patronen in falscher Halterung**

**Lösung:** Nehmen Sie die beanstandeten Tintenpatronen heraus, und setzen Sie sie in die richtigen Halterungen ein. Die Farbe jeder Patrone muss mit der Farbe und dem Symbol der entsprechenden Halterung übereinstimmen.

<span id="page-103-0"></span>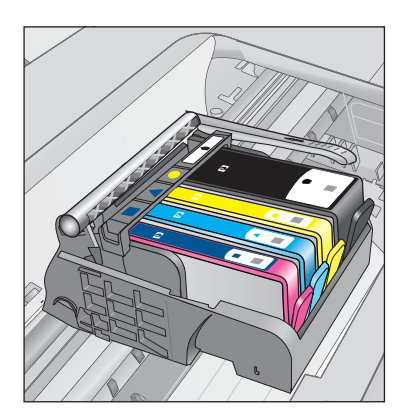

Der Druck kann nur erfolgen, wenn in jeder Halterung eine Tintenpatrone des richtigen Typs eingesetzt ist.

Weitere Informationen finden Sie unter:

["Auswechseln der Patronen" auf Seite 64](#page-66-0)

**Mögliche Ursache:** Die angegebenen Tintenpatronen waren in den falschen Halterungen eingesetzt.

#### **Allgemeiner Druckerfehler**

Versuchen Sie Folgendes:

- Lösung 1: Produkt zurücksetzen
- Lösung 2: Kontakt zum HP Support aufnehmen

#### **Lösung 1: Produkt zurücksetzen**

**Lösung:** Schalten Sie das Produkt aus, und ziehen Sie das Netzkabel ab. Schließen Sie das Netzkabel wieder an, und drücken Sie anschließend die Taste **Ein**, um das Produkt einzuschalten.

**Mögliche Ursache:** Am Produkt trat ein Fehler auf.

Wenn das Problem weiterhin besteht, probieren Sie den nächsten Lösungsweg aus.

#### **Lösung 2: Kontakt zum HP Support aufnehmen**

**Lösung:** Notieren Sie den in der Meldung genannten Fehlercode, und wenden Sie sich an den HP Support. Rufen Sie die folgende Webseite auf:

[www.hp.com/support](http://h20180.www2.hp.com/apps/Nav?h_lang=de&h_cc=de&h_product=3777154&h_page=hpcom&h_pagetype=s-001&lang=de&cc=de&h_client=s-h-e002-1)

Wählen Sie bei entsprechender Aufforderung Ihr Land/Ihre Region aus, und klicken Sie auf **Kontakt zu HP**, um Kontaktinformationen für den technischen Support zu erhalten.

**Mögliche Ursache:** Es lag ein Problem mit dem Produkt vor.

#### <span id="page-104-0"></span>**Inkompatible Tintenpatronen**

Versuchen Sie Folgendes:

- Lösung 1: Überprüfen, ob die Tintenpatronen kompatibel sind
- Lösung 2: Kontakt zum HP Support aufnehmen

#### **Lösung 1: Überprüfen, ob die Tintenpatronen kompatibel sind**

**Lösung:** Vergewissern Sie sich, dass Sie die richtigen Tintenpatronen für Ihr Produkt verwenden. Eine Liste mit kompatiblen Tintenpatronen finden Sie in der gedruckten Dokumentation des Produkts.

Wenn Sie Tintenpatronen verwenden, die nicht mit dem Produkt kompatibel sind, ersetzen Sie die angegebenen Tintenpatronen durch kompatible Tintenpatronen.

 $\triangle$  Vorsicht HP empfiehlt, Tintenpatronen erst dann herauszunehmen, wenn eine Ersatzpatrone verfügbar ist.

Wenn Sie die richtigen Tintenpatronen verwenden, fahren Sie mit dem nächsten Lösungsweg fort.

Weitere Informationen finden Sie unter:

- "Bestellen von Tintenzubehör" auf Seite 64
- "Auswechseln der Patronen" auf Seite 64

**Mögliche Ursache:** Die angegebenen Tintenpatronen waren nicht für das Produkt in seiner aktuellen Konfiguration geeignet.

Wenn das Problem weiterhin besteht, probieren Sie den nächsten Lösungsweg aus.

#### **Lösung 2: Kontakt zum HP Support aufnehmen**

**Lösung:** Wenden Sie sich an den HP Support.

Rufen Sie die folgende Webseite auf: [www.hp.com/support.](http://h20180.www2.hp.com/apps/Nav?h_lang=de&h_cc=de&h_product=3777154&h_page=hpcom&h_pagetype=s-001&lang=de&cc=de&h_client=s-h-e002-1)

Wählen Sie bei entsprechender Aufforderung Ihr Land/Ihre Region aus, und klicken Sie auf **Kontakt zu HP**, um Kontaktinformationen für den technischen Support zu erhalten.

**Mögliche Ursache:** Die Tintenpatronen waren nicht für die Verwendung in diesem Produkt geeignet.

#### **Inkompatible Druckköpfe**

**Lösung:** Wenden Sie sich an den HP Support.

Rufen Sie die folgende Webseite auf: [www.hp.com/support.](http://h20180.www2.hp.com/apps/Nav?h_lang=de&h_cc=de&h_product=3777154&h_page=hpcom&h_pagetype=s-001&lang=de&cc=de&h_client=s-h-e002-1)

Wählen Sie bei entsprechender Aufforderung Ihr Land/Ihre Region aus, und klicken Sie auf **Kontakt zu HP**, um Kontaktinformationen für den technischen Support zu erhalten.

**Mögliche Ursache:** Der Druckkopf ist nicht für die Verwendung in diesem Gerät geeignet oder defekt.

#### <span id="page-105-0"></span>**Tintenwarnhinweis**

**Lösung:** Wenn eine Tintenwarnmeldung angezeigt wird, müssen Sie die angegebene Tintenpatrone nicht ersetzen. Jedoch könnte sich durch die geringe Tintenmenge die Druckqualität verschlechtern. Befolgen Sie zum Fortfahren die Anweisungen auf dem Display.

 $\triangle$  Vorsicht HP empfiehlt, Tintenpatronen erst dann herauszunehmen, wenn eine Ersatzpatrone verfügbar ist.

Wenn Sie eine wiederbefüllte bzw. nachgebaute Patrone einsetzen oder eine Patrone, die bereits in einem anderen Gerät verwendet wurde, kann die Anzeige des Tintenfüllstands ungenau oder nicht möglich sein.

Die Warnungen und Hinweise in Bezug auf die Tintenfüllstände sind Schätzwerte, die nur der besseren Planung dienen. Wenn eine Warnung zu einem niedrigen Tintenfüllstand angezeigt wird, sollten Sie Ersatzpatronen bereithalten, um mögliche Verzögerungen beim Drucken zu vermeiden. Sie müssen die Tintenpatronen erst austauschen, wenn die Druckqualität nicht mehr ausreichend ist.

Weitere Informationen finden Sie unter:

#### ["Auswechseln der Patronen" auf Seite 64](#page-66-0)

**Mögliche Ursache:** Die Tinte in den angegebenen Tintenpatronen war nicht ausreichend, um das Dokument richtig zu drucken.

#### **Probleme mit Tintenpatronen**

Probieren Sie die folgenden Lösungswege aus, um dieses Problem zu beheben. Die Lösungswege sind so sortiert, dass die wahrscheinlichste Lösung am Anfang steht. Wenn sich das Problem mit dem ersten Lösungsweg nicht lösen lässt, probieren Sie die weiteren Lösungswege aus, bis das Problem behoben ist.

- Lösung 1: Tintenpatronen korrekt einsetzen
- [Lösung 2: Patronenwagenverriegelung schließen](#page-108-0)
- [Lösung 3: Elektrische Kontakte reinigen](#page-109-0)
- [Lösung 4: Tintenpatrone austauschen](#page-111-0)
- [Lösung 5: Kontakt zum HP Support aufnehmen](#page-111-0)

#### **Lösung 1: Tintenpatronen korrekt einsetzen**

**Lösung:** Vergewissern Sie sich, dass alle Tintenpatronen korrekt eingesetzt sind. Versuchen Sie, dieses Problem mit den folgenden Schritten zu beheben:

#### **So stellen Sie sicher, dass die Tintenpatronen korrekt eingesetzt sind:**

- **1.** Vergewissern Sie sich, dass das Produkt eingeschaltet ist.
- **2.** Öffnen Sie die Zugangsklappe zu den Tintenpatronen, indem Sie diese vorne rechts am Produkt anheben, bis sie einrastet.

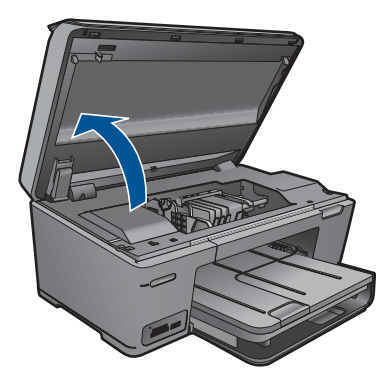

Der Patronenwagen fährt in die Mitte des Produkts.

- **Follow Hinweis** Warten Sie, bis der Patronenwagen sich nicht mehr bewegt, bevor Sie fortfahren.
- **3.** Vergewissern Sie sich, dass die Tintenpatronen in den richtigen Halterungen eingesetzt sind.

Stimmen Sie die Form des Symbols und die Farbe der Tintenpatrone am Symbol und an der Farbe an der Halterung ab.

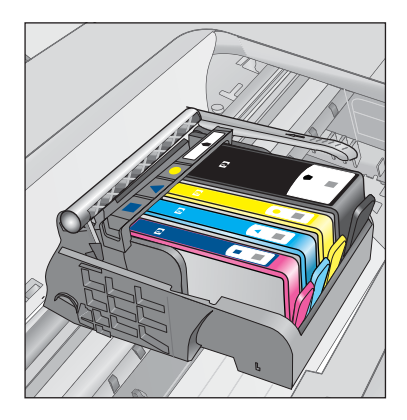

- **4.** Fahren Sie mit den Fingern über die Tintenpatronen, um festzustellen, ob möglicherweise Patronen nicht vollständig eingerastet sind.
- **5.** Drücken Sie Patronen nach unten, die herausragen. Daraufhin sollten diese einrasten.
- **6.** Wenn Tintenpatronen herausragten und Sie diese bis zum Einrasten nach unten drücken konnten, schließen Sie die Zugangsklappe zu den Tintenpatronen, und prüfen Sie, ob die Fehlermeldung nicht mehr erscheint.
	- Wenn die Fehlermeldung nicht mehr erscheint, können Sie die Fehlerbehebung hier beenden. Der Fehler wurde behoben.
	- Wird die Meldung weiterhin angezeigt, fahren Sie mit dem nächsten Schritt fort.
	- Wenn keine der Tintenpatronen herausragt, fahren Sie mit dem nächsten Schritt fort.
- **7.** Suchen Sie die Tintenpatrone, auf die in der Fehlermeldung verwiesen wird. Drücken Sie dann die Arretierung an der Tintenpatrone, um diese aus der Halterung freizugeben.

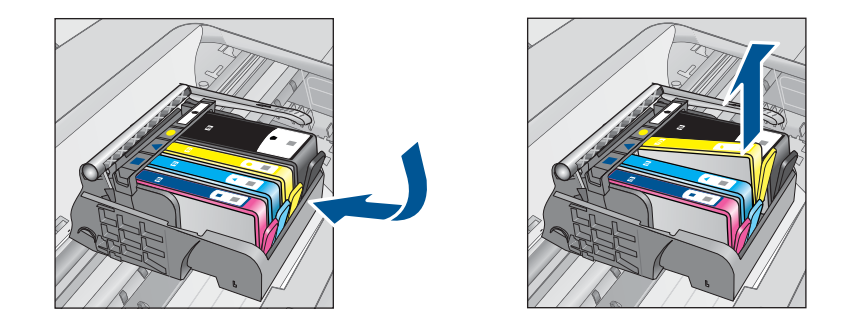

- **8.** Drücken Sie die Tintenpatrone wieder nach unten in ihre Position. Wenn die Tintenpatrone richtig sitzt, rastet die Arretierung ein. Wenn Sie kein Einrastgeräusch hören, muss die Arretierung möglicherweise neu justiert werden.
- **9.** Nehmen Sie die Tintenpatrone aus der Halterung heraus.
- **10.** Biegen Sie die Arretierung vorsichtig von der Tintenpatrone aus nach außen.
	- **Vorsicht** Biegen Sie die Arretierung nicht auf mehr als 1,27 cm nach außen.

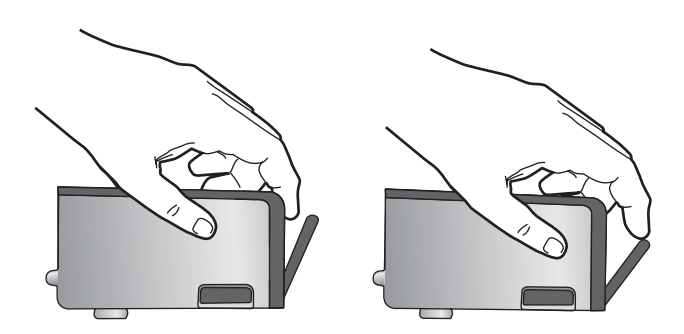

**11.** Setzen Sie die Tintenpatrone wieder ein. Diese sollte jetzt einrasten.
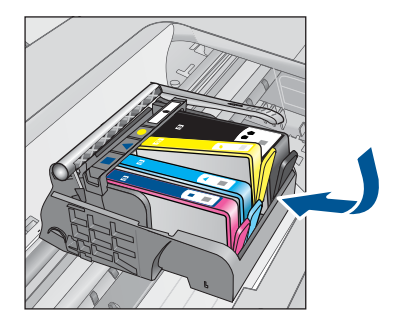

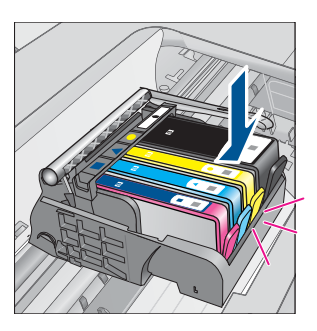

- **12.** Schließen Sie die Zugangsklappe zu den Tintenpatronen, und prüfen Sie, ob die Ursache für die Fehlermeldung behoben wurde.
- **13.** Wenn die Fehlermeldung weiterhin erscheint, schalten Sie das Produkt aus und anschließend wieder ein.

**Mögliche Ursache:** Die angegebenen Tintenpatronen waren nicht korrekt eingesetzt.

Wenn das Problem weiterhin besteht, probieren Sie den nächsten Lösungsweg aus.

### **Lösung 2: Patronenwagenverriegelung schließen**

**Lösung:** Heben Sie den Verriegelungshebel an, und senken Sie diesen vorsichtig ab, um sicherzustellen, dass der Hebel zur Sicherung des Druckkopfs fest geschlossen ist. Wenn sich der Hebel oben befindet, kann dies zu falsch sitzenden Tintenpatronen und Druckproblemen führen. Der Hebel muss in der unteren Position bleiben, damit die Tintenpatronen richtig eingesetzt werden können.

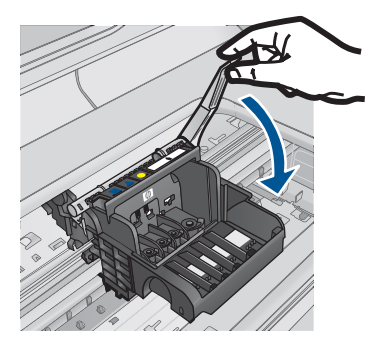

**Mögliche Ursache:** Die Patronenwagenverriegelung war nicht korrekt geschlossen.

Wenn das Problem weiterhin besteht, probieren Sie den nächsten Lösungsweg aus.

## **Lösung 3: Elektrische Kontakte reinigen**

**Lösung:** Reinigen Sie die elektrischen Kontakte der Patrone.

## **So reinigen Sie die elektrischen Kontakte:**

- **1.** Vergewissern Sie sich, dass das Produkt eingeschaltet ist.
- **2.** Öffnen Sie die Zugangsklappe zu den Patronen, indem Sie die blauen Griffe seitlich am Produkt anheben, bis die Zugangsklappe einrastet.

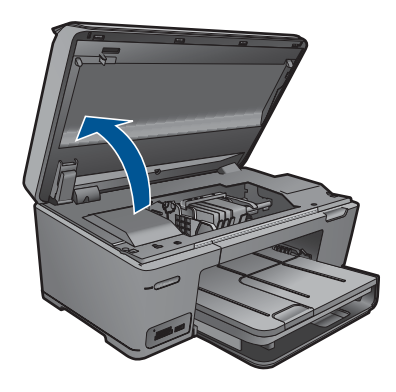

Der Patronenwagen fährt in die Mitte des Produkts.

- **Follow Hinweis** Warten Sie, bis der Patronenwagen sich nicht mehr bewegt, bevor Sie fortfahren.
- **3.** Suchen Sie die Tintenpatrone, auf die in der Fehlermeldung verwiesen wird. Drücken Sie dann die Arretierung an der Tintenpatrone, um diese aus der Halterung freizugeben.

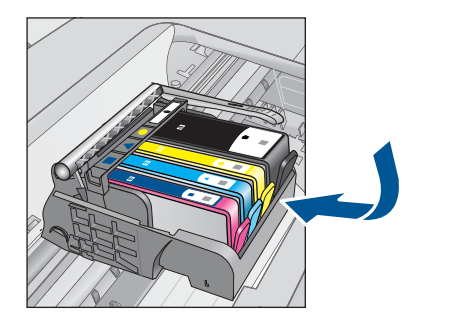

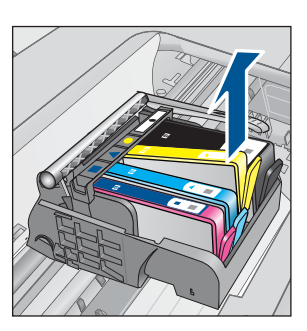

**4.** Halten Sie die Tintenpatrone an den Seiten mit der Unterseite nach oben fest, und suchen Sie nach den elektrischen Kontakten an der Tintenpatrone. Bei den elektrischen Kontakten handelt es sich um vier Rechtecke aus kupferoder goldfarbenem Metall an der Unterseite der Tintenpatrone.

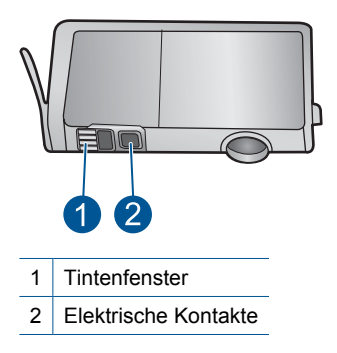

- **5.** Wischen Sie die Kontakte mit einem trockenen Reinigungsstäbchen oder einem fusselfreien Tuch ab.
- **6.** Suchen Sie im Inneren des Produkts nach den Kontakten am Druckkopf. Die Kontakte sehen wie vier kupfer- oder goldfarbene Stifte aus, die den Kontakten an der Tintenpatrone entsprechen.

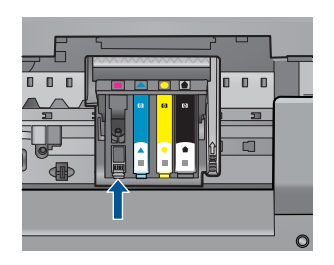

- **7.** Reinigen Sie die Kontakte mit einem trockenen Reinigungsstäbchen oder einem fusselfreien Tuch.
- **8.** Setzen Sie die Tintenpatrone wieder ein.

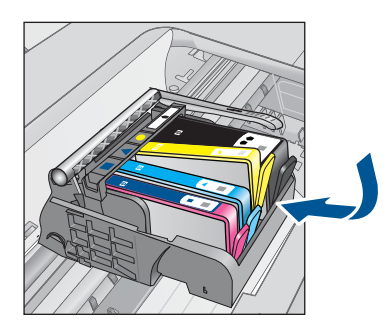

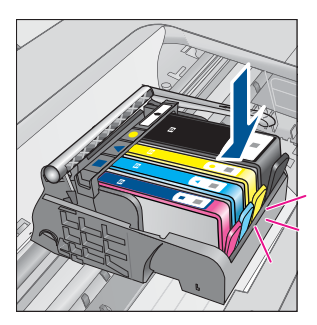

- **9.** Schließen Sie die Zugangsklappe zu den Tintenpatronen, und prüfen Sie, ob die Ursache für die Fehlermeldung behoben wurde.
- **10.** Wenn die Fehlermeldung weiterhin erscheint, schalten Sie das Produkt aus und anschließend wieder ein.

Wenn diese Fehlermeldung nach dem Reinigen der Kontakte weiterhin erscheint, ist die Patrone möglicherweise defekt.

Prüfen Sie, ob die Patrone noch unter die Garantie fällt und ob das Ablaufdatum der Garantiefrist schon erreicht wurde.

- Wenn die Garantie bereits abgelaufen ist, erwerben Sie eine neue Tintenpatrone.
- Wenn die Gewährleistung noch nicht abgelaufen ist, bitten Sie den HP Support um Wartung oder Austausch. Rufen Sie die folgende Webseite auf: [www.hp.com/support.](http://h20180.www2.hp.com/apps/Nav?h_lang=de&h_cc=de&h_product=3777154&h_page=hpcom&h_pagetype=s-001&lang=de&cc=de&h_client=s-h-e002-1) Wählen Sie bei entsprechender Aufforderung Ihr Land/Ihre Region aus, und klicken Sie auf **Kontakt zu HP**, um Kontaktinformationen für den technischen Support zu erhalten.

Weitere Informationen finden Sie unter:

- • ["Gewährleistungsinformationen für Patronen" auf Seite 67](#page-69-0)
- "Auswechseln der Patronen" auf Seite 64

**Mögliche Ursache:** Die elektrischen Kontakte mussten gereinigt werden.

Wenn das Problem weiterhin besteht, probieren Sie den nächsten Lösungsweg aus.

### **Lösung 4: Tintenpatrone austauschen**

**Lösung:** Wechseln Sie die angegebene Tintenpatrone aus.

Wenn Ihre Patrone noch unter die Garantie fällt, bitten Sie den HP Support um Wartung und Ersatz.

Rufen Sie die folgende Website auf: [www.hp.com/support.](http://h20180.www2.hp.com/apps/Nav?h_lang=de&h_cc=de&h_product=3777154&h_page=hpcom&h_pagetype=s-001&lang=de&cc=de&h_client=s-h-e002-1)

Wählen Sie bei entsprechender Aufforderung Ihr Land/Ihre Region aus, und klicken Sie auf **Kontakt zu HP**, um Kontaktinformationen für den technischen Support zu erhalten.

Weitere Informationen finden Sie unter: ["Gewährleistungsinformationen für Patronen" auf Seite 67](#page-69-0)

**Mögliche Ursache:** Die angegebenen Tintenpatronen waren defekt.

Wenn das Problem weiterhin besteht, probieren Sie den nächsten Lösungsweg aus.

### **Lösung 5: Kontakt zum HP Support aufnehmen**

**Lösung:** Nehmen Sie Kontakt mit dem HP Support auf.

Rufen Sie die folgende Webseite auf: [www.hp.com/support.](http://h20180.www2.hp.com/apps/Nav?h_lang=de&h_cc=de&h_product=3777154&h_page=hpcom&h_pagetype=s-001&lang=de&cc=de&h_client=s-h-e002-1)

Wählen Sie bei entsprechender Aufforderung Ihr Land/Ihre Region aus, und klicken Sie auf **Kontakt zu HP**, um Kontaktinformationen für den technischen Support zu erhalten.

**Mögliche Ursache:** Es lag ein Problem mit dem Produkt vor.

### **Warnung in Bezug auf Tintenzufuhrkapazität**

**Lösung:** Wenn Sie das Produkt nach dieser Fehlermeldung bewegen oder transportieren, müssen Sie es aufrecht halten, und Sie dürfen nicht an dessen Seiten anschlagen, um ein Auslaufen von Tinte zu vermeiden.

Der Druck kann zwar fortgesetzt werden, aber das Tintensystem funktioniert möglicherweise anders als zuvor.

**Mögliche Ursache:** Das Produkt hat nahezu die maximale Tintenzufuhrkapazität erreicht.

### **Fehler im Tintensystem**

**Lösung:** Schalten Sie das Produkt aus, ziehen Sie das Netzkabel ab, und warten Sie 10 Sekunden. Schließen Sie danach das Netzkabel wieder an, und schalten Sie das Produkt ein.

Wenn diese Meldung weiterhin angezeigt wird, notieren Sie den in der Fehlermeldung auf dem Produkt-Display mitgeteilten Fehlercode, und wenden Sie sich an den HP Support. Rufen Sie die folgende Webseite auf:

### [www.hp.com/support](http://h20180.www2.hp.com/apps/Nav?h_lang=de&h_cc=de&h_product=3777154&h_page=hpcom&h_pagetype=s-001&lang=de&cc=de&h_client=s-h-e002-1)

Wählen Sie bei entsprechender Aufforderung Ihr Land/Ihre Region aus, und klicken Sie auf **Kontakt zu HP**, um Kontaktinformationen für den technischen Support zu erhalten.

**Mögliche Ursache:** Der Druckkopf oder das Tintenzufuhrsystem ist defekt, und es kann nicht mehr gedruckt werden.

### **Überprüfen der Tintenpatronen**

Probieren Sie die folgenden Lösungswege aus, um dieses Problem zu beheben. Die Lösungswege sind so sortiert, dass die wahrscheinlichste Lösung am Anfang steht. Wenn sich das Problem mit dem ersten Lösungsweg nicht lösen lässt, probieren Sie die weiteren Lösungswege aus, bis das Problem behoben ist.

- Lösung 1: Alle vier Tintenpatronen einsetzen
- [Lösung 2: Sicherstellen, dass die Tintenpatronen korrekt eingesetzt sind](#page-113-0)
- [Lösung 3: Kontakt zum HP Support aufnehmen](#page-115-0)

### **Lösung 1: Alle vier Tintenpatronen einsetzen**

**Lösung:** Vergewissern Sie sich, dass alle Tintenpatronen korrekt eingesetzt sind. Weitere Informationen finden Sie unter:

["Auswechseln der Patronen" auf Seite 64](#page-66-0)

**Mögliche Ursache:** Mindestens eine der Tintenpatronen war nicht eingesetzt. Wenn das Problem weiterhin besteht, probieren Sie den nächsten Lösungsweg aus.

## <span id="page-113-0"></span>**Lösung 2: Sicherstellen, dass die Tintenpatronen korrekt eingesetzt sind**

**Lösung:** Vergewissern Sie sich, dass alle Tintenpatronen korrekt eingesetzt sind. Versuchen Sie, dieses Problem mit den folgenden Schritten zu beheben:

### **So stellen Sie sicher, dass die Tintenpatronen korrekt eingesetzt sind:**

- **1.** Vergewissern Sie sich, dass das Produkt eingeschaltet ist.
- **2.** Öffnen Sie die Zugangsklappe zu den Tintenpatronen, indem Sie diese vorne rechts am Produkt anheben, bis sie einrastet.

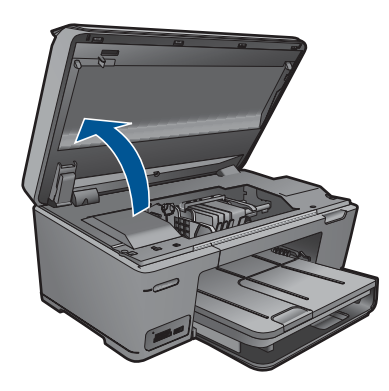

Der Patronenwagen fährt in die Mitte des Produkts.

- **Hinweis** Warten Sie, bis der Patronenwagen sich nicht mehr bewegt, bevor Sie fortfahren.
- **3.** Vergewissern Sie sich, dass die Tintenpatronen in den richtigen Halterungen eingesetzt sind.

Stimmen Sie die Form des Symbols und die Farbe der Tintenpatrone am Symbol und an der Farbe an der Halterung ab.

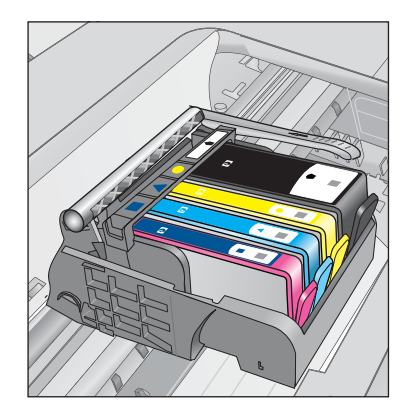

**4.** Fahren Sie mit den Fingern über die Tintenpatronen, um festzustellen, ob möglicherweise Patronen nicht vollständig eingerastet sind.

- **5.** Drücken Sie Patronen nach unten, die herausragen. Daraufhin sollten diese einrasten.
- **6.** Wenn Tintenpatronen herausragten und Sie diese bis zum Einrasten nach unten drücken konnten, schließen Sie die Zugangsklappe zu den Tintenpatronen, und prüfen Sie, ob die Fehlermeldung nicht mehr erscheint.
	- Wenn die Fehlermeldung nicht mehr erscheint, können Sie die Fehlerbehebung hier beenden. Der Fehler wurde behoben.
	- Wird die Meldung weiterhin angezeigt, fahren Sie mit dem nächsten Schritt fort.
	- Wenn keine der Tintenpatronen herausragt, fahren Sie mit dem nächsten Schritt fort.
- **7.** Suchen Sie die Tintenpatrone, auf die in der Fehlermeldung verwiesen wird. Drücken Sie dann die Arretierung an der Tintenpatrone, um diese aus der Halterung freizugeben.

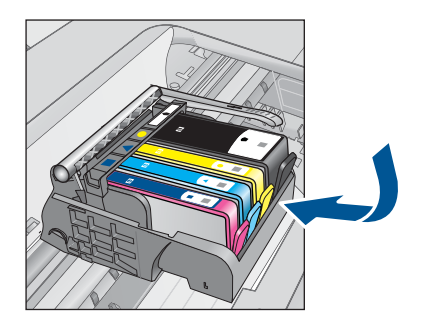

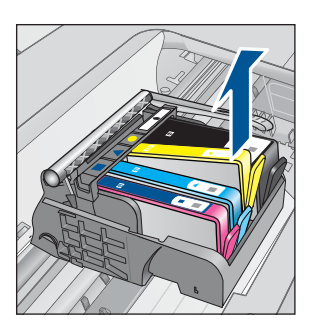

- **8.** Drücken Sie die Tintenpatrone wieder nach unten in ihre Position. Wenn die Tintenpatrone richtig sitzt, rastet die Arretierung ein. Wenn Sie kein Einrastgeräusch hören, muss die Arretierung möglicherweise neu justiert werden.
- **9.** Nehmen Sie die Tintenpatrone aus der Halterung heraus.
- **10.** Biegen Sie die Arretierung vorsichtig von der Tintenpatrone aus nach außen.
	- **Vorsicht** Biegen Sie die Arretierung nicht auf mehr als 1,27 cm nach außen.

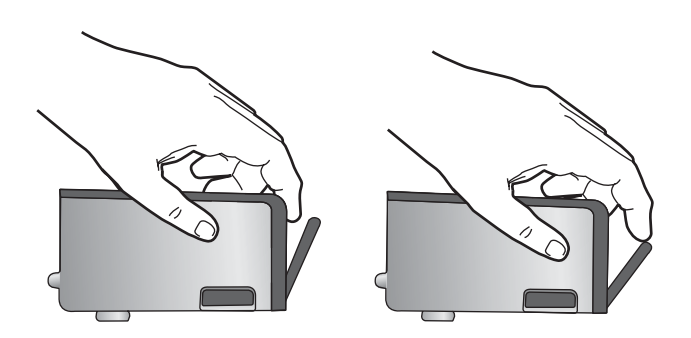

**11.** Setzen Sie die Tintenpatrone wieder ein. Diese sollte jetzt einrasten.

<span id="page-115-0"></span>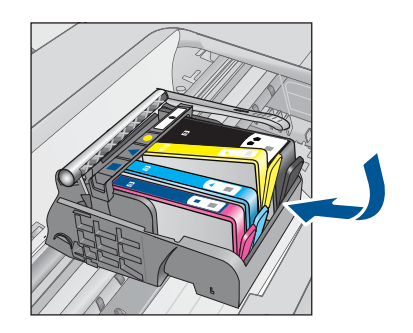

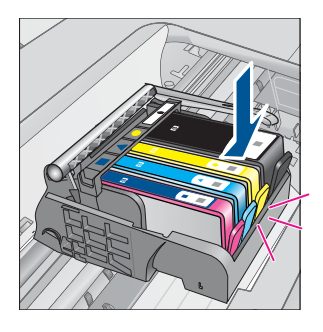

- **12.** Schließen Sie die Zugangsklappe zu den Tintenpatronen, und prüfen Sie, ob die Ursache für die Fehlermeldung behoben wurde.
- **13.** Wenn die Fehlermeldung weiterhin erscheint, schalten Sie das Produkt aus und anschließend wieder ein.

**Mögliche Ursache:** Die angegebenen Tintenpatronen waren nicht korrekt eingesetzt.

Wenn das Problem weiterhin besteht, probieren Sie den nächsten Lösungsweg aus.

### **Lösung 3: Kontakt zum HP Support aufnehmen**

**Lösung:** Wenden Sie sich an den HP Support.

Rufen Sie die folgende Webseite auf: [www.hp.com/support.](http://h20180.www2.hp.com/apps/Nav?h_lang=de&h_cc=de&h_product=3777154&h_page=hpcom&h_pagetype=s-001&lang=de&cc=de&h_client=s-h-e002-1)

Wählen Sie bei entsprechender Aufforderung Ihr Land/Ihre Region aus, und klicken Sie auf **Kontakt zu HP**, um Kontaktinformationen für den technischen Support zu erhalten.

**Mögliche Ursache:** Es lag ein Problem mit den Tintenpatronen vor.

### **Einsetzen der Tintenpatronen**

**Lösung:** Vergewissern Sie sich, dass alle Tintenpatronen korrekt eingesetzt sind. Weitere Informationen finden Sie unter:

["Auswechseln der Patronen" auf Seite 64](#page-66-0)

**Mögliche Ursache:** Mindestens eine der Tintenpatronen war nicht eingesetzt.

Wenn das Problem weiterhin besteht, probieren Sie den nächsten Lösungsweg aus.

### **Patrone anderer Hersteller**

**Lösung:** Befolgen Sie die Anweisungen auf dem Display, um den Druck fortzusetzen oder die angegebenen Tintenpatronen zu ersetzen.

 $\triangle$  Vorsicht HP empfiehlt, Tintenpatronen erst dann herauszunehmen, wenn eine Ersatzpatrone verfügbar ist.

HP empfielt, dass Sie Original HP Tintenpatronen verwenden. Diese HP Tintenpatronen sind für HP Drucker entwickelt und getestet, damit Sie problemlos über einen langen Zeitraum ausgezeichnete Druckergebnisse erzielen.

**Hinweis** HP kann die Qualität und Zuverlässigkeit des Zubehörs und der Verbrauchsmaterialien von anderen Herstellern nicht garantieren. Druckerwartungen oder -reparaturen, die auf die Verwendung von Zubehör und Verbrauchsmaterialien anderer Hersteller zurückzuführen sind, fallen nicht unter die Garantie.

Rufen Sie folgende Website auf, um zu überprüfen, ob Sie Original HP Tintenpatronen erworben haben:

[www.hp.com/go/anticounterfeit](http://www.hp.com/go/anticounterfeit)

Weitere Informationen finden Sie unter:

["Auswechseln der Patronen" auf Seite 64](#page-66-0)

**Mögliche Ursache:** Das Produkt erkannte Tinte eines anderen Herstellers.

### **Originaltinte von HP aufgebraucht**

**Lösung:** Befolgen Sie die Anweisungen auf dem Display, um den Druck fortzusetzen oder die angegebenen Tintenpatronen zu ersetzen.

Prüfen Sie die Druckqualität des aktuellen Druckauftrags. Wenn diese nicht zufriedenstellend ist, reinigen Sie den Druckkopf, um zu überprüfen, ob sich dadurch die Qualität verbessert.

Die Informationen zu den Tintenfüllständen stehen nicht zur Verfügung.

 $\triangle$  Vorsicht HP empfiehlt, Tintenpatronen erst dann herauszunehmen, wenn eine Ersatzpatrone verfügbar ist.

HP empfielt, dass Sie Original HP Tintenpatronen verwenden. Diese HP Tintenpatronen sind für HP Drucker entwickelt und getestet, damit Sie problemlos über einen langen Zeitraum ausgezeichnete Druckergebnisse erzielen.

**Hinweis** HP kann die Qualität und Zuverlässigkeit des Zubehörs und der Verbrauchsmaterialien von anderen Herstellern nicht garantieren. Druckerwartungen oder -reparaturen, die auf die Verwendung von Zubehör und Verbrauchsmaterialien anderer Hersteller zurückzuführen sind, fallen nicht unter die Garantie.

Rufen Sie folgende Website auf, um zu überprüfen, ob Sie Original HP Tintenpatronen erworben haben:

[www.hp.com/go/anticounterfeit](http://www.hp.com/go/anticounterfeit)

Weitere Informationen finden Sie unter:

["Auswechseln der Patronen" auf Seite 64](#page-66-0)

**Mögliche Ursache:** Die Original HP Tinte in den angegebenen Tintenpatronen war aufgebraucht.

### <span id="page-117-0"></span>**Bereits zuvor verwendete HP Originalpatrone**

**Lösung:** Prüfen Sie die Druckqualität des aktuellen Druckauftrags. Wenn diese nicht zufriedenstellend ist, reinigen Sie den Druckkopf, um zu überprüfen, ob sich dadurch die Qualität verbessert.

### **So reinigen Sie den Druckkopf über die HP Photosmart-Software:**

- **1.** Legen Sie unbenutztes weißes Papier im Format Letter, A4, oder Legal in das Hauptzufuhrfach ein.
- **2.** Klicken Sie im HP Solution Center auf **Einstellungen**.
- **3.** Klicken Sie im Bereich **Druckeinstellungen** auf **Druckerfunktionen**.
	- **Hinweis** Sie können die **Druckerfunktionen** auch über das Dialogfenster **Druckereigenschaften** öffnen. Klicken Sie im Dialogfenster **Druckereigenschaften** auf die Registerkarte **Funktionen** und klicken dann auf die Option **Druckerdienste**.

Die **Druckerfunktionen** werden angezeigt.

- **4.** Klicken Sie auf die Registerkarte **Gerätewartung**.
- **5.** Klicken Sie auf **Druckköpfe reinigen**.
- **6.** Befolgen Sie die Anweisungen, bis Sie mit der Qualität der Ausgabe zufrieden sind, und klicken Sie dann auf **Fertig**.

Es gibt zwei Reinigungsstufen. Jede Reinigungsstufe dauert ungefähr zwei Minuten, erfordert ein Blatt Papier und verbraucht eine zunehmende Menge an Tinte. Prüfen Sie nach jeder Stufe die Qualität der gedruckten Seite. Starten Sie die nächste Reinigungsstufe nur dann, wenn die Druckqualität nicht zufriedenstellend ist.

Wenn die Druckqualität nach den drei Reinigungsstufen immer noch schlecht ist, richten Sie den Drucker aus. Wenn die Druckqualitätsprobleme nach dem Reinigen und Ausrichten weiterhin auftreten, wenden Sie sich an den HP Support.

Befolgen Sie die auf dem Display oder dem Computerbildschirm angezeigten Anweisungen, um fortzufahren.

**Hinweis** HP empfiehlt, Tintenpatronen nicht über längere Zeit außerhalb des Druckers zu belassen. Wenn eine zuvor verwendete Patrone eingesetzt wird, überprüfen Sie die Druckqualität. Ist diese nicht zufriedenstellend, starten Sie den Reinigungsprozess über die Druckerfunktionen.

**Mögliche Ursache:** Die Original HP Tintenpatrone wurde bereits in einem anderen Produkt verwendet.

### **Druckkopfproblem**

Versuchen Sie Folgendes:

- Lösung 1: Druckkopf erneut einsetzen
- [Lösung 2: Kontakt zum HP Support aufnehmen](#page-122-0)

### **Lösung 1: Druckkopf erneut einsetzen**

**Lösung:** Vergewissern Sie sich, dass der Druckkopf richtig eingesetzt und die Zugangsklappe zu den Tintenpatronen geschlossen ist.

Setzen Sie den Druckkopf neu ein.

# **So setzen Sie den Druckkopf erneut ein:**

- **1.** Vergewissern Sie sich, dass das Produkt eingeschaltet ist.
- **2.** Öffnen Sie die Tintenpatronenklappe.

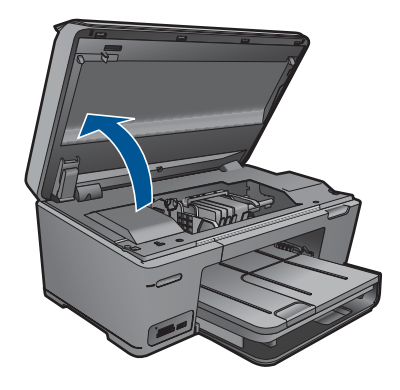

**3.** Nehmen Sie alle Tintenpatronen heraus, und legen Sie sie mit den Tintenöffnungen nach oben auf ein Blatt Papier.

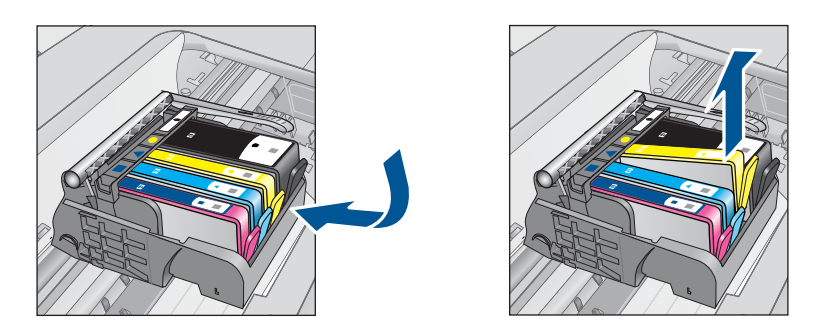

**4.** Ziehen Sie den Hebel am Patronenwagen bis zum Anschlag nach oben.

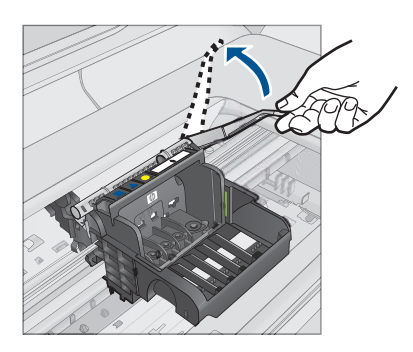

**5.** Heben Sie den Druckkopf nach oben aus dem Gerät heraus.

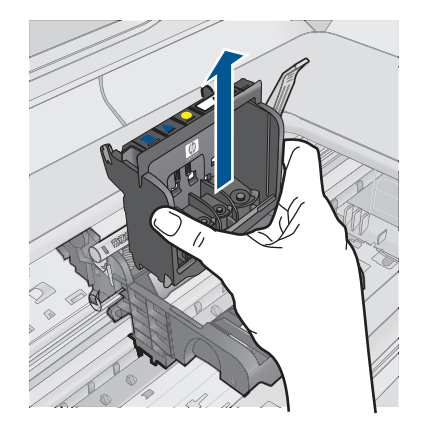

**6.** Reinigen Sie den Druckkopf. Sie müssen drei Bereiche des Druckkopfs reinigen: Die Kunststoffteile auf beiden Seiten der Tintendüsen, den Bereich zwischen den Düsen und den elektrischen Kontakten sowie die elektrischen Kontakte.

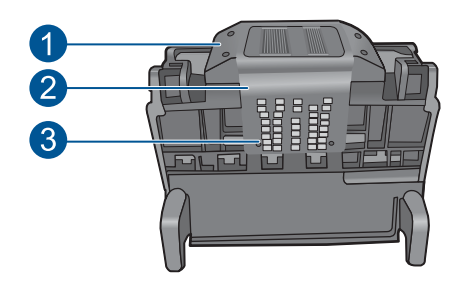

- 1 Kunststofframpen auf den Seiten der Düsen
- 2 | Kante zwischen Düsen und Kontakten
- 3 Elektrische Kontakte
- **Vorsicht** Berühren Sie die Düsen und elektrischen Kontakte **ausschließlich** mit Reinigungsmaterial und nicht mit den Fingern.

### **So reinigen Sie den Druckkopf:**

**a**. Feuchen Sie ein sauberes, fusselfreies Tuch leicht an, und wischen Sie den Bereich der elektrischen Kontakte von unten nach oben ab. Reinigen Sie nicht über den Steg zwischen den Düsen und den elektrischen Kontakten hinaus. Führen Sie die Reinigung durch, bis auf dem Tuch keine neuen Tintenrückstände mehr zu sehen sind.

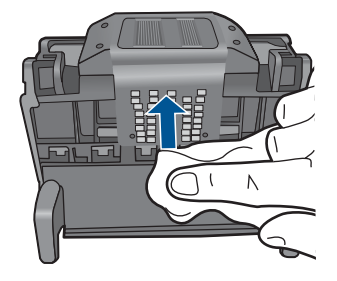

**b**. Feuchen Sie ein neues, fusselfreies Tuch leicht an, und entfernen Sie damit die Tinten- und Schmutzablagerungen vom Steg zwischen den Düsen und den Kontakten.

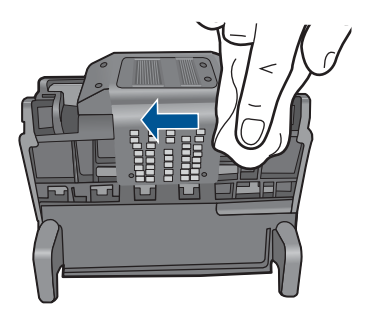

**c**. Feuchen Sie ein neues, fusselfreies Tuch leicht an, und entfernen Sie damit die Kunstoffteile auf beinden Seiten der Düsen. Wischen Sie von den Düsen weg.

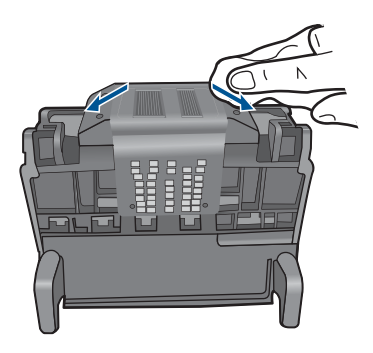

**d**. Trocknen Sie die zuvor gereinigten Bereiche mit einem trockenen, fusselfreien Tuch ab, bevor Sie mit dem nächsten Schritt fortfahren. **7.** Reinigen Sie die elektrischen Kontakte im Gerät.

### **So reinigen Sie die elektrischen Kontakte im Produkt:**

- **a**. Feuchten Sie ein sauberes, fusselfreies Tuch leicht mit abgefülltem oder destilliertem Wasser an.
- **b**. Reinigen Sie die elektrischen Kontakte im Gerät, indem Sie mit dem Tuch von oben nach unten wischen. Wechseln Sie das Tuch so oft wie nötig. Reinigen Sie die Kontakte, bis auf dem Tuch keine Tinte mehr zu sehen ist.

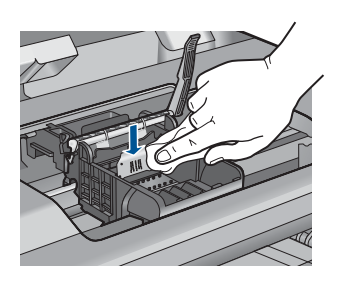

- **c**. Trocknen Sie den gereinigten Bereich mit einem trockenen, fusselfreien Tuch ab, bevor Sie mit dem nächsten Schritt fortfahren.
- **8.** Vergewissern Sie sich, dass der Hebel hochgezogen ist, und setzen Sie den Druckkopf wieder ein.

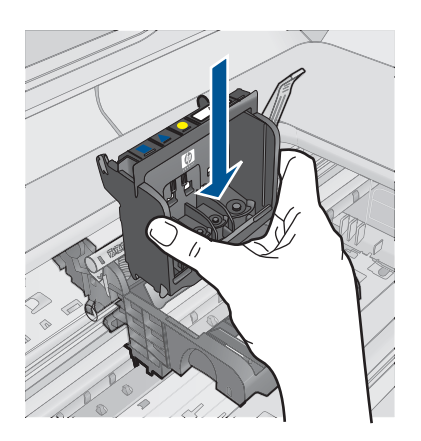

- **9.** Drücken Sie den Hebel vorsichtig nach unten.
	- **Hinweis** Sie müssen den Hebel ganz nach unten drücken, bevor Sie die Tintenpatronen wieder einsetzen. Wenn sich der Hebel oben befindet, kann dies zu falsch sitzenden Tintenpatronen und Druckproblemen führen. Der Hebel muss in der unteren Position bleiben, damit die Tintenpatronen richtig eingesetzt werden können.
- **10.** Schieben Sie die Tintenpatrone unter Beachtung der Farbsymbole in die jeweilige leere Halterung, bis diese einrastet und fest in der Halterung sitzt.

<span id="page-122-0"></span>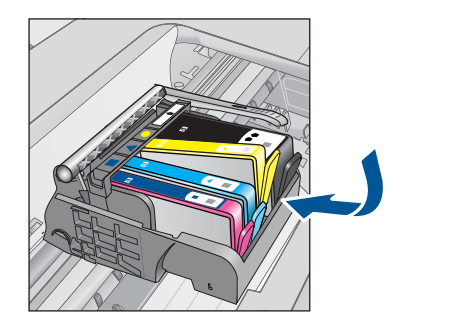

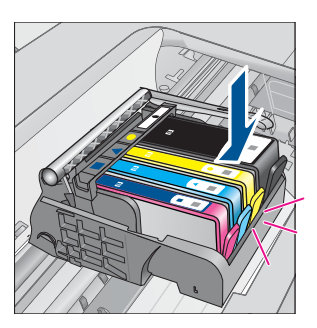

**11.** Schließen Sie die Zugangsklappe zu den Tintenpatronen.

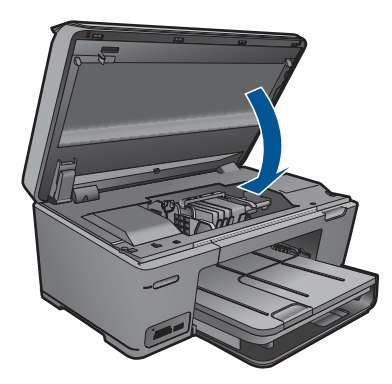

**Mögliche Ursache:** Es lag ein Problem mit dem Druckkopf vor.

Wenn das Problem weiterhin besteht, probieren Sie den nächsten Lösungsweg aus.

# **Lösung 2: Kontakt zum HP Support aufnehmen**

**Lösung:** Wenden Sie sich an den HP Support.

Rufen Sie die folgende Webseite auf: [www.hp.com/support.](http://h20180.www2.hp.com/apps/Nav?h_lang=de&h_cc=de&h_product=3777154&h_page=hpcom&h_pagetype=s-001&lang=de&cc=de&h_client=s-h-e002-1)

Wählen Sie bei entsprechender Aufforderung Ihr Land/Ihre Region aus, und klicken Sie auf **Kontakt zu HP**, um Kontaktinformationen für den technischen Support zu erhalten.

**Mögliche Ursache:** Es lag ein Problem mit dem Druckkopf vor.

# **Problem bei der Druckervorbereitung**

**Lösung:** Prüfen Sie die Druckqualität des aktuellen Druckauftrags. Ist diese nicht zufriedenstellend, ist möglicherweise die interne Uhr ausgefallen, und die

Druckkopfwartung konnte nicht wie geplant automatisch ausgeführt werden. Reinigen Sie den Druckkopf, und prüfen Sie, ob sich dadurch die Qualität verbessert.

### **So reinigen Sie den Druckkopf über die HP Photosmart-Software:**

- **1.** Legen Sie unbeschriebenes weißes Papier im Format Letter, DIN A4 oder Legal in das Papierfach ein.
- **2.** Klicken Sie im HP Solution Center auf **Einstellungen**.
- **3.** Klicken Sie im Bereich **Druckeinstellungen** auf **Druckerfunktionen**.
	- **Hinweis** Sie können die **Druckerfunktionen** auch über das Dialogfenster **Druckereigenschaften** öffnen. Klicken Sie im Dialogfenster **Druckereigenschaften** auf die Registerkarte **Funktionen** und klicken dann auf die Option **Druckerdienste**.

### Die **Druckerfunktionen** werden angezeigt.

- **4.** Klicken Sie auf die Registerkarte **Gerätewartung**.
- **5.** Klicken Sie auf **Druckköpfe reinigen**.
- **6.** Befolgen Sie die Anweisungen, bis Sie mit der Qualität der Ausgabe zufrieden sind, und klicken Sie dann auf **Fertig**.

Es gibt zwei Reinigungsstufen. Jede Reinigungsstufe dauert ungefähr zwei Minuten, erfordert ein Blatt Papier und verbraucht eine zunehmende Menge an Tinte. Prüfen Sie nach jeder Stufe die Qualität der gedruckten Seite. Starten Sie die nächste Reinigungsstufe nur dann, wenn die Druckqualität nicht zufriedenstellend ist.

Wenn die Druckqualität nach den drei Reinigungsstufen immer noch schlecht ist, richten Sie den Drucker aus. Wenn die Druckqualitätsprobleme nach dem Reinigen und Ausrichten weiterhin auftreten, wenden Sie sich an den HP Support.

**Mögliche Ursache:** Das Produkt wurde nicht korrekt ausgeschaltet.

# **13 Stoppen des aktuellen Auftrags**

# **So halten Sie einen aktuellen Auftrag am Produkt an:**

▲ Drücken Sie auf dem Bedienfeld die Taste Abbrechen. Wenn der aktuelle Auftrag nicht angehalten wird, drücken Sie erneut die Taste Abbrechen. Es kann einen Moment dauern, bis der aktuelle Auftrag abgebrochen wird.

# **14 Technische Daten**

Die technischen Daten und die internationalen Zulassungsinformationen für den HP Photosmart finden Sie in diesem Abschnitt.

Weitere Spezifikationen und technische Daten finden Sie in der gedruckten Dokumentation des HP Photosmart.

Dieser Abschnitt enthält folgende Themen:

- **Hinweis**
- Infos zu Patronen-Chip
- **[Spezifikationen](#page-128-0)**
- [Programm zur umweltfreundlichen Produktherstellung](#page-130-0)
- **[Zulassungsinformationen](#page-136-0)**
- [Rechtliche Hinweise zu kabellosen Produkten](#page-138-0)

# **Hinweis**

### **Hewlett-Packard Company weist auf Folgendes hin:**

Die Informationen in diesem Dokument können jederzeit ohne vorherige Ankündigung geändert werden.

Alle Rechte vorbehalten. Die Verfielfältigung, Adaptation oder Ubersetzung dieses Materials ist ohne vorherige schriftliche Genehmigung von<br>Hewlett-Packard verboten, mit Ausnahme des Umfangs, den die Urheberrechtsgesetze u Dokument beschriebene Bedingung stellt eine zusätzliche Gewährleistung dar. HP ist nicht haftbar für technische oder redaktionelle Fehler sowie Auslassungen.

© 2009 Hewlett-Packard Development Company, L.P.

Windows, Windows 2000 und Windows XP sind in den USA eingetragene Marken der Microsoft Corporation.

Windows Vista ist eine eingetragene Marke oder Marke der Microsoft Corporation in den USA und/oder in anderen Ländern.

Intel und Pentium sind Marken oder eingetragene Marken der Intel Corporation oder seiner Tochterunternehmen in den USA und in anderen Ländern. Die Bluetooth-Marken sind Eigentum ihres jeweiligen Inhabers und werden von der Hewlett-Packard Company unter der entsprechenden Lizenz verwendet.

# **Infos zu Patronen-Chip**

Die in diesem Produkt verwendeten HP Patronen sind mit einem Speicher-Chip ausgestattet, der den Betrieb des Produkts erleichtert. Außerdem werden von diesem Speicher-Chip klar umgrenzte Daten zur Nutzung des Produkts gesammelt. Dazu zählt Folgendes: das Datum, an dem die Patrone anfänglich eingesetzt wurde, das Datum, an dem die Patrone zuletzt verwendet wurde, die Anzahl der Seiten, die mit der Patrone gedruckt wurden, die Abdeckungsrate der Seiten, die verwendeten Druckmodi sowie eventuell aufgetretene Druckfehler und das Produktmodell. Diese Daten helfen HP, zukünftige Produkte zu entwickeln, die noch besser auf den Bedarf unserer Kunden abgestimmt sind.

Die vom Speicher-Chip der Patrone gesammelten Daten enthalten keine Informationen, mit denen sich der jeweilige Kunde oder Benutzer der Patrone oder deren Produkt ermitteln lässt.

HP sammelt Stichproben der Speicher-Chips von Patronen, die im Rahmen des kostenlosen Rückgabe- und Recycling-Programms von HP (HP Planet Partners: [www.hp.com/hpinfo/](http://www.hp.com/hpinfo/globalcitizenship/environment/recycle/index.html) [globalcitizenship/environment/recycle/](http://www.hp.com/hpinfo/globalcitizenship/environment/recycle/index.html)) zurückgegeben werden. Die Speicher-Chips aus diesen Stichproben werden gelesen und analysiert, um zukünftige HP Produkte weiter zu verbessern. HP Partner, die am Recycling dieser Patronen beteiligt sind, können möglicherweise ebenfalls auf diese Daten zugreifen.

Jeder Dritte, in dessen Besitz diese Patronen gelangen, kann ggf. auf die anonymen Daten auf dem Speicher-Chip zugreifen. Wenn Sie den Zugriff auf diese Daten nicht zulassen möchten, können Sie die Chips unbrauchbar machen. Sobald Sie den Speicher-Chip unbrauchbar machen, kann die Patrone jedoch nicht mehr in einem HP Produkt verwendet werden.

<span id="page-128-0"></span>Wenn Ihnen die Bereitstellung dieser anonymen Daten Sorgen macht, können Sie den Zugriff auf diese Daten deaktivieren, indem Sie die Funktion zum Sammeln der Nutzungsdaten des Produkts deaktivieren.

### **So deaktivieren Sie die Funktion zum Sammeln der Nutzungdaten:**

- **1.** Tippen Sie in der Anzeige Start auf den Pfeil nach rechts, um weitere Optionen einzublenden.
- **2.** Tippen Sie auf **Einrichten**.
- **3.** Tippen Sie auf **Voreinstellungen**.
- **4.** Tippen Sie auf **Infos zum Patronen-Chip** und dann auf **OK**.

# **Spezifikationen**

Dieser Abschnitt enthält die technischen Daten des HP Photosmart. Die vollständigen Produktspezifikationen finden Sie auf dem Produktdatenblatt unter [www.hp.com/support](http://h20180.www2.hp.com/apps/Nav?h_lang=de&h_cc=de&h_product=3777154&h_page=hpcom&h_pagetype=s-001&lang=de&cc=de&h_client=s-h-e002-1).

### **Systemanforderungen**

Die Software- und Systemanforderungen können Sie der Infodatei entnehmen. Informationen zu zukünftigen Betriebssystem-Releases sowie Supportinformationen finden Sie auf der HP Support-Website unter [www.hp.com/support](http://h20180.www2.hp.com/apps/Nav?h_lang=de&h_cc=de&h_product=3777154&h_page=hpcom&h_pagetype=s-001&lang=de&cc=de&h_client=s-h-e002-1).

### **Umgebungsbedingungen**

- Empfohlener Betriebstemperaturbereich: 15 bis 32 ºC (59 bis 90 ºF)
- Max. Betriebstemperatur: 5 bis 40 ºC (41 bis 104 ºF)
- Relative Luftfeuchtigkeit: 15 bis 80 % relative Luftfeuchtigkeit, nicht kondensierend; 28 ºC maximaler Taupunkt
- Lagerungstemperatur: –40 bis 60 ºC (-40 bis 140 ºF)
- Wenn starke elektromagnetische Felder vorhanden sind, kann die Ausgabe des HP Photosmart leicht verzerrt sein.
- HP empfiehlt die Verwendung eines höchstens 3 m langen USB-Kabels, um Störungen aufgrund von potenziell starken elektromagnetischen Feldern zu reduzieren.

### **Papierspezifikationen**

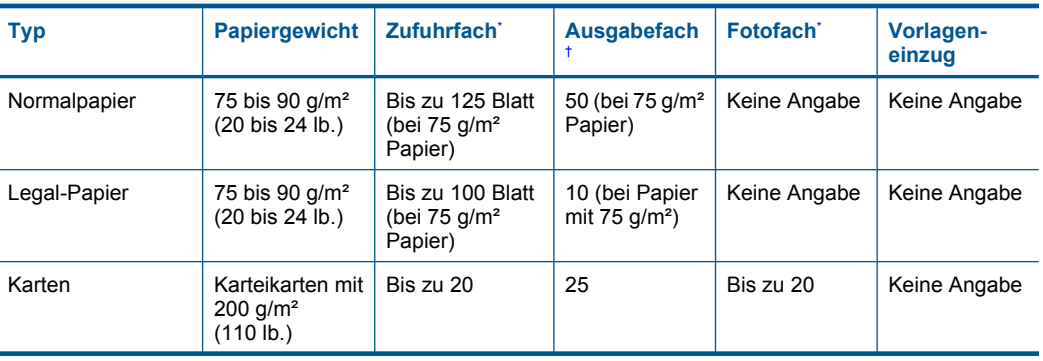

**Hinweis** Stellen Sie die werkseitigen Standardeinstellungen wieder her, um die Funktion zum Sammeln der Nutzungsdaten wieder zu aktivieren.

**Hinweis** Sie können die Patrone weiterhin im HP Produkt verwenden, wenn Sie die Funktion zum Sammeln der Nutzungsdaten des Produkts für den Speicher-Chip deaktivieren.

### <span id="page-129-0"></span>(Fortsetzung)

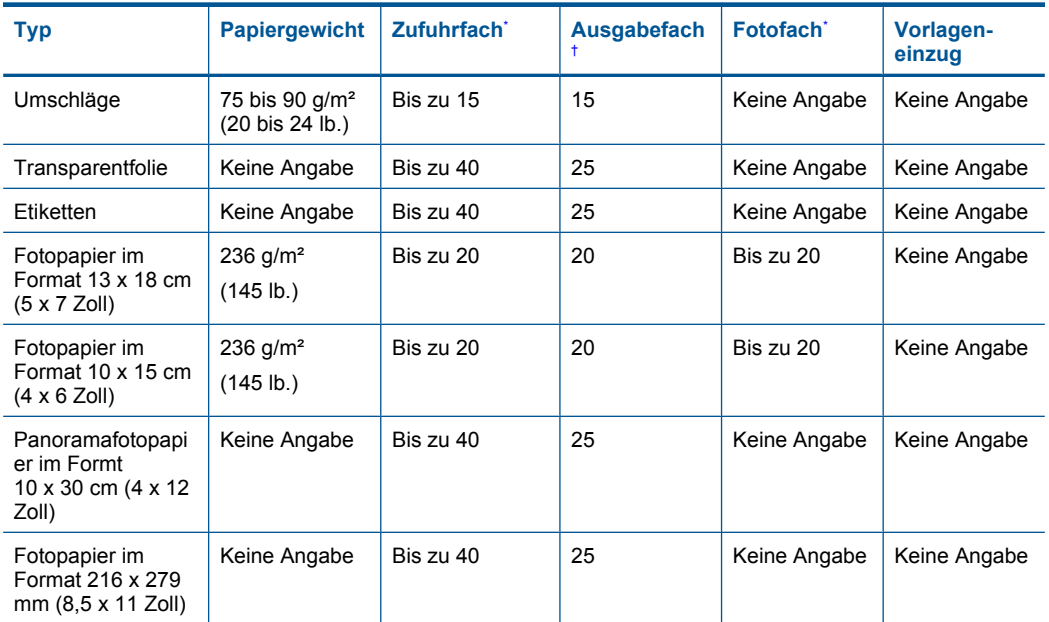

Maximale Kapazität.

† Die Kapazität des Ausgabefachs hängt vom verwendeten Papiertyp und der verbrauchten Tintenmenge ab. HP empfiehlt, das Ausgabefach regelmäßig zu leeren. Im Druckmodus ENTWURF (SCHNELL) muss die Fachverlängerung ausgezogen und das Endstück hochgeklappt werden. Wenn das Endstück nicht hochgeklappt wird, fällt Papier im Format Letter und Legal aus dem Fach heraus.

**Hinweis** Eine vollständige Liste der unterstützten Druckmedienformate finden Sie im Druckertreiber.

### **Druckspezifikationen**

\*

- Druckgeschwindigkeit hängt von der Komplexität des Dokuments ab
- Drucken im Panoramaformat
- Drucktechnologie: Thermischer Tintenstrahldruck
- Druckersprache: PCL3 GUI

### **Scanspezifikationen**

- Integrierter Bildeditor
- Twain-kompatible Softwareschnittstelle
- Auflösung: optisch bis zu 1200 x 2400 ppi (je nach Modell); erweitert 19200 ppi (Software) Weitere Informationen zur Auflösung in ppi finden Sie in der Scannersoftware.
- Farbe: 48 Bit, Graustufen: 8 Bit (256 Graustufen)
- Maximale Größe beim Scannen über das Vorlagenglas: 21,6 x 29,7 cm

### **Kopierspezifikationen**

- Digitale Bildverarbeitung
- Die maximale Anzahl von Kopien hängt vom Modell ab
- Die Kopiergeschwindigkeit variiert je nach Komplexität des Dokuments und des Modells
- <span id="page-130-0"></span>• Die maximale Kopievergrößerung reicht von 200 bis 400 % (je nach Modell)
- Die maximale Kopieverkleinerung reicht von 25 bis 50 % (je nach Modell)

### **Druckauflösung**

Informationen zur Druckauflösung finden Sie in der Druckersoftware. Weitere Informationen hierzu finden Sie unter ["Anzeigen der Druckauflösung" auf Seite 42.](#page-44-0)

### **Druckleistung/Ergiebigkeit der Tintenpatronen**

Weitere Informationen zur Ergiebigkeit von Patronen finden Sie auf der folgenden HP Website: [www.hp.com/learnaboutsupplies.](http://www.hp.com/go/learnaboutsupplies)

# **Programm zur umweltfreundlichen Produktherstellung**

Hewlett-Packard hat sich der umweltfreundlichen Herstellung qualitativ hochwertiger Produkte verpflichtet. Das Gerät ist so konzipiert, dass es recycelt werden kann. Die Anzahl der verwendeten Materialien wurde auf ein Minimum reduziert, ohne die Funktionalität und Zuverlässigkeit einzuschränken. Verbundstoffe wurden so entwickelt, dass sie einfach zu trennen sind. Die Befestigungs- und Verbindungsteile sind gut sichtbar und leicht zugänglich und können mit gebräuchlichen Werkzeugen abmontiert werden. Wichtige Komponenten wurden so entwickelt, dass bei Demontage- und Reparaturarbeiten leicht darauf zugegriffen werden kann.

Weitere Informationen zu diesem Thema finden Sie auf der HP Website

[www.hp.com/hpinfo/globalcitizenship/environment/index.html](http://www.hp.com/hpinfo/globalcitizenship/environment/index.html)

Dieser Abschnitt enthält folgende Themen:

- Hinweise zum Umweltschutz
- **[Papier](#page-131-0)**
- **[Kunststoff](#page-131-0)**
- [Datenblätter zur Materialsicherheit](#page-131-0)
- [Recycling-Programm](#page-131-0)
- [Recycling-Programm für HP Inkjet-Verbrauchsmaterialien](#page-131-0)
- [Einstellen des Energiesparmodus](#page-131-0)
- **[Leistungsaufnahme](#page-132-0)**
- [Disposal of waste equipment by users in private households in the European Union](#page-133-0)
- [Chemische Substanzen](#page-133-0)
- [Battery disposal in the Netherlands](#page-134-0)
- **[Battery disposal in Taiwan](#page-134-0)**
- [Warnhinweis für Benutzer in Kalifornien](#page-134-0)
- [EU battery directive](#page-135-0)

### **Hinweise zum Umweltschutz**

HP engagiert sich zusammen mit seinen Kunden, um die Umweltauswirkungen der verwendeten Produkte zu reduzieren. HP hat die folgenen Hinweise zum Umweltschutz bereitgestellt, damit Sie sich auf Methoden konzentrieren können, die es Ihnen gestatten, die Umweltauswirkungen der von Ihnen gewählten Druckausstattung zu beurteilen und zu reduzieren. Neben den speziellen Merkmalen dieses Produkts können Sie die HP Eco Solutions Website besuchen, um weitere Informationen zu den Umweltinitiativen von HP zu erhalten.

[www.hp.com/hpinfo/globalcitizenship/environment/](http://www.hp.com/hpinfo/globalcitizenship/environment/)

### <span id="page-131-0"></span>**Die Umweltschutzmerkmale Ihres Produkts**

- **Smart Web Printing**: Die HP Smart Web Printing Schnittstelle umfasst die Fenster **Sammelmappe** und **Ausschnitte bearbeiten**, über die Sie die im Web gesammelten Ausschnitte speichern, sortieren und drucken können. Weitere Informationen finden Sie unter ["Drucken einer Webseite" auf Seite 40](#page-42-0).
- **Informationen zum sparsamen Energieverbrauch**: Weitere Informationen zum ENERGY STAR® Zertifizierungsstatus dieses Produkts finden Sie unter ["Leistungsaufnahme"](#page-132-0) [auf Seite 130.](#page-132-0)
- **Recyclingmaterialien:** Weitere Informationen zum Recycling von HP Produkten finden Sie auf folgender Website:

[www.hp.com/hpinfo/globalcitizenship/environment/recycle/](http://www.hp.com/hpinfo/globalcitizenship/environment/recycle/)

### **Papier**

Dieses Produkt ist für die Verwendung von Recyclingpapier gemäß DIN 19309 und EN 12281:2002 geeignet.

### **Kunststoff**

Kunststoffteile mit einem Gewicht von mehr als 25 Gramm sind gemäß internationalen Normen gekennzeichnet, um die Identifizierung des Kunststoffs zu Recyclingzwecken nach Ablauf der Lebensdauer des Produkts zu vereinfachen.

### **Datenblätter zur Materialsicherheit**

Sicherheitsdatenblätter finden Sie auf der HP Webseite unter:

[www.hp.com/go/msds](http://www.hp.com/go/msds)

### **Recycling-Programm**

HP bietet in vielen Ländern/Regionen eine wachsende Anzahl von Rückgabe- und Recycling-Programmen an und kooperiert mit einigen der weltweit größten Recycling-Zentren für Elektronik. Durch den Wiederverkauf seiner gängigsten Produkte trägt HP zur Bewahrung natürlicher Ressourcen bei. Informationen zum Recycling von HP Produkten finden Sie auf der Website: [www.hp.com/hpinfo/globalcitizenship/environment/recycle/](http://www.hp.com/hpinfo/globalcitizenship/environment/recycle/)

### **Recycling-Programm für HP Inkjet-Verbrauchsmaterialien**

HP setzt sich für den Schutz der Umwelt ein. Das Recycling-Programm für HP Inkjet-Verbrauchsmaterial wird in vielen Ländern/Regionen angeboten und ermöglicht es Ihnen, gebrauchte Druckpatronen kostenlos einer Wiederverwertung zuzuführen. Weitere Informationen finden Sie auf der folgenden Website:

[www.hp.com/hpinfo/globalcitizenship/environment/recycle/](http://www.hp.com/hpinfo/globalcitizenship/environment/recycle/)

### **Einstellen des Energiesparmodus**

Wenn Sie den HP Photosmart ausschalten, wird standardmäßig der Energiesparmodus aktiviert. Dadurch wird zwar der Energieverbrauch verringert, jedoch dauert das Einschalten des Geräts länger. Außerdem kann der HP Photosmart im Energiesparmodus manche automatisierte Wartungsmaßnahmen nicht durchführen. Falls auf dem Bedienfeld ständig Meldungen zu Systemuhrfehlern angezeigt werden oder Sie die Einschaltzeit verringern möchten, können Sie den Energiesparmodus deaktivieren.

**Hinweis** Diese Funktion ist standardmäßig aktiviert.

### **So aktivieren oder deaktivieren Sie den Energiesparmodus:**

- **1.** Tippen Sie in der Startanzeige auf den Pfeil nach rechts, um weitere Optionen einzublenden.
- **2.** Tippen Sie auf **Einrichten**.

<span id="page-132-0"></span>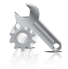

- **3.** Tippen Sie auf **Voreinstellungen**.
- **4.** Tippen Sie auf den Pfeil nach unten, um durch die Optionen zu blättern, und tippen Sie dann auf **Energiesparmodus**.
- **5.** Tippen Sie auf **Ein** oder **Aus**.

### **Leistungsaufnahme**

Der Energieverbrauch sinkt im Energiesparmodus deutlich; damit werden natürliche Ressourcen geschont und Geld wird gespart, ohne dass die hohe Leistungsfähigkeit dieses Produkts beeinträchtigt wird. Den Status der ENERGY STAR®-Qualifikation des Produkts finden Sie auf dem Merkblatt oder unter den technischen Daten. Qualifizierte Produkte werden auch unter [www.hp.com/](http://www.hp.com/go/energystar) [go/energystar](http://www.hp.com/go/energystar) aufgeführt.

### <span id="page-133-0"></span>**Disposal of waste equipment by users in private households in the European Union**

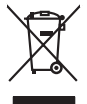

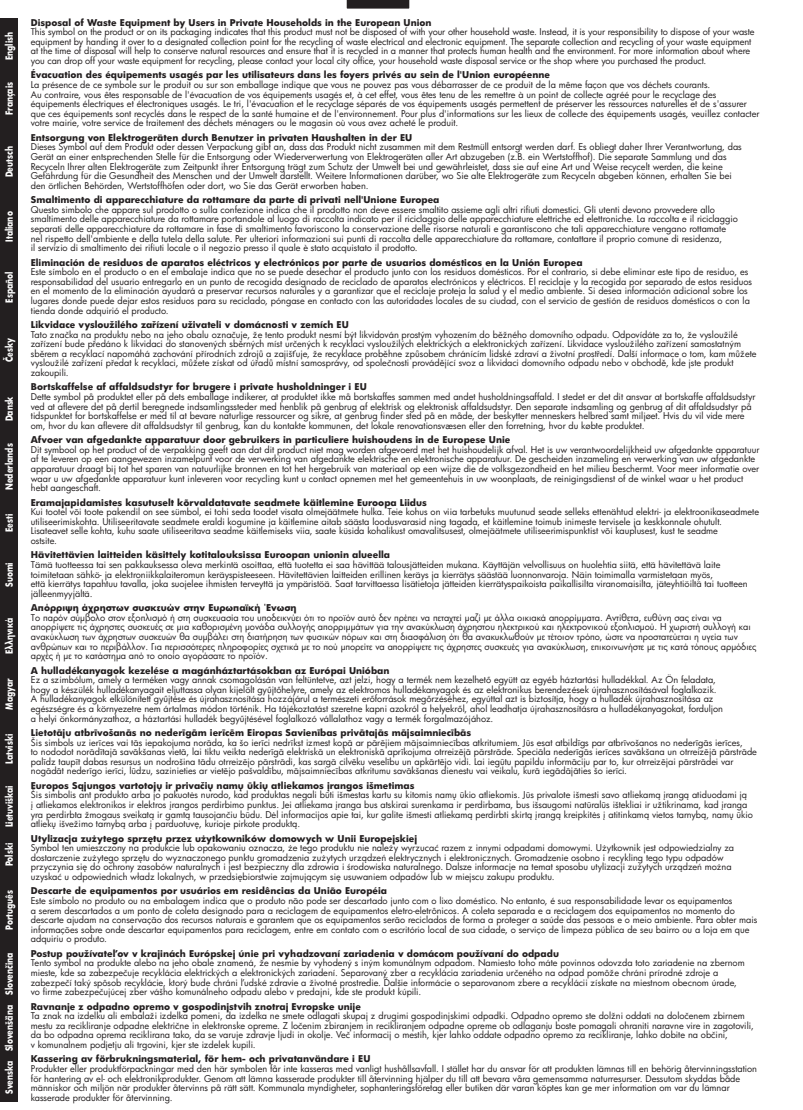

### **Chemische Substanzen**

**Français**

**Deutsch**

**Italiano**

**Español**

**Česky**

**Dansk**

**Nederlands**

**Eesti Suomi**

**Ελληνικά**

**Magyar**

**Latviski**

**Lietuviškai Polski**

**Português**

**Slovenčina Slovenščina**

**Svenska**

HP hat sich verpflichtet, seine Kunden über die Verwendung chemischer Substanzen in HP Produkten in dem Umfang zu informieren, wie es rechtliche Bestimmungen wie REACH *(Verordnung EG Nr. 1907/2006 des Europäischen Parlaments und des Rates)* vorsehen. Informationen zu den in diesem Produkt verwendeten Chemikalien finden Sie unter: [www.hp.com/go/reach.](http://www.hp.com/go/reach)

### <span id="page-134-0"></span>**Battery disposal in the Netherlands**

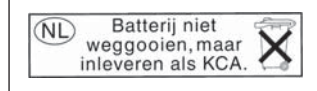

Dit HP Product bevat een lithium-manganese-dioxide batterij. Deze bevindt zich op de hoofdprintplaat. Wanneer deze batterij leeg is, moet deze volgens de geldende regels worden afgevoerd.

## **Battery disposal in Taiwan**

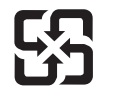

廢電池請回收

Please recycle waste batteries.

## **Warnhinweis für Benutzer in Kalifornien**

Der Akku, der im Lieferumfang dieses Produkts enthalten ist, kann Perchlorat enthalten. Für den Umgang mit solchen Materialien gelten möglicherweise spezielle Richtlinien. Weitere Informationen finden Sie auf der folgenden Website:

[www.dtsc.ca.gov/hazardouswaste/perchlorate](http://www.dtsc.ca.gov/hazardouswaste/perchlorate)

### <span id="page-135-0"></span>**EU battery directive**

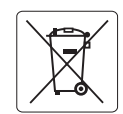

### **European Union Battery Directive**

This product contains a battery that is used to maintain data integrity of real time clock or product settings and is designed to last the life of the<br>product. Any attempt to service or replace this battery should be perfo **English**

### **Directive sur les batteries de l'Union Européenne**

Ce produit contient une batterie qui permet de maintenir l'intégrité des données pour les paramètres du produit ou l'horloge en temps réel et qui a<br>été conçue pour durer aussi longtemps que le produit. Toute tentative de r technicien qualifié. **Français**

### **Batterie-Richtlinie der Europäischen Union Deutsch**

Dieses Produkt enthält eine Batterie, die dazu dient, die Datenintegrität der Echtzeituhr sowie der Produkteinstellungen zu erhalten, und die für die<br>Lebensdauer des Produkts ausreicht. Im Bedarfsfall sollte das Instandhal durchgeführt werden.

**Direttiva dell'Unione Europea relativa alla raccolta, al trattamento e allo smaltimento di batterie e accumulatori**<br>Questo prodotto contiene una batteria utilizzata per preservare l'integrità dei dell'orologio in tempo re

### **Directiva sobre baterías de la Unión Europea**

Este producto contiene una batería que se utiliza para conservar la integridad de los datos del reloj de tiempo real o la configuración del producto<br>y está diseñada para durar toda la vida útil del producto. El mantenimien mantenimiento cualificado. **Español**

### **Směrnice Evropské unie pro nakládání s bateriemi**

Tento výrobek obsahuje baterii, která slouží k uchování správných dat hodin reálného času nebo nastavení výrobku. Baterie je navržena tak, aby vydržela celou životnost výrobku. Jakýkoliv pokus o opravu nebo výměnu baterie by měl provést kvalifikovaný servisní technik. **Česky**

### **EU's batteridirektiv Dansk**

**Italiano**

**Nederlands**

**Eesti**

**Latviski**

**Lietuviškai Polski**

**Slovenščina Svenska**

**Български**

**Română**

Produktet indeholder et batteri, som bruges til at vedligeholde dataintegriteten for realtidsur- eller produktindstillinger og er beregnet til at holde i hele produktets levetid. Service på batteriet eller udskiftning bør foretages af en uddannet servicetekniker.

### **Richtlijn batterijen voor de Europese Unie**

Dit product bevat een batterij die wordt gebruikt voor een juiste tijdsaanduiding van de klok en het behoud van de productinstellingen. Bovendien is<br>deze ontworpen om gedurende de levensduur van het product mee te gaan. He gekwalificeerde onderhoudstechnicus worden uitgevoerd.

### **Euroopa Liidu aku direktiiv**

Toode sisaldab akut, mida kasutatakse reaalaja kella andmeühtsuse või toote sätete säilitamiseks. Aku on valmistatud kestma terve toote kasutusaja.<br>Akut tohib hooldada või vahetada ainult kvalifitseeritud hooldustehnik.

### **Euroopan unionin paristodirektiivi Suomi**

Tämä laite sisältää pariston, jota käytetään reaaliaikaisen kellon tietojen ja laitteen asetusten säilyttämiseen. Pariston on suunniteltu kestävän laitteen<br>koko käyttöiän ajan. Pariston mahdollinen korjaus tai vaihto on jä

### **Οδηγία της Ευρωπαϊκής Ένωσης για τις ηλεκτρικές στήλες**

Αυτό το προϊόν περιλαμβάνει μια μπαταρία, η οποία χρησιμοποιείται για τη διατήρηση της ακεραιότητας των δεδομένων ρολογιού πραγματικού<br>χρόνου ή των ρυθμίσεων προϊόντος και έχει σχεδιαστεί έτσι ώστε να διαρκέσει όσο και το αυτής της μπαταρίας θα πρέπει να πραγματοποιούνται από κατάλληλα εκπαιδευμένο τεχνικό. **Ελληνικά**

# **Magyar**

**Az Európai unió telepek és akkumulátorok direktívája**<br>A termék tartalmaz egy elemet, melynek feladata az, hogy biztosítsa a valós idejű óra vagy a termék beállításainak adatintegritását. Az elem úgy van tervezve, hogy végig kitartson a termék használata során. Az elem bármilyen javítását vagy cseréjét csak képzett szakember végezheti el.

### **Eiropas Savienības Bateriju direktīva**

Produktam ir baterija, ko izmanto reālā laika pulksteņa vai produkta iestatījumu datu integritātes saglabāšanai, un tā ir paredzēta visam produkta dzīves ciklam. Jebkura apkope vai baterijas nomaiņa ir jāveic atbilstoši kvalificētam darbiniekam.

**Europos Sąjungos baterijų ir akumuliatorių direktyva**<br>Šiame gaminyje yra baterija, kuri naudojama, kad būtų galima prižiūrėti realaus laiko laikrodžio veikimą arba gaminio nuostatas; ji skirta veikti visą gaminio eksploatavimo laiką. Bet kokius šios baterijos aptarnavimo arba keitimo darbus turi atlikti kvalifikuotas aptarnavimo technikas.

**Dyrektywa Unii Europejskiej w sprawie baterii i akumulatorów**<br>Produkt zawiera baterię wykorzystywaną do zachowania integralności danych zegara czasu rzeczywistego lub ustawień produktu, która<br>podtrzymuje działanie produkt

### **Diretiva sobre baterias da União Européia Português**

Este produto contém uma bateria que é usada para manter a integridade dos dados do relógio em tempo real ou das configurações do produto e<br>é projetada para ter a mesma duração que este. Qualquer tentativa de consertar ou s qualificado.

### **Smernica Európskej únie pre zaobchádzanie s batériami Slovenčina**

Tento výrobok obsahuje batériu, ktorá slúži na uchovanie správnych údajov hodín reálneho času alebo nastavení výrobku. Batéria je skonštruovaná<br>tak, aby vydržala celú životnosť výrobku. Akýkoľvek pokus o opravu alebo výmen

**Direktiva Evropske unije o baterijah in akumulatorjih**<br>V tem izdelku je baterija, ki zagotavlja natančnost podatkov ure v realnem času ali nastavitev izdelka ižvljenjski dobi izdelka. Kakršno koli<br>popravilo ali zamenjavo

### **EU:s batteridirektiv**

Produkten innehåller ett batteri som används för att upprätthålla data i realtidsklockan och produktinställningarna. Batteriet ska räcka produktens<br>hela livslängd. Endast kvalificerade servicetekniker får utföra service på

**Директива за батерии на Европейския съюз**<br>Този продукт съдържа батерия, която се използва за поддържане на целостта на данните на часовника в реално време или настройките за продукта, създадена на издържи през целия живот на продукта. Сервизът или замяната на батерията трябва да се извършва от квалифициран техник.

**Directiva Uniunii Europene referitoare la baterii**<br>Acest produs conține o baterie care este utilizată pentru a menține integritatea datelor ceasului de timp real sau setărilor produsului și care este proiectată să funcționeze pe întreaga durată de viață a produsului. Orice lucrare de service sau de înlocuire a acestei baterii trebuie efectuată de<br>un tehnician de service calificat.

# <span id="page-136-0"></span>**Zulassungsinformationen**

Der HP Photosmart erfüllt die Produktanforderungen der Kontrollbehörden in Ihrem Land/Ihrer Region.

Dieser Abschnitt enthält folgende Themen:

- Zulassungsmodellnummer
- **FCC** statement
- **[VCCI \(Class B\) compliance statement for users in Japan](#page-137-0)**
- [Notice to users in Japan about the power cord](#page-137-0)
- [Notice to users in Korea](#page-137-0)
- [HP Photosmart Plus B209 Series declaration of conformity](#page-138-0)

# **Zulassungsmodellnummer**

Dem Gerät wurde zu Identifizierungszwecken eine modellspezifische Zulassungsnummer zugewiesen. Die Zulassungsmodellnummer Ihres Produkts lautet SDGOB-0911. Diese Modellidentifikationsnummer darf nicht mit dem Produktnamen (z. B. HP Photosmart Plus B209 Series) oder der Modellnummer (z. B. CD034A) verwechselt werden.

# **FCC statement**

### **FCC statement**

The United States Federal Communications Commission (in 47 CFR 15.105) has specified that the following notice be brought to the attention of users of this product.

This equipment has been tested and found to comply with the limits for a Class B digital device, pursuant to Part 15 of the FCC Rules. These limits are designed to provide reasonable protection against harmful interference in a residential installation. This equipment generates, uses and can radiate radio frequency energy and, if not installed and used in accordance with the instructions, may cause harmful interference to radio communications. However, there is no guarantee that interference will not occur in a particular installation. If this equipment does cause harmful interference to radio or television reception, which can be determined by turning the equipment off and on, the user is encouraged to try to correct the interference by one or more of the following measures:

- Reorient the receiving antenna.
- Increase the separation between the equipment and the receiver.
- Connect the equipment into an outlet on a circuit different from that to which the receiver is connected.
- Consult the dealer or an experienced radio/TV technician for help.

For further information, contact:

Manager of Corporate Product Regulations Hewlett-Packard Company 3000 Hanover Street Palo Alto, Ca 94304 (650) 857-1501

Modifications (part 15.21)

The FCC requires the user to be notified that any changes or modifications made to this device that are not expressly approved by HP may void the user's authority to operate the equipment.

This device complies with Part 15 of the FCC Rules. Operation is subject to the following two conditions: (1) this device may not cause harmful interference, and (2) this device must accept any interference received, including interference that may cause undesired operation.

### <span id="page-137-0"></span>**VCCI (Class B) compliance statement for users in Japan**

この装置は、情報処理装置等電波障害自主規制協議会(VCCI)の基準に基づくクラス B情報技術装置です。この装置は、家庭環境で使用することを目的としていますが、こ の装置がラジオやテレビジョン受信機に近接して使用されると受信障害を引き起こす ことがあります。

取り扱い説明書に従って正しい取り扱いをして下さい。

### **Notice to users in Japan about the power cord**

製品には、同梱された電源コードをお使い下さい。 同梱された電源コードは、他の製品では使用出来ません。

### **Notice to users in Korea**

B 급 기기(가정용 방송통신기기)

이 기기는 가정용(B급)으로 전자파적합등록을 한 기기로서 주 로 가정에서 사용하는 것을 목적으로 하며, 모든 지역에서 사 용할 수 있습니다.

# <span id="page-138-0"></span>**HP Photosmart Plus B209 Series declaration of conformity**

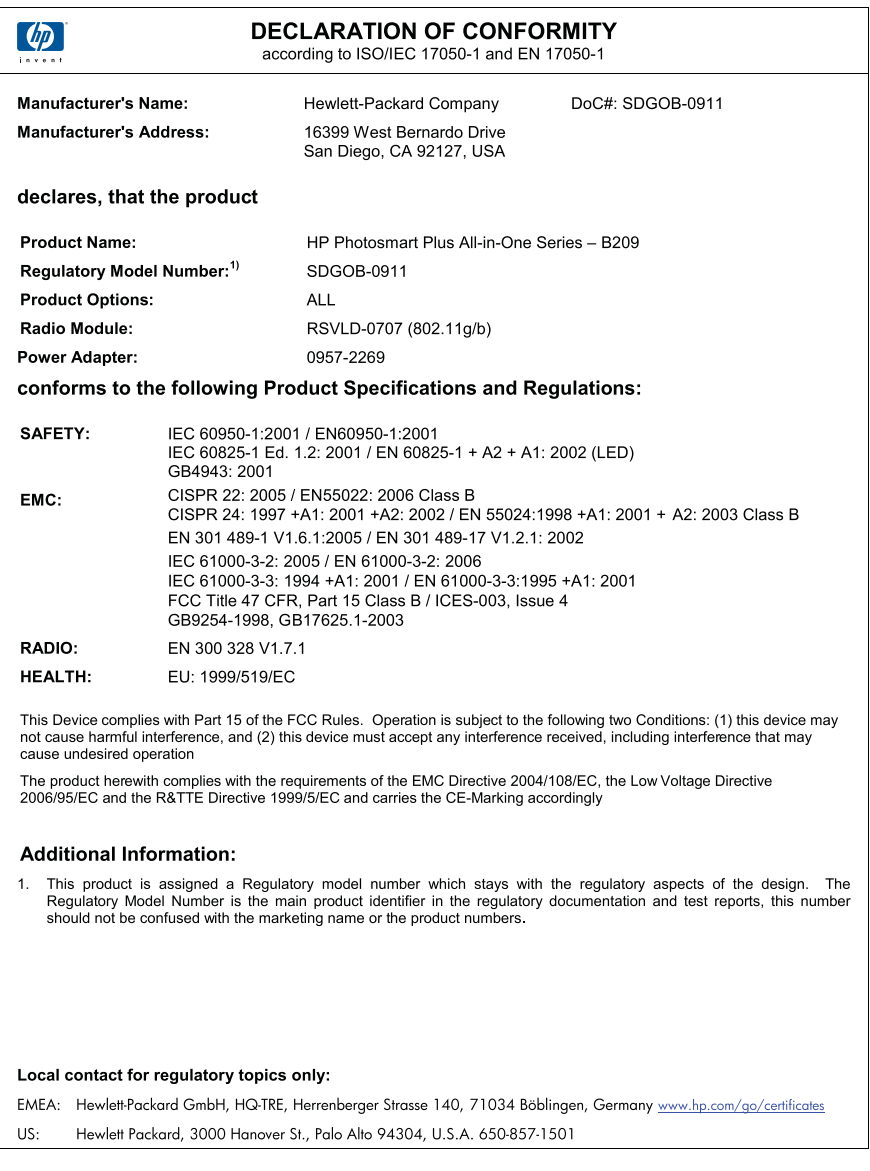

# **Rechtliche Hinweise zu kabellosen Produkten**

Dieser Abschnitt enthält die folgenden rechtlichen Hinweise für kabellose Produkte:

- [Exposure to radio frequency radiation](#page-139-0)
- [Notice to users in Brazil](#page-139-0)
- [Notice to users in Canada](#page-139-0)
- [European Union regulatory notice](#page-140-0)

• [Notice to users in Taiwan](#page-141-0)

### <span id="page-139-0"></span>**Exposure to radio frequency radiation**

### **Exposure to radio frequency radiation**

**Caution** The radiated output power of this device is far below the FCC radio frequency exposure limits. Nevertheless, the device shall be used in such a manner that the potential for human contact during normal operation is minimized. This product and any attached external antenna, if supported, shall be placed in such a manner to minimize the potential for human contact during normal operation. In order to avoid the possibility of exceeding the FCC radio frequency exposure limits, human proximity to the antenna shall not be less than 20 cm (8 inches) during normal operation.

### **Notice to users in Brazil**

### **Aviso aos usuários no Brasil**

Este equipamento opera em caráter secundário, isto é, não tem direito à proteção contra interferência prejudicial, mesmo de estações do mesmo tipo, e não pode causar interferência a sistemas operando em caráter primário. (Res.ANATEL 282/2001).

### **Notice to users in Canada**

### **Notice to users in Canada/Note à l'attention des utilisateurs canadiens**

**For Indoor Use.** This digital apparatus does not exceed the Class B limits for radio noise emissions from the digital apparatus set out in the Radio Interference Regulations of the Canadian Department of Communications. The internal wireless radio complies with RSS 210 and RSS GEN of Industry Canada.

**Utiliser à l'intérieur.** Le présent appareil numérique n'émet pas de bruit radioélectrique dépassant les limites applicables aux appareils numériques de la classe B prescrites dans le Règlement sur le brouillage radioélectrique édicté par le ministère des Communications du Canada. Le composant RF interne est conforme a la norme RSS-210 and RSS GEN d'Industrie Canada.

# <span id="page-140-0"></span>**European Union Regulatory Notice**

Products bearing the CE marking comply with the following EU Directives:

- Low Voltage Directive 2006/95/EC
- EMC Directive 2004/108/EC

CE compliance of this product is valid only if powered with the correct CE-marked AC adapter provided by HP.

If this product has telecommunications functionality, it also complies with the essential requirements of the following EU Directive:

• R&TTE Directive 1999/5/EC

Compliance with these directives implies conformity to harmonized European standards (European Norms) that are listed in the EU Declaration of Conformity issued by HP for this product or product family. This compliance is indicated by the following conformity marking placed on the product.

# CE.

The wireless telecommunications functionality of this product may be used in the following EU and EFTA countries:

Austria, Belgium, Bulgaria, Cyprus, Czech Republic, Denmark, Estonia, Finland, France, Germany, Greece, Hungary, Iceland, Ireland, Italy, Latvia, Liechtenstein, Lithuania, Luxembourg, Malta, Netherlands, Norway, Poland, Portugal, Romania, Slovak Republic, Slovenia, Spain, Sweden, Switzerland and United Kingdom.

### **Products with 2.4-GHz wireless LAN devices**

### **France**

For 2.4 GHz Wireless LAN operation of this product certain restrictions apply: This product may be used indoor for the entire 2400-2483.5 MHz frequency band (channels 1-13). For outdoor use, only 2400-2454 MHz frequency band (channels 1-9) may be used. For the latest requirements, see http://www.art-telecom.fr.

### **Italy**

License required for use. Verify with your dealer or directly with the General Direction for Frequency Planning and Management (Direzione Generale Pianificazione e Gestione Frequenze).

### <span id="page-141-0"></span>**Notice to users in Taiwan**

低功率電波輻射性電機管理辦法

第十二條

經型式認證合格之低功率射頻電機,非經許可,公司、商號或使用者均不得擅自變更頻 率、加大功率或變更設計之特性及功能。

第十四條

低功率射頻電機之使用不得影響飛航安全及干擾合法通信;經發現有干擾現象時,應立 即停用,並改善至無干擾時方得繼續使用。

前項合法通信,指依電信法規定作業之無線電通信。低功率射頻電機須忍受合法通信或 工業、科學及醫藥用電波輻射性電機設備之干擾。

Kapitel 14

# **Index**

# **Symbole/Zahlen**

10 x 15 cm-Fotopapier Spezifikationen [126](#page-128-0)

# **A**

An Seite anpassen (Option) funktioniert nicht [91](#page-93-0) Anzeige Maßeinheiten ändern [79](#page-81-0)

# **B**

Bedienfeld Elemente [18](#page-20-0) Tasten [18](#page-20-0) **Berichte** Diagnose [67](#page-69-0) Druckqualität [67](#page-69-0) Beschädigt, Tintenpatrone [103](#page-105-0) Bluetooth über ein Bluetooth-Gerät drucken [14](#page-16-0) von einem Computer drucken [12](#page-14-0) Briefumschläge Spezifikationen [126](#page-128-0)

# **D**

Datei ungültiger Name [95](#page-97-0) unlesbar [95](#page-97-0) unterstützte Formate [96](#page-98-0) Dauer des telefonischen Supports Dauer des Supports [73](#page-75-0) Deinstallieren, Software [80](#page-82-0) Diagnoseseite [67](#page-69-0) Druckeinstellungen Druckqualität [86](#page-88-0) Drucken Diagnoseseite [67](#page-69-0) Druckqualitätsbericht [67](#page-69-0) Fehlerbehebung [81](#page-83-0) Spezifikationen [127](#page-129-0) Drucker gefunden (Bildschirm), Windows [11](#page-13-0)

Druckkopf Probleme [115](#page-117-0) Druckqualitätsbericht [67](#page-69-0)

# **E**

Erneut installieren, Software [80](#page-82-0) **Etiketten** Spezifikationen [126](#page-128-0)

# **F**

Falsche Firmware-Version [92](#page-94-0) Fehlen Text auf gescanntem Dokument [90](#page-92-0) Fehlend Tintenpatrone [103](#page-105-0) Fehlerbehebung Drucken [81](#page-83-0) Einrichten [74](#page-76-0) falsche Maßeinheiten [79](#page-81-0) Fehlermeldungen [91](#page-93-0) Kopieren [90](#page-92-0) Scannen [89](#page-91-0) Speicherkarte [86](#page-88-0) Fehlermeldungen Lesen oder Schreiben einer Datei [94](#page-96-0) Speicherkarten [97](#page-99-0) Fotopapier empfohlene Typen [21](#page-23-0) Spezifikationen [126](#page-128-0) Fotos fehlend [95](#page-97-0)

# **G**

Gewährleistung [74](#page-76-0)

# **K**

Kopie Spezifikationen [127](#page-129-0) Kopieren An Seite anpassen (Option) funktioniert nicht [91](#page-93-0) Fehlerbehebung [90](#page-92-0)

# **L**

Legal-Papier Spezifikationen [126](#page-128-0) Letter-Papier Spezifikationen [126](#page-128-0)

# **N**

Nach Ablauf des Support-Zeitraums [74](#page-76-0) Netzwerk Sicherheit [9](#page-11-0) **Netzwerkanschluss** Netzwerkkarte [5,](#page-7-0) [7](#page-9-0) Netzwerkkarte [5,](#page-7-0) [7](#page-9-0)

# **P**

Papier empfohlene Typen [22](#page-24-0) Spezifikationen [126](#page-128-0) Tipps [28](#page-30-0) Probleme Drucken [81](#page-83-0) Fehlermeldungen [91](#page-93-0) Kopieren [90](#page-92-0) Scannen [89](#page-91-0)

# **R**

Rechtliche Hinweise kabellose Produkte [136](#page-138-0) Recycling Druckpatronen [129](#page-131-0)

# **S**

Scannen falscher Zuschnitt [89](#page-91-0) Fehlerbehebung [89](#page-91-0) gepunktete Linien statt Text [89](#page-91-0) Scanspezifikationen [127](#page-129-0) schlägt fehl [93](#page-95-0) Text falsch [90](#page-92-0) Textformat falsch [90](#page-92-0) **Sicherheit** Fehlerbehebung [9](#page-11-0)
Netzwerk, WEP-Schlüssel [9,](#page-11-0) [10](#page-12-0) Softwareinstallation deinstallieren [80](#page-82-0) neu installieren [80](#page-82-0) Speicherkarten Datei unlesbar [95](#page-97-0) fehlende Fotos [95](#page-97-0) Fehlerbehebung [86](#page-88-0) Fehlermeldung [97](#page-99-0) HP Photosmart hat Probleme beim Lesen [86](#page-88-0) Support Gewährleistung [74](#page-76-0) Systemanforderungen [126](#page-128-0)

### **T**

Tasten, Bedienfeld [18](#page-20-0) Technische Daten Druckspezifikationen [127](#page-129-0) Kopierspezifikationen [127](#page-129-0) Papierspezifikationen [126](#page-128-0) Scanspezifikationen [127](#page-129-0) Systemanforderungen [126](#page-128-0) Umgebungsbedingungen [126](#page-128-0) Telefonischer Support [73](#page-75-0) Text falsches Format auf dem gescannten Dokument [90](#page-92-0) falsch oder fehlt auf gescanntem Dokument [90](#page-92-0) gepunktete Linien auf dem gescannten Dokument [89](#page-91-0) Tinte Trocknungszeit [100](#page-102-0) **Tintenpatronen** bereits verwendet [115](#page-117-0) beschädigt [103](#page-105-0) falsch [102](#page-104-0) fehlen [103](#page-105-0) Fehlermeldungen [100](#page-102-0) HP Tinte aufgebraucht [114](#page-116-0) inkompatible [102](#page-104-0) Tinte anderer Hersteller (nicht von HP) [113](#page-115-0) **Transparentfolien** Spezifikationen [126](#page-128-0)

#### **U**

Umgebung Programm zur umweltfreundlichen Produktherstellung [128](#page-130-0) Umwelt Umgebungsbedingungen [126](#page-128-0) Ungültiger Dateiname [95](#page-97-0) Unsachgemäßes Ausschalten [93](#page-95-0)

## **V**

Verbindungsprobleme Das HP All-in-One-Gerät lässt sich nicht einschalten [75](#page-77-0) Verschlüsselung WEP-Schlüssel [9](#page-11-0)

# **W**

Wartung Diagnoseseite [67](#page-69-0) Druckqualitätsbericht [67](#page-69-0) WEP-Schlüssel, einrichten [9](#page-11-0)

## **Z**

Zulassungsinformationen Zulassungsmodellnummer [134](#page-136-0) Zuschneiden nicht möglich [97](#page-99-0)